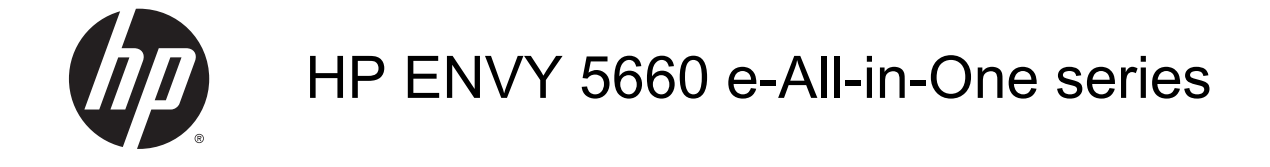

# Мазмұны

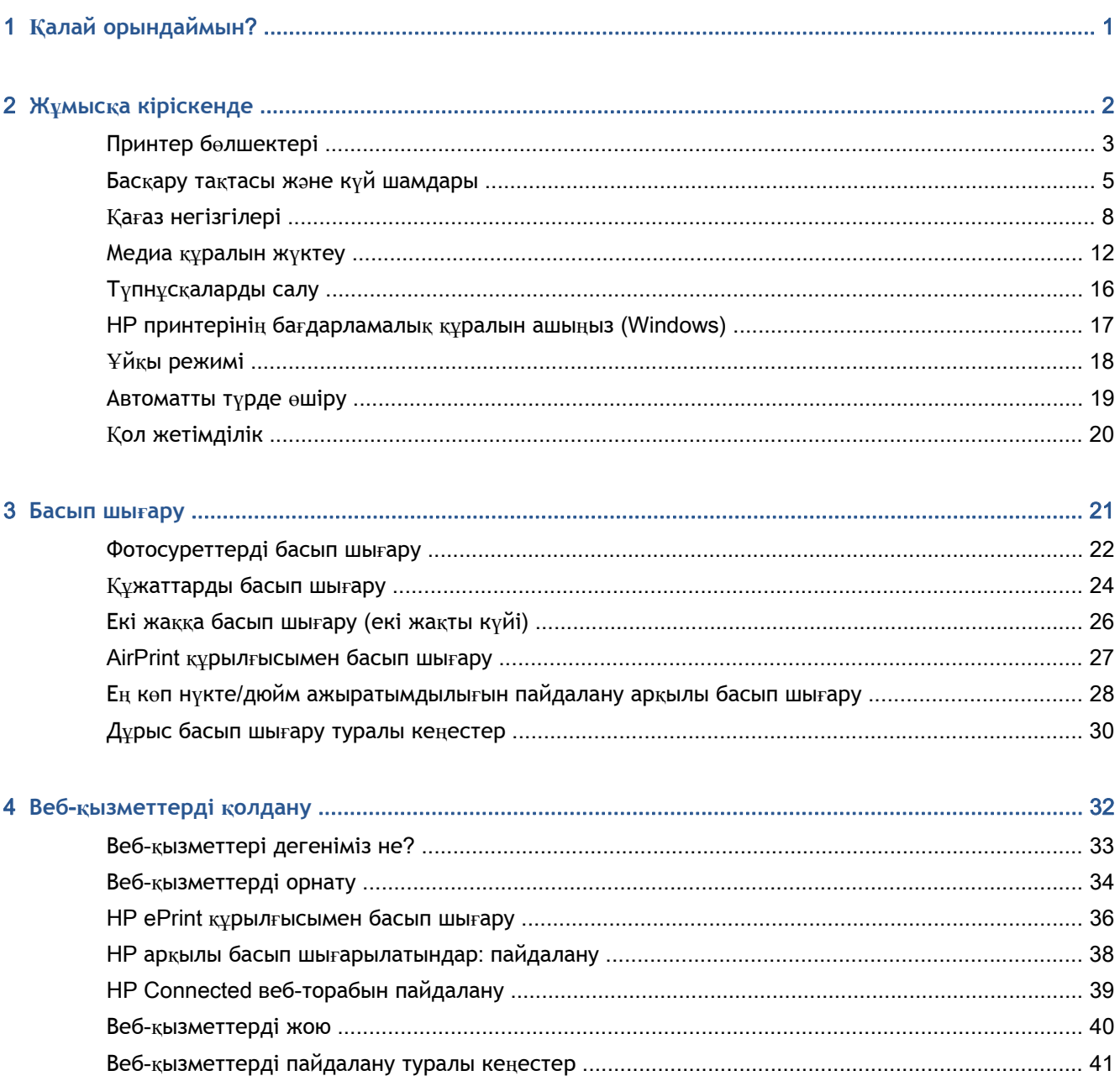

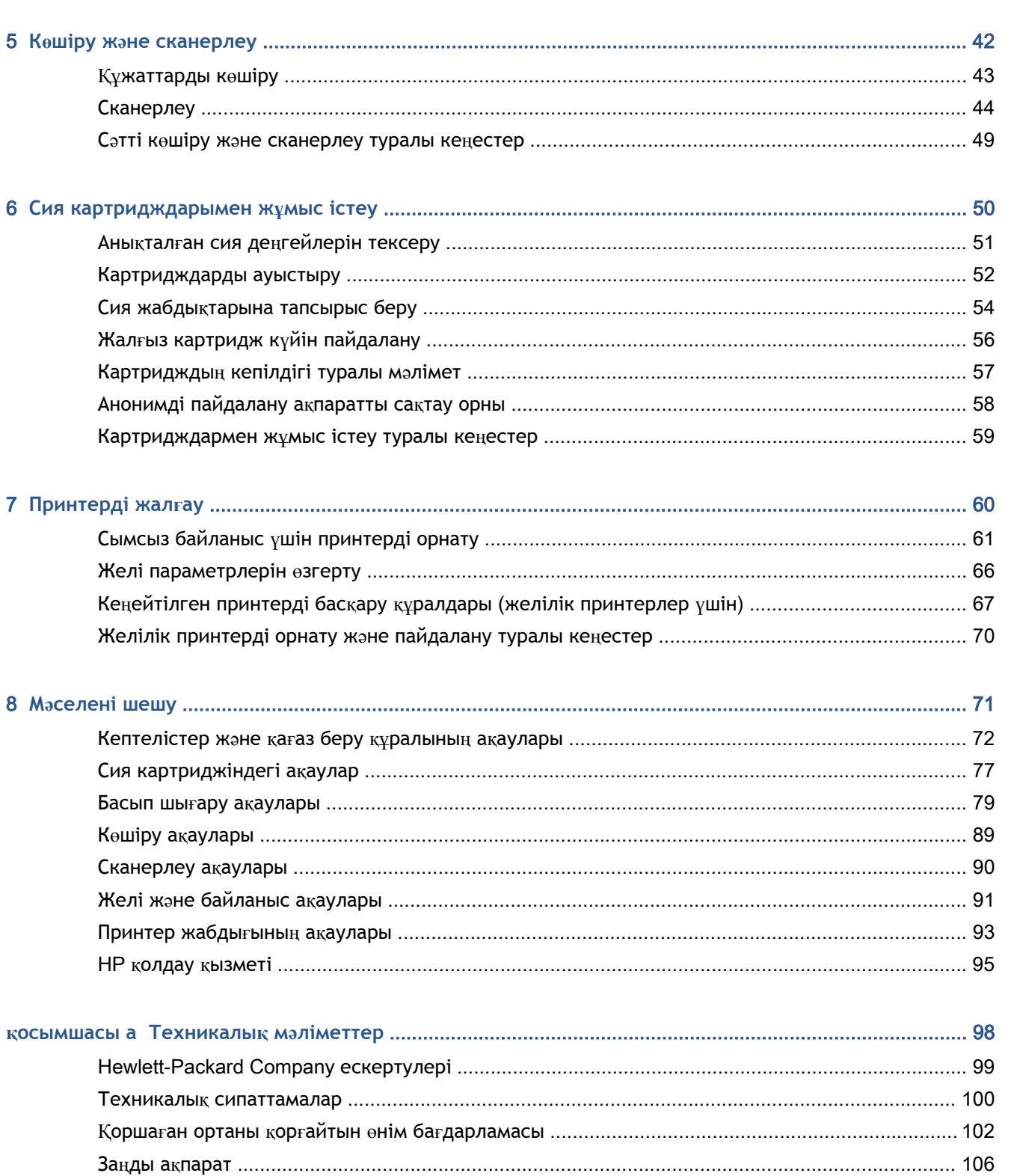

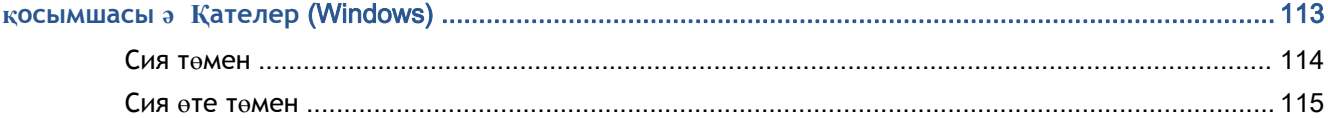

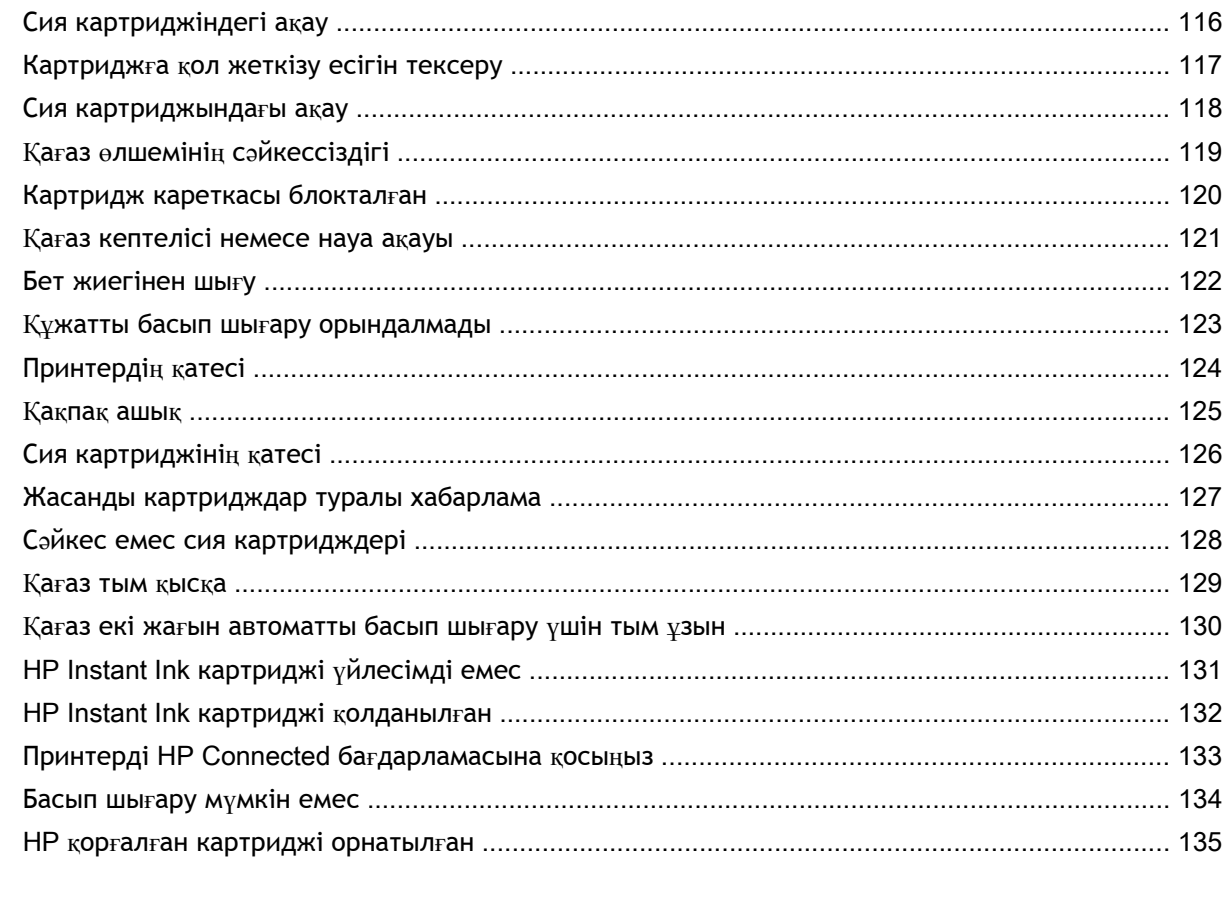

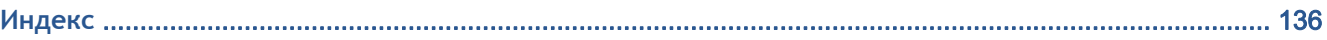

# <span id="page-6-0"></span>1 **Қалай орындаймын**?

HP ENVY 5660 series принтерін қалай пайдалануды үйрену

- Жұмысқа [кіріскенде](#page-7-0) (2-бет)
- [Басып](#page-26-0) шығару (21-бет)
- Веб-қ[ызметтерді](#page-37-0) қолдану (32-бет)
- Көшіру жəне [сканерлеу](#page-47-0) (42-бет)
- Сия [картридждарымен](#page-55-0) жұмыс істеу (50-бет)
- [Принтерді](#page-65-0) жалғау (60-бет)
- [Техникалы](#page-103-0)қ мəліметтер (98-бет)
- Мə[селені](#page-76-0) шешу (71-бет)

# <span id="page-7-0"></span>2 **Жұмысқа кіріскенде**

Осы бөлімде төмендегідей тақырыптар бар:

- Принтер бө[лшектері](#page-8-0)
- Басқару тақтасы жəне күй [шамдары](#page-10-0)
- Қағаз [негізгілері](#page-13-0)
- [Медиа](#page-17-0) құралын жүктеу
- Түпнұсқ[аларды](#page-21-0) салу
- HP принтерінің бағ[дарламалы](#page-22-0)қ құралын ашыңыз (Windows)
- Ұйқы [режимі](#page-23-0)
- [Автоматты](#page-24-0) түрде өшіру
- Қол [жетімділік](#page-25-0)

# <span id="page-8-0"></span>**Принтер бөлшектері**

### **Алдыңғы көрініс**

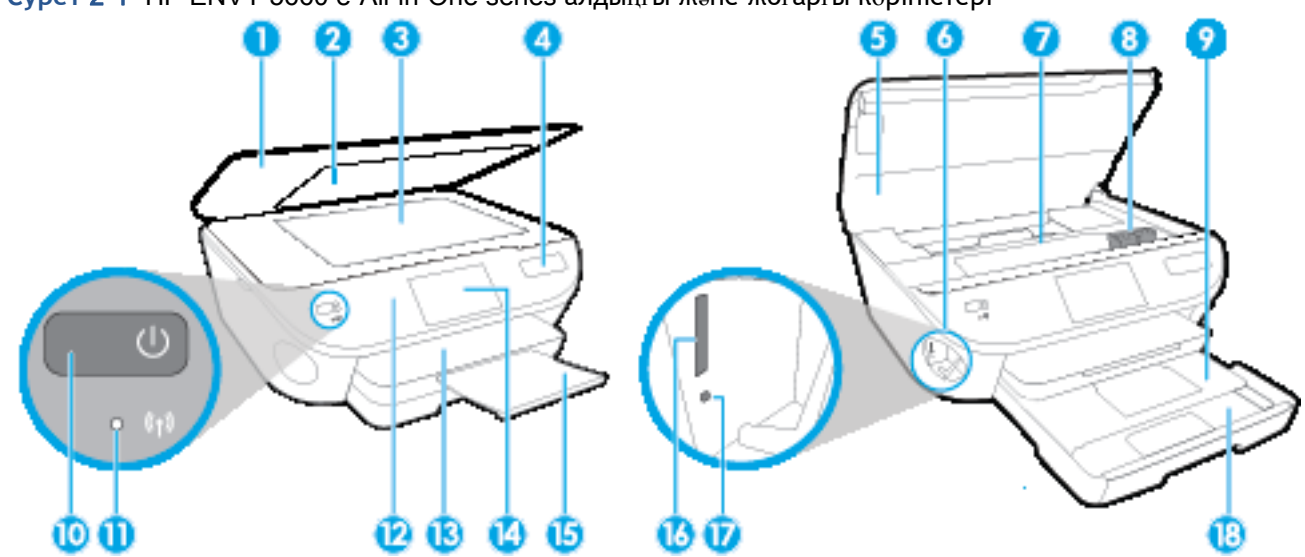

**Cурет** 2**-**1 HP ENVY 5660 e-All-in-One series алдыңғы жəне жоғарғы көріністері

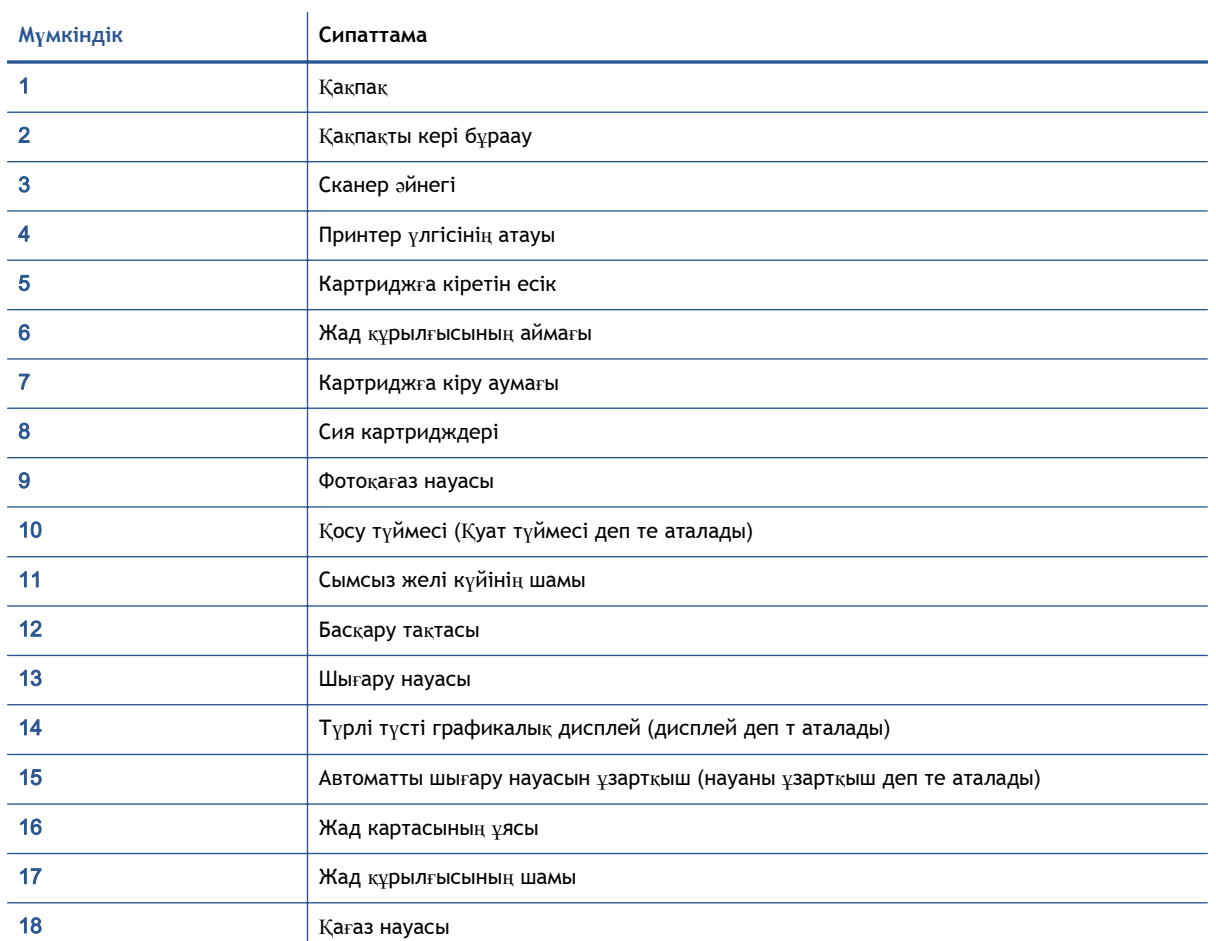

### **Артқы көрініс**

### **Cурет** 2**-**2 HP ENVY 5660 e-All-in-One series артқы көрінісі

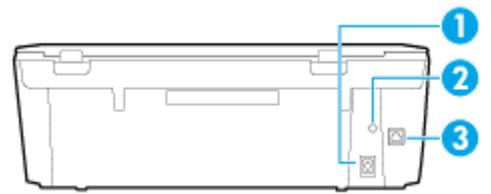

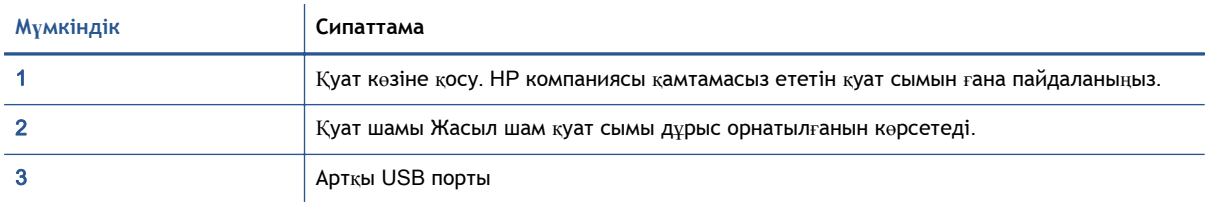

# <span id="page-10-0"></span>**Басқару тақтасы жəне күй шамдары**

### **Түймешіктерге жəне шамдарға жалпы шолу**

Келесі диаграмма мен қатысты кесте принтердің басқару тақтасы мүмкіндігіне жылдам сілтеме береді.

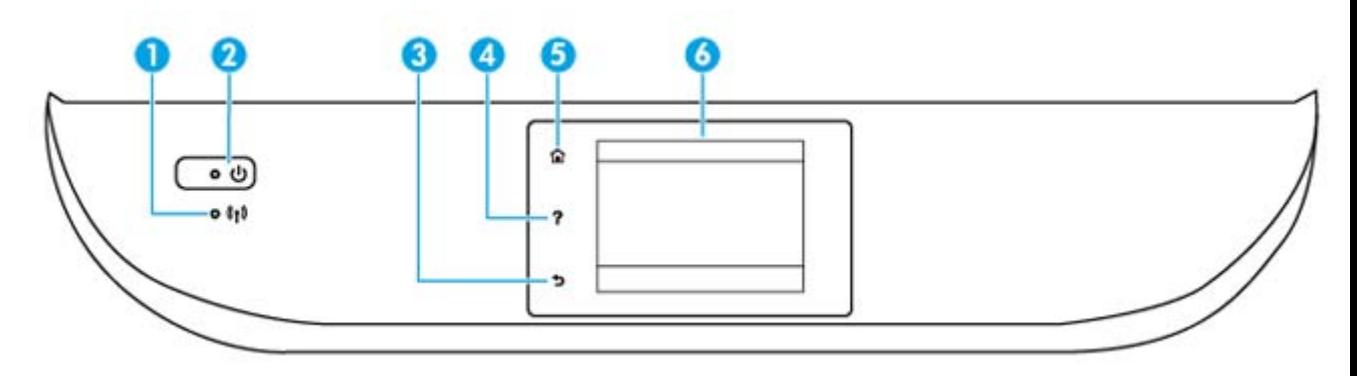

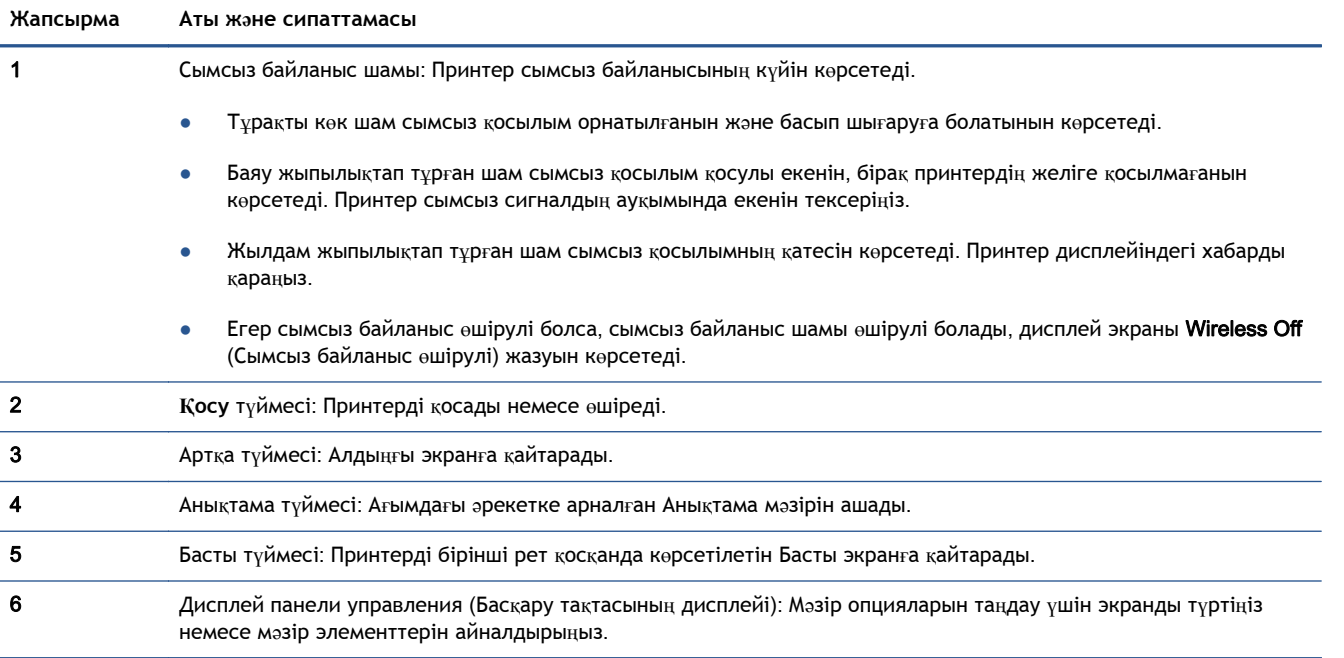

### **Басқару тақтасы дисплейінің белгішелері**

 $B$ елгіше

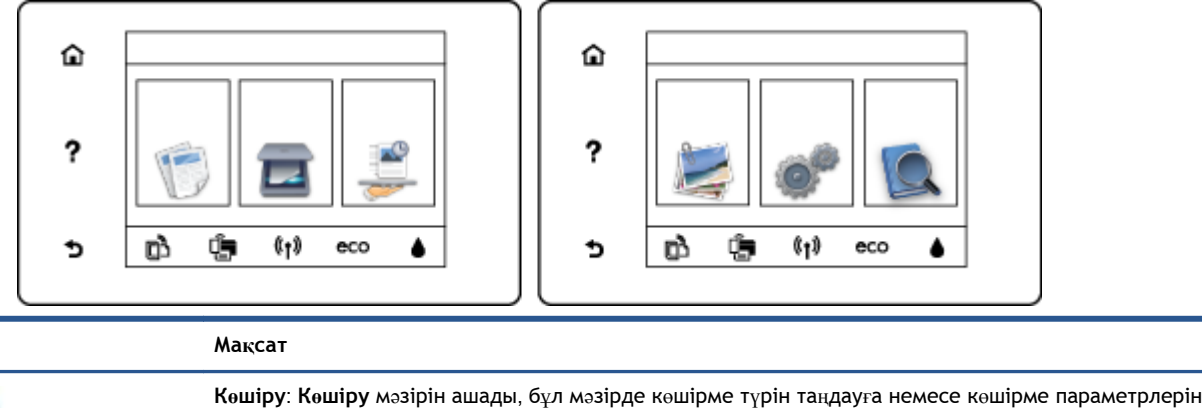

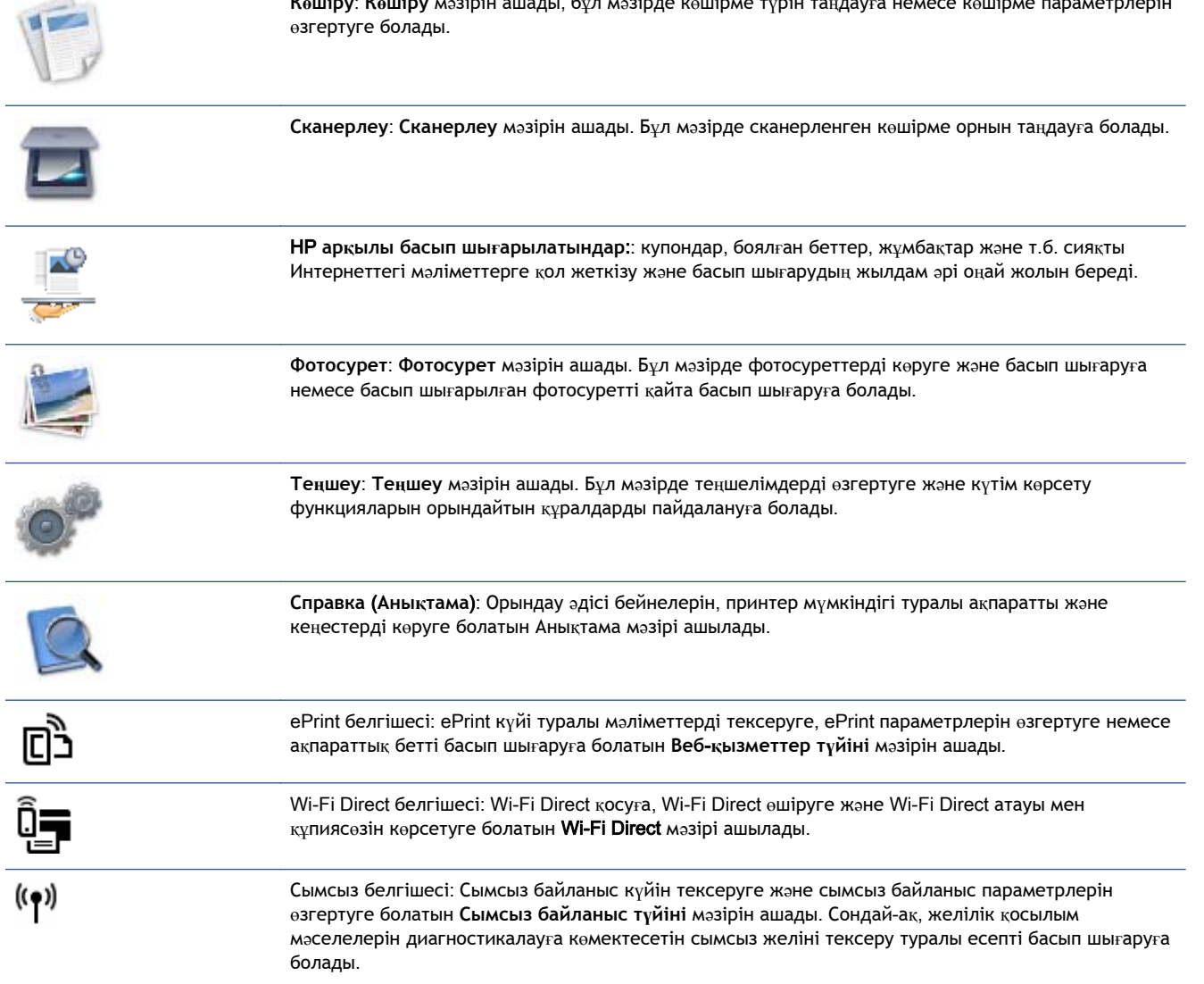

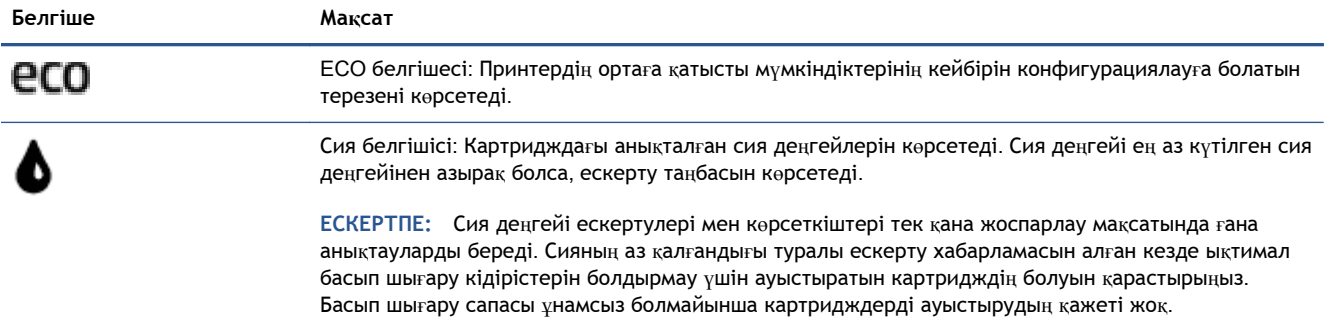

### <span id="page-13-0"></span>**Қағаз негізгілері**

Принтер кеңсе қағаздарының көптеген түрлерімен жақсы жұмыс істеу үшін жасалған. Көптеген мөлшерде сатып алмастан бұрын басып шығару қағаздарының əр түрлісін сынап көру жақсы ақыл. Тиімді басып шығару сапасы үшін HP қағазын пайдаланыңыз. НР медиа құралы туралы Қосымша ақпарат алу үшін НР [www.hp.com](http://www.hp.com) веб-сайтына кіріңіз.

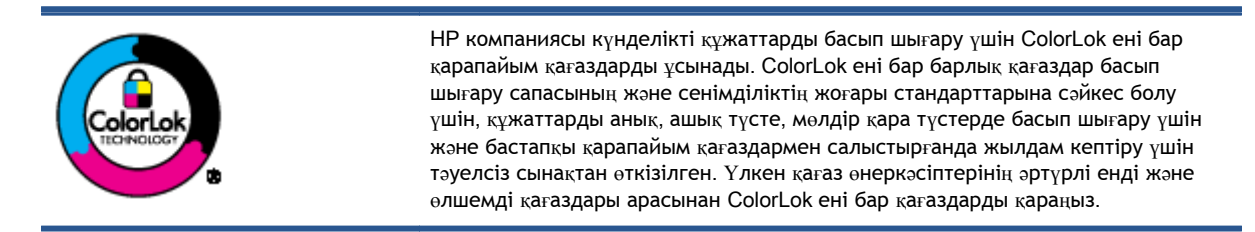

Осы бөлімде төмендегідей тақырыптар бар:

- Басып шығару үшін ұсынылатын қағаздар
- HP қағаз [материалдарына](#page-15-0) тапсырыс беру
- Қағазды таңдауға жəне [пайдалану](#page-15-0)ға арналған кеңестер

### **Басып шығару үшін ұсынылатын қағаздар**

Ең жақсы басып шығару сапасын қаласаңыз, HP корпорациясы басып шығарылатын жоба түрі үшін арнайы жасалған НР қағаздарын пайдалануды ұсынады.

Елге/аймаққа байланысты осы қағаздардың кейбірі қол жетімсіз болады.

### **Фотосурет басып шығару**

### ● HP Premium Plus **фотоқағазы**

HP Premium Plus фотосурет қағазы ең жақсы фотосуреттеріңізге арналған HP жоғары сапалы фотосурет қағазы болып табылады. HP Premium Plus фотосурет қағазы арқылы жылдам кебетін əдемі фотосуреттерді басып шығаруға болады, сондықтан, оларды дереу принтер арқылы ортақ пайдалануға болады. Ол бірнеше өлшемдерде, сондай-ақ A4, 8,5 x 11 дюйм, 4 x 6 дюйм (10 x 15 см), 5 x 7 дюйм (13 x 18 см) жəне 11 x 17 дюйм (A3) өлшемдерінде жəне екі өңді: жылтыр немесе ашық жылтыр (жартылай жылтыр) күйде қол жетімді болады. Кадрлеу, көрсету немесе ең жақсы фотосуреттеріңізді сыйлыққа беру жəне арнайы фотосурет жобалары үшін тамаша сəйкес келеді. HP Premium Plus фото қағазы кəсіби сапа мен ұзақтыққа ие қосымша нəтижелерді жеткізеді.

### ● HP **жетілдірілген фотосурет қағазы**

Бұл қалың фотоқағазы сияны жақпастан оңай қолдануға арналған жылдам кептіргіш мүмкіндікті береді. Ол суға, ласқа, саусақ іздеріне жəне ылғалдыққа қарсы тұрады. Басып шығарылған фотосуреттерде сақталған өңделген фотосуреттермен салыстыруға болатын көрініс жəне сезім болады. Ол бірнеше өлшемде қол жетімді, оның ішінде A4, 8,5 x 11 дюйм, 10 x 15 см (4 x 6 дюйм), 13 x 18 см (5 x 7 дюйм), жəне екі өңді: жылтыр немесе жартылай жылтыр (жылтыр күңгірт). Ол құжаттарды ұзақ уақытқа сақтау үшін құрамында қышқылды қамтымайды.

● HP **күнделікті фотосурет қағазы**

Күнделікті фотосуреттерді басып шығаруға арналған қағаздарды қолдану арқылы төмен бағадағы күнделікті түсті суреттерді басып шығарыңыз. Бұл қол жетімді жəне фотосурет қағазы оңай ұстау үшін жылдам кебеді. Бұл қағазды кез келген ағындық принтермен қолданған кезде анық, айқын суреттер алыңыз. Ол бірнеше өлшемде жылтыр өңінде қол жетімді, A4, 8,5 x 11 дюйм жəне 10 x 15 см (4 x 6 дюйм) өлшемдерін қамтиды. Ол құжаттарды ұзақ уақытқа сақтау үшін құрамында қышқылды қамтымайды.

### ● HP **компаниясының фотосуреттерге арналған жиынтықтары**

НР корпорациясының фотосуреттерге арналған жиынтықтары уақытыңызды үнемдеу жəне НР принтерімен фотосуреттерді лабораториялық сапада, ықтимал басып шығаруға арналған болжамдарды алу үшін бастапқы HP сия картридждері мен HP жетілдірілген фотосурет қағазын ыңғайлы жинақтайды. Бастапқы HP сиялары мен HP жетілдірілген фотосурет қағазы бірге жұмыс істеу үшін жасалған, осылай фотосуреттер əрбір басып шығарған сайын ұзақ сақталатын жəне ашық болады. Бүкіл демалыс ' кезіндегі фотосуреттерді жəне көптеген ортақ пайдаланылатын фотосуреттерді басып шығару үшін өте тиімді.

### **Іскери құжаттар**

### ● HP **жоғары сапалы көрсетілім қағазы**, 120 **г күңгірт**

Бұл - көрсетілімді, ұсыныстарды, есептерді жəне ақпараттық бюллетеньдерді басып шығаруға жақсы таңдау болатын екі жағы бірдей өте күңгірт қағаз. Ол əсерлі көрініс үшін тығыз болып табылады.

### ● HP Brochure Paper 180g **жылтыр қағазы** немесе HP Professional Paper 180 **жылтыр қағазы**

Бұл қағаздар екі жағын да қолдану үшін екі жағы бірдей жылтыр болады. Есептердің мұқаба беттері, арнайы көрмелер, брошюралар, жарнамалық материалдар жəне күнтізбелер үшін жаңа фотосуретті шығарылым мен іскери сызбаларға арналған тамаша таңдау.

### ● HP Brochure Paper 180g **күңгірт қағазы** немесе HP Professional Paper 180 **күңгірт қағзы**

Бұл қағаздар екі жағын да қолдану үшін екі жағы бірдей күңгірт болады. Есептердің мұқаба беттері, арнайы көрмелер, брошюралар, жарнамалық материалдар жəне күнтізбелер үшін жаңа фотосуретті шығарылым мен іскери сызбаларға арналған тамаша таңдау.

### <span id="page-15-0"></span>**Күнделікті басып шығару**

Күнделікті басып шығаруға қолданылатын ColorLok технологиясы үшін берілген барлық қағаздар анықтығын жоғалтпайтын, жиегінде қара дақ қалмайтын жəне ашық түсті болып табылады.

### НР ашық ақ түсті ағындық басып шығаруға арналған қағазы

HP ашық ақ түсті ағындық басып шығаруға арналған қағазы жоғары контрасттағы түстерді жəне анық мəтінді береді. Бұл жаршылар, есептер жəне үнпарақтар үшін тамаша болатын, сəуледе келесі беті көрінбейтін, екі жағында да бояуды қолдануға болатын жеткілікті күңгірт қағаз.

### ● HP **басып шығару қағазы**

HP басып шығару қағазы жоғары сападағы көп функциялы қағаз болып табылады. Ол қалыпты көп мақсаттағы немесе көшірме қағазында құжаттарды басып шығаруға қарағанда анығырақ көрінетін жəне сезілетін құжаттарды шығарады. Ол құжаттарды ұзақ уақытқа сақтау үшін құрамында қышқылды қамтымайды.

### ● HP **кеңсе қағазы**

HP басып шығару қағазы жоғары сападағы көп функциялы қағаз болып табылады. Бұл көшірмелер, жоба жазбалар, баяндалар жəне басқа күнделікті құжаттар үшін ыңғайлы болып табылады. Ол құжаттарды ұзақ уақытқа сақтау үшін құрамында қышқылды қамтымайды.

### ● HP **кеңседе қолдануға арналған қайта өңделген қағазы**

HP кеңседе қолдануға арналған қайта өңделген қағазы 30% қайта өңделген талшықтан тұратын жоғары сапалы көп функциялы қағаз болып табылады.

### HP **қағаз материалдарына тапсырыс беру**

Принтер кеңсе қағаздарының көптеген түрлерімен жақсы жұмыс істеу үшін жасалған. Тиімді басып шығару сапасы үшін HP қағазын пайдаланыңыз.

HP қағаздарына жəне басқа жабдықтарына тапсырыс беру үшін, [www.hp.com](http://www.hp.com) торабына өтіңіз. Қазіргі уақытта HP веб-сайттарының кейбір бөлігі тек қана ағылшын тілінде қол жетімді.

HP компаниясы күнделікті құжаттарды басып шығару жəне көшіру үшін ColorLok ені бар қарапайым қағаздарды ұсынады. ColorLok ені бар барлық қағаздар басып шығару сапасының жəне сенімділіктің жоғары стандарттарына сəйкес болу үшін, құжаттарды анық, ашық түсте, мөлдір қара түстерде басып шығару үшін жəне бастапқы қарапайым қағаздармен салыстырғанда жылдам кептіру үшін тəуелсіз сынақтан өткізілген. Үлкен қағаз өнеркəсіптерінің əртүрлі енді жəне өлшемді қағаздары арасынан ColorLok ені бар қағаздарды қараңыз.

### **Қағазды таңдауға жəне пайдалануға арналған кеңестер**

Жақсы нəтиже алу үшін, келесі нұсқауларды орындаңыз:

- Қағаз немесе фотосурет науасына бір уақытта қағаздың бір ғана түрін салыңыз.
- Науаны жүктеген кезде қағаздың дұрыс салынғандығын тексеріңіз.
- Науаны шамадан тыс жүктемеңіз.
- Кептелістердің, нашар басып шығару сапасының және басқа басып шығару ақауларының алдын алу үшін науаға келесі қағаздарды салмаңыз:
	- Көп бөлікті пішімдер
	- Бүлінген, бұралған немесе мыжылған медиа құралы
	- Қиықтары немесе тесіктері бар медиа құралдары
	- Күрделі пішімделген, өрнектелген немесе сияны жақсы қабылдамайтын медиа құралы
	- Өте жеңіл жəне оңай мыжылатын медиа құралы
	- Қапсырмалары немесе қысқыштары бар медиа құралы

### <span id="page-17-0"></span>**Медиа құралын жүктеу**

Жалғастыру үшін қағаздың өлшемін таңдаңыз.

### **Кіші өлшемдегі қағазды салу**

1**.** Фотосурет науасын шығарыңыз.

Фотосурет науасын көрмесеңіз, принтерден шығыс науасын алып тастаңыз.

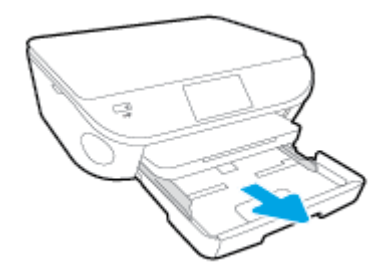

- 2**.** Қағазды жүктеңіз.
	- Фотосурет науасына басып шығаратын жағын төмен қаратып фотосурет қағазының бумасын салыңыз.

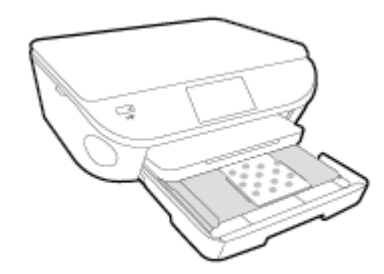

- Фотосурет қағазын тоқтағанша алға сырғытыңыз.
- 3**.** Фотосурет науасын кері итеріңіз.
- 4**.** Принтер дисплейіндегі қағаз параметрлерін өзгертіңіз немесе сақтаңыз.

### **Толық өлшемді қағазды салу**

1**.** Қағаз науасын тартып шығарыңыз, қағаз ені бағыттауыштарын сыртқа шығарыңыз, содан кейін оның алдында жүктелген баспа материалын алыңыз.

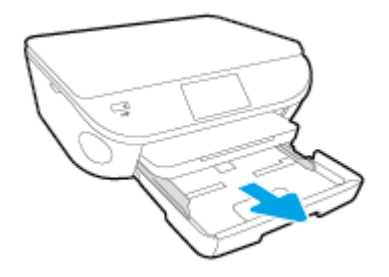

- 2**.** Қағазды жүктеңіз.
	- Қағаз науасына қысқа жиегін алға қаратып жəне басып шығаратын жағын төмен қаратып қағаз бумасын салыңыз.
	- Қағазды тоқтағанша алға сырғытыңыз.
	- Қағаз ені бағыттауыштарын қағаз жиектерінде тоқтағанша ішке сырғытыңыз.

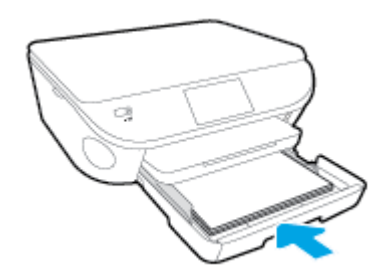

- 3**.** Қағаз науасын кері итеріңіз.
- 4**.** Принтер дисплейіндегі қағаз параметрлерін өзгертіңіз немесе сақтаңыз.

### **Стандартты қағазды салу**

1**.** Қағаз науасын тартып шығарыңыз, қағаз ені бағыттауыштарын сыртқа шығарыңыз, содан кейін оның алдында жүктелген баспа материалын алыңыз.

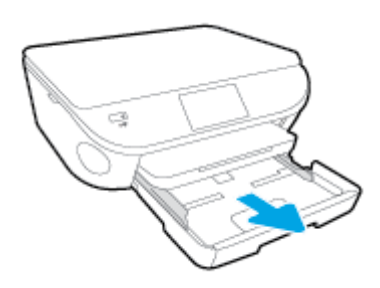

2**.** Қағаз науасының алдыңғы жағын босатып, ашыңыз.

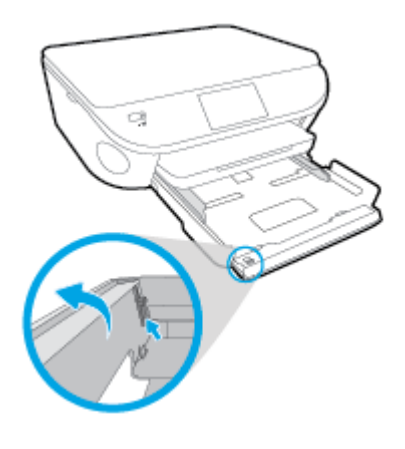

3**.** Қағазды жүктеңіз.

- Қағаз науасына қысқа жиегін алға қаратып және басып шығаратын жағын төмен қаратып қағаз бумасын салыңыз.
- Қағазды тоқтағанша алға сырғытыңыз.

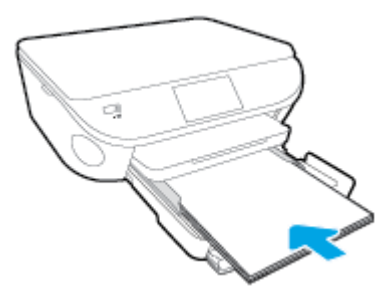

Қағаз ені бағыттауыштарын қағаз жиектерінде тоқтағанша ішке сырғытыңыз.

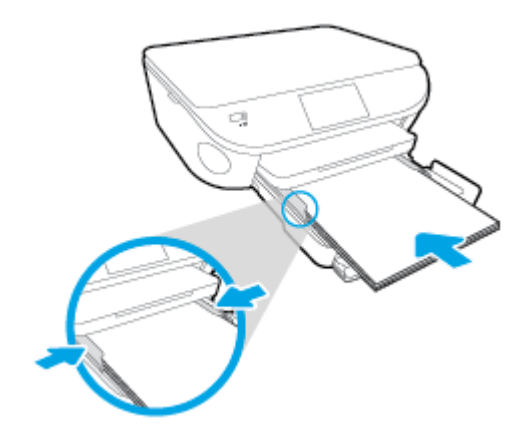

- 4**.** Қағаз науасын кері итеріңіз.
- 5**.** Принтер дисплейіндегі қағаз параметрлерін өзгертіңіз немесе сақтаңыз.

### **Хатқалталарды салу**

1**.** Қағаз науасын тартып шығарыңыз, қағаз ені бағыттауыштарын сыртқа шығарыңыз, содан кейін оның алдында жүктелген баспа материалын алыңыз.

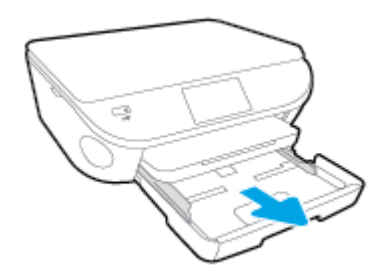

- 2**.** Хатқалталарды жүктеу
	- Бір немесе бірнеше хатқалтаны басты науаның ортасына салыңыз. Басып шығарылатын жағының беті төмен қарап тұруы керек. Жиек сол жақта жəне жоғары қаратылып қойылуы қажет.

● Хатқалталар бумасын тоқтатылғанша ішке қарай сырғытыңыз.

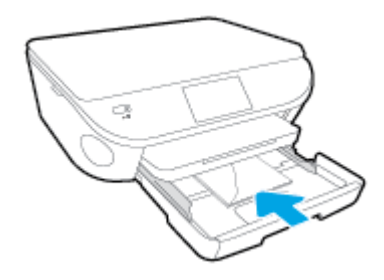

- Қағаз енінің бағыттауыштарын ішке қарай хатқалталар бумасына тоқтатылғанша жылжытыңыз.
- 3**.** Қағаз науасын кері итеріңіз.
- 4**.** Принтер дисплейіндегі қағаз параметрлерін өзгертіңіз немесе сақтаңыз.

# <span id="page-21-0"></span>**Түпнұсқаларды салу**

### **Сканер əйнегіне түпнұсқаны қою**

1**.** Сканер қақпағын көтеріңіз.

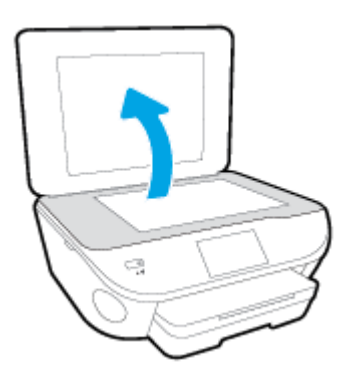

2**.** Түпнұсқаны əйнектің алдыңғы оң жақ бұрышына төмен қаратып жүктеңіз.

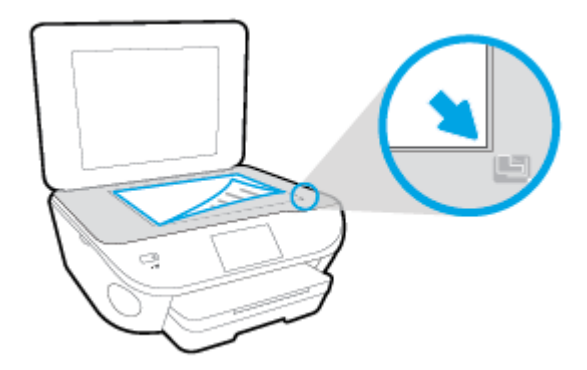

3**.** Сканер қақпағын жабыңыз.

### <span id="page-22-0"></span>HP **принтерінің бағдарламалық құралын ашыңыз** (Windows)

HP принтердің бағдарламалық құралы орнатылғаннан кейін операциялық жүйеңізге байланысты келесі əрекеттердің бірін орындаңыз:

- Windows 8.1: Бастау терезесінің сол жақ төменгі бұрышындағы төмен көрсеткіні басып, принтер атауын таңдаңыз.
- Windows 8: Бастау терезесіндегі бос орынды тінтуірдің оң жағымен басып, бардарламалар жолағындағы **Барлық бағдарламалар** түймесін басып, принтер атауын таңдаңыз.
- Windows XP, Windows Vista жəне Windows 7: Компьютердің жұмыс үстелінен **Пуск** (Бастау) түймесін басып, **Все программы** (Барлық бағдарламалар) тармағын таңдап, **НР** түймесін басыңыз, содан соң принтерге арналған қалтаны басып, принтер атауы бар белгішені таңдаңыз.

# <span id="page-23-0"></span>**Ұйқы режимі**

- Ұйқы режимінде қуатты тұтыну азайтылады.
- Принтерді бастапқы баптаудан кейін, принтер белсенсіз күйде 5 минут болғаннан кейін ұйқы режиміне өтеді.
- Ұйқы режиміне өтуге дейінгі уақытта басқар тақтасынан өзгертуге болады.

### **Ұйқы режимі уақытын орнату**

- <sup>1</sup>**.** Басты экранда (**Теңшеу**) түймесін басыңыз.
- 2**. Басымдықтар** түймешігін басыңыз.
- 3**.** Параметрлерді айналдырып көріп, кейін **Ұйқы режимі** түймесін басыңыз.
- 4**.** 5 **минуттан кейін**, 10 **минуттан кейін** немесе 15 **минуттан кейін** параметрін түртіңіз.

### <span id="page-24-0"></span>**Автоматты түрде өшіру**

Принтер қосылғанда, Автоматты түрде өшіру параметрі əдепкі бойынша автоматты түрде қосылады. Автоматты түрде өшіру функциясы қосылған кезде қуаттың тұтынылуын үнемдеуге көмектесу мақсатында принтер құрылғы қолданыста болмаған 2 сағаттан кейін автоматты түрде өшіріледі. **Автоматты түрде өшірупараметрі принтерді толығымен өшіреді**, **сондықтан принтерді қайтадан қосу үшін Қосулытүймешігін пайдалану керек** Автоматты түрде өшіру параметрі өшірулі болғанмен, пайдаланылатын қуат көзін азайту үшін 5 минут жұмыс істемесе, принтер күту режиміне автоматты түрде ауысады.

Автоматты түрде өшіру параметрін басқару тақтасынан өзгерте аласыз

### **Автоматты түрде өшіру параметрін өзгерту үшін**

1**.** Принтер дисплейіндегі Главная (Басты) экранынан **Басымдықтар** мəзірін таңдаңыз.

**ЕСКЕРТПЕ:** Егер Главная (Басты) экранын көрмесеңіз, **Главная** (**Басты**) түймешігін басыңыз.

- 2**. Басымдықтар** мəзірінен **Автоматты түрде өшіру** тармағын таңдаңыз.
- 3**. Автоматты түрде өшіру** параметрінен **Қосулы** немесе **Өшірулі** параметрлерін таңдаңыз, содан соң параметрді растау үшін OK түймешігін басыңыз.

Параметрді өзгерткенде, принтер параметрді сақтайды.

## <span id="page-25-0"></span>**Қол жетімділік**

Принтер қабілеттері төмен адамдардың қолдануы үшін көптеген мүмкіндіктерді береді.

### **Көру**

Принтермен бірге берілген HP бағдарламалық құралы көру қабілеті зақымдалған немесе нашарлаған пайдаланушылар үшін қол жетімді немесе оны бағдарламалық жүйелерге кіру параметрлері мен мүмкіндіктері арқылы қолдануға болады. Сондай-ақ, бағдарламалық құрал экранда оқу, көзі көрмейтін адамдар үшін басу жəне сөйлеу деректерін мəтінге айналдыратын бағдарламалар сияқты ең жоғары сауықтыру техникаларына қолдау көрсетеді. Түсті ажыратып білмейтін пайдаланушылар үшін HP бағдарламалық құралында қолданылатын түспен белгіленген түймешіктер мен қойындыларда сəйкес əрекетті беретін қарапайым мəтін немесе белгіше жапсырмалары болады.

### **Қозғалу**

Қозғалу қабілеттері төмен пайдаланушылар үшін HP бағдарламалық құралының функцияларын пернетақта пəрмендері арқылы орындауға болады. Сондай-ақ, HP бағдарламалық құралы жабыспалы пернелер, қосу пернелері, сүзгі пернелері жəне тінтуір пернелері сияқты Windows жүйесін қолдану параметрлеріне қолдау көрсетеді. Күші жəне қол жеткізу мүмкіндігі шектеулі адамдар да принтер есіктерін, түймелерін, қағаз науаларын жəне қағазды бағыттауыштарды қолдана алады.

### **Қолдау**

Принтердің арнайы мүмкіндіктері жəне HP компаниясының арнайы мүмкіндіктерге қатысты шешімдері туралы толық деректерді алу үшін HP компаниясының [www.hp.com/accessibility](http://www.hp.com/accessibility) вебсайтына өтіңіз.

Mac OS X құрылғысын бойынша кіру туралы ақпаратты Apple компаниясының [www.apple.com/](http://www.apple.com/accessibility/) [accessibility](http://www.apple.com/accessibility/) веб-сайтынан қараңыз.

# <span id="page-26-0"></span>3 **Басып шығару**

Көптеген принтер параметрлері автоматты түрде бағдарламалық құрал арқылы реттеледі. Басып шығару сапасын өзгерту, арнайы қағаз түрінде басып шығару немесе арнайы мүмкіндіктерді пайдалану үшін ғана параметрлерді қолмен өзгертіңіз.

Осы бөлімде төмендегідей тақырыптар бар:

- [Фотосуреттерді](#page-27-0) басып шығару
- Құ[жаттарды](#page-29-0) басып шығару
- Екі жаққа [басып](#page-31-0) шығару (екі жақты күйі)
- AirPrint құрылғ[ысымен](#page-32-0) басып шығару
- Ең көп нүкте/дюйм [ажыратымдылы](#page-33-0)ғын пайдалану арқылы басып шығару
- Дұрыс басып шығару [туралы](#page-35-0) кеңестер

## <span id="page-27-0"></span>**Фотосуреттерді басып шығару**

Фотосурет науасына фотосурет қағазының салынғанын тексеріңіз.

### **Жад құрылғысынан фотосуреттерді басып шығару**

1**.** Жад құрылғысын ұяға енгізіңіз.

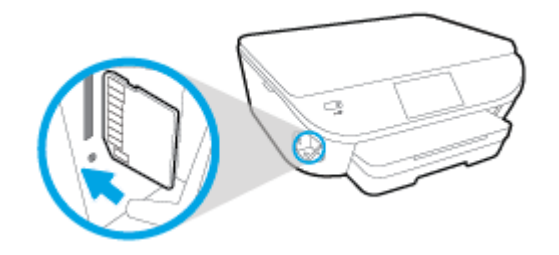

- 2**.** Принтер дисплейінде басып шығару қажет фотосуретті таңдап, **Жалғастыру** түймесін түртіңіз.
- 3**.** Басып шығару қажет фотосуреттер санын көрсетіңіз.
- 4**.** Таңдалған сурет жарықтығын өзгерту, қиып алу немесе бұру үшін (**Өңдеу**) түймесін басыңыз немесе (**Басып шығару параметрлері**) түймесін **Қызыл көзді жою** немесе **Фотосуретті түзету** секілді мүмкіндіктерді пайдалану үшін басыңыз.
- 5**. Жалғастыру** пəрменін түртіп, таңдалған фотосуретті алдын ала қараңыз.
- 6**.** Басып шығаруды бастау үшін **Басып шығару** түймешігін басыңыз.

### **Принтер бағдарламалық құралынан фотосуретті басып шығару**

- 1**.** Бағдарламалық құралдан **Басып шығару** түймесін таңдаңыз.
- 2**.** Принтер таңдалғанын тексеріңіз.
- 3**. Свойства** (**Сипаттар**) диалогтық терезесін ашатын түймешікті басыңыз.

Бағдарламалық жасақтама қосымшасына байланысты бұл түймешік **Свойства** (Сипаттар), **Опции** (Опциялар), **Установка принтера** (Принтерді орнату), **Свойства принтера** (Принтердің сипаттары), **Принтер** немесе **Предпочтения** (Таңдаулы параметрлер) деп аталуы мүмкін.

- 4**.** Қажетті параметрлерді таңдаңыз.
	- **Орналасу** қойындысында **Портрет** немесе **Пейзаж** бағдарын таңдаңыз.
	- **Бумага**/**Качество** (Қағаз/сапа) қойындысында Tray Selection (Науаны таңдау) аумағындағы **Носители** (Медиа құралы) ашылмалы тізімінен тиісті қағаз түрін таңдаңыз да, Quality Settings (Сапа параметрлері) аймағында тиісті басып шығару сапасын таңдаңыз.
	- **Размер бумаги** (Қағаз өлшемі) ашылмалы мəзірінен сəйкес қағаз түрін таңдау үшін **Допонительный** (Қосымша) қойындысын басыңыз.
- 5**. Сипаттар** диалогтық терезесіне оралу үшін **ОК** түймешігін басыңыз.
- 6**. Басып шығару** диалогтық терезесінде OKтүймешігін басып, **Басып шығару** немесе OK түймешігін басыңыз.

**ЕСКЕРТПЕ:** Басып шығару аяқталғаннан кейін пайдаланылмаған фотосурет қағазын фотосурет науасынан алып тастаңыз. Фотосурет қағазын бұратылмайтындай етіп орнатыңыз, дұрыс орналастырмау басып шығару сапасының төмендеуіне əкеп соғуы мүмкін.

### **Компьютеріңізден фотосуретті басып шығару** (OS X)

- 1**.** Науаға қағазды жүктеңіз. Қосымша ақпарат алу үшін [Медиа](#page-17-0) құралын жүктеу (12-бет) бөлімін қараңыз.
- 2**.** Бағдарламалық құралдың **Файл** (**Файл**) мəзірінде **Печать** (**Басып шығару**) түймеcін таңдаңыз.
- 3**.** Принтердің таңдалғанын тексеріңіз.
- 4**.** Қайта теру параметрін орнату

Басып шығару диалогтық терезесінде опцияларды көрмесеңіз, **Мəліметтерді көрсету** түймесін басыңыз.

**ЕСКЕРТПЕ:** Келесі параметрлер USB кабеліне жалғанған принтер үшін қол жетімді. Опциялардың орындары əр бағдарламада əртүрлі болады.

**а. Қағаз өлшемі** қалқымалы мəзірінен сəйкес қағаз өлшемін таңдаңыз.

**ЕСКЕРТПЕ: Қағаз өлшемі** параметрін өзгертсеңіз, қағаздың дұрыс салынғандығын тексеріңіз жəне сəйкестендіру үшін принтердің бақылау тақтасына қағаз өлшемін орнатыңыз.

- **ə. Бағдар** параметрін таңдаңыз.
- **б.** Қалқымалы мəзірден **Қағаз түрі**/**сапасы** параметрін таңдап, келесі параметрлерді таңдаңыз:
	- **Тип бумаги** (**Қағаздың түрі**): Сəйкес фотосурет қағазының түрі
	- **Качество** (**Сапасы**): **Лучший** (**Ең жақсы**) немесе **Максимум точек на дюйм** (**Ең көп нүкте**/**дюйм**)
	- **Түс параметрлері** ашылмалы үшбұрышты басыңыз жəне содан кейін сəйкес **Фотосуретті жөндеу** параметрін таңдаңыз.
		- **Выключен** (**Өшірулі**): кескінге өзгерістерді қолданбайды.
		- **Основной** (**Негізгі**): суретке автоматты түрде кезеледі; кескіннің анықтығын біршама реттейді.
- 5**.** Басқа да қалаған басып шығару параметрлерін таңдап, **Печать** (**Басып шығару**) түймешігін басыңыз.

## <span id="page-29-0"></span>**Құжаттарды басып шығару**

Қағаздың қағаз науасына салынғанын тексеріңіз.

### **Құжатты басып шығару**

- 1**.** Бағдарламалық құралдан **Басып шығару** түймесін таңдаңыз.
- 2**.** Принтердің таңдалғанына көз жеткізіңіз.
- 3**. Свойства** (**Сипаттар**) тілқатысу терезесін ашатын түймешікті басыңыз.

Бағдарламалық құрал қосымшасына байланысты бұл түймешік **Свойства** (Сипаттар), **Опции** (Опциялар), **Установка принтера** (Принтерді орнату), **Свойства принтера** (Принтер сипаттары), **Принтер** немесе **Предпочтения** (Таңдаулы параметрлер) деп аталуы мүмкін.

- 4**.** Қажетті параметрлерді таңдаңыз.
	- **Расположение** (Орналасу) қойындысында **Портрет** немесе **Пейзаж** бағдарын таңдаңыз.
	- **Бумага**/**Качество** (Қағаз/сапа) қойындысында Tray Selection (Науаны таңдау) аумағындағы **Носители** (Медиа құралы) ашылмалы тізімінен тиісті қағаз түрін таңдаңыз да, Quality Settings (Сапа параметрлері) аймағында тиісті басып шығару сапасын таңдаңыз.
	- **Размер бумаги** (Қағаз өлшемі) ашылмалы мəзірінен сəйкес қағаз түрін таңдау үшін **Дополнительный** (Қосымша) қойындысын басыңыз.
- 5**. Сипаттар** диалогтық терезесін жабу үшін OK түймешігін басыңыз.
- 6**.** Басып шығаруды бастау үшін **Печать** (Басып шығару) немесе OK түймешігін басыңыз.

### **Құжаттарды басып шығару** (OS X)

- 1**.** Науаға қағазды жүктеңіз. Қосымша ақпарат алу үшін [Медиа](#page-17-0) құралын жүктеу (12-бет) бөлімін қараңыз.
- 2**.** Бағдарламалық жасақтаманың **Файл** (**Файл**) мəзірінде **Печать** (**Басып шығару**) түймеcін таңдаңыз.
- 3**.** Принтердің таңдалғанын тексеріңіз.
- 4**.** Бет төлсипаттарын көрсетіңіз.

Басып шығару диалогтық терезесінде опцияларды көрмесеңіз, **Мəліметтерді көрсету** түймесін басыңыз.

**ЕСКЕРТПЕ:** Келесі параметрлер USB кабеліне жалғанған принтер үшін қол жетімді. Параметрлердің орындары əр бағдарламада əртүрлі болады.

Қағаз өлшемін таңдаңыз.

**ЕСКЕРТПЕ: Қағаз өлшемі** параметрін өзгертсеңіз, қағаздың дұрыс салынғандығын тексеріңіз жəне сəйкестендіру үшін принтердің бақылау тақтасына қағаз өлшемін орнатыңыз.

- Бағдар параметрін таңдаңыз.
- Масштабтау пайызын енгізіңіз.
- 5**. Басып шығару** түймешігін басыңыз.

**ЕСКЕРТПЕ:** Қағаз шеттерімен тураланбаған құжаттарды басып шығарсаңыз, дұрыс тілді жəне аймақты таңдағаныңызға көз жеткізіңіз. Принтер дисплейінен **Параметрлер** тармағын таңдаңыз, кейін **Параметрлер** мəзірін таңдаңыз. Берілген параметрлерден тілді, кейін аймақты таңдаңыз. Дұрыс таңдалған тіл жəне ел/аймақ параметрлері принтерде сəйкес əдепкі қағаз өлшемінің параметрлері болатынын білдіреді.

# <span id="page-31-0"></span>**Екі жаққа басып шығару** (**екі жақты күйі**)

### **Беттің екі жағында басып шығару**

Автоматты екі жақты басып шығару қосалқы механизмін (дуплексер) пайдалана отырып, парақтың екі бетіне де басып шығара аласыз.

- 1**.** Бағдарламалық құралдан **Басып шығару** түймесін таңдаңыз.
- 2**.** Принтердің таңдалғанын тексеріңіз.
- 3**. Свойства** (Сипаттар)тілқатысу терезесін ашатын түймешікті басыңыз.

Бағдарламалық құрал қосымшасына байланысты бұл түймешік **Свойства** (Сипаттар), **Опции** (Опциялар), **Установка принтера** (Принтерді орнату), **Свойства принтера** (Принтер сипаттары) немесе **Принтер** немесе **Предпочтения** (Таңдаулылар) деп аталуы мүмкін.

- 4**.** Қажетті параметрлерді таңдаңыз.
	- **Орналасу** қойындысында **Тік** немесе **Көлденең** бағытын таңдап, **Екі жағында басып шығару** ашылмалы тізімінен **Ұзын жиекке ауысу** немесе **Қысқа жиекке ауысу** параметрін таңдаңыз.
	- **Бумага**/**Качество** (Қағаз/сапа) қойындысында Tray Selection (Науаны таңдау) аумағындағы **Носители** (Медиа құралы) ашылмалы тізімінен тиісті қағаз түрін таңдаңыз да, Quality Settings (Сапа параметрлері) аймағында тиісті басып шығару сапасын таңдаңыз.
	- **Қағаз**/**шығару** аумағындағы **Допонительный** (Қосымша) түймесін басыңыз, **Размер бумаги** (Қағаз өлшемі) ашылмалы тізімінен тиісті қағаз түрін таңдаңыз.

**ЕСКЕРТПЕ: Қағаз өлшемі** параметрін өзгертсеңіз, қағаздың дұрыс салынғандығын тексеріңіз жəне сəйкестендіру үшін принтердің бақылау тақтасына қағаз өлшемін орнатыңыз.

5**.** Басып шығару үшін OK түймесін басыңыз.

**ЕСКЕРТПЕ:** Құжаттың бір беті басып шығарылған соң, екінші жағында басып шығару үшін принтердің қағазды қайта жүктеуін автоматты түрде күтіңіз. Ешқандай əрекет жасаудың қажеті жоқ.

### **Беттің екі жағында басып шығару** (OS X)

- 1**.** Бағдарламалық жасақтаманың **Файл** (**Файл**) мəзірінде **Печать** (**Басып шығару**) түймешігін таңдаңыз.
- 2**.** Басып шығару диалогінде ашылмалы мəзірдегі **Расположение** (**Орналасу**) қойындысын таңдаңыз.
- 3**.** Екі жақты беттер үшін қажет байлау түрін таңдаңыз жəне **Печать** (Басып шығару) түймешігін басыңыз.

## <span id="page-32-0"></span>AirPrint **құрылғысымен басып шығару**

Apple компаниясының AirPrint мүмкіндігімен басып шығаруды iOS 4.2 жəне Mac OS X 10.7 немесе кейінгі нұсқалары қолдайды. AirPrint мүмкіндігін iPad (iOS 4.2), iPhone (3GS немесе кейінгі) немесе iPod touch (үшінші буын немесе кейінгі) құрылғыларынан келесі мобильді бағдарламаларда басып шығару үшін пайдаланыңыз:

- Пошта
- Фотосуреттер
- Safari
- Қолдайтын үшінші тарап бағдарламалары, мысалы Evernote

AirPrint мүмкіндігін пайдалану үшін келесіні тексеріңіз:

- Принтер мен Apple құрылғысы AirPrint қосулы құрылғымен бірдей желіге қосылуы керек. AirPrint мүмкіндігі жəне оған үйлесімді HP құрылғылары туралы қосымша ақпарат алу үшін [www.hp.com/go/mobileprinting](http://www.hp.com/go/mobileprinting) бөліміне өтіңіз:
- Принетрдің қағаз параметрлеріне сәйкес келетін қағазды салыңыз.

### <span id="page-33-0"></span>**Ең көп нүкте**/**дюйм ажыратымдылығын пайдалану арқылы басып шығару**

Фотосурет қағаздарына жоғарғы сапалы, анық суреттерды басып шығару үшін, ең үлкен нүкте/ дюйм өлшемін қолданыңыз.

Ең үлкен нүкте/дюйм өлшемінде басып шығаруға басқа параметрлерде басып шығаруға қарағанда ұзағырақ уақыт кетеді жəне оған дисктен үлкен бос орын қажет.

#### **Ең үлкен нүкте**/**дюйм режимінде басып шығару**

- 1**.** Бағдарламалық құралдан **Басып шығару** түймесін таңдаңыз.
- 2**.** Принтердің таңдалғандығын тексеріңіз.
- 3**. Свойства** (**Сипаттар**) тілқатысу терезесін ашатын түймешікті басыңыз.

Бағдарламалық құрал қосымшасына байланысты бұл түймешік **Свойства** (Сипаттар), **Опции** (Параметрлер), **Установка принтера** (Принтерді орнату), **Свойства принтера** (Принтер сипаттары), **Принтер** немесе **Предпочтения** (Таңдаулы параметрлер) деп аталуы мүмкін.

- 4**. Бумага**/**Качество** (Қағаз/Сапа) қойындысын басыңыз.
- 5**. Носители** (Медиа құралы) ашылмалы тізімінен сəйкес қағаз түрін жəне қағаз сапасын таңдаңыз.
- 6**. Дополнительный** (Қосымша) түймешігін басыңыз.
- 7**. Возможности принтера** (Принтер мүмкіндіктері) аймағындағы **Да**(Иə) түймешігін **Ең жоғарғы нүкте**/**дюйм өлшемі** ашылмалы терезесінен таңдаңыз.
- 8**. Размер бумаги** (Қағаз өлшемі) ашылмалы тізімінен сəйкес қағаз өлшемін таңдаңыз.
- 9**.** Жетілдірілген параметрлерді жабу үшін OK түймешігін басыңыз.
- 10**. Направление** (Бағыт) парамтерін **Расположение** (Орналасу) қойындысында растап, басып шығару үшін OK түймешігін басыңыз.

#### **Ең үлкен нүкте**/**дюйм өлшемі арқылы басып шығару** (OS X)

- 1**.** Бағдарламалық жасақтаманың **Файл** (**Файл**) мəзірінде **Печать** (**Басып шығару**) түймеcін таңдаңыз.
- 2**.** Принтердің таңдалғанын тексеріңіз.
- 3**.** Басып шығару опцияларын орнатыңыз.

Басып шығару диалогтық терезесінде опцияларды көрмесеңіз, **Мəліметтерді көрсету** түймесін басыңыз.

**ЕСКЕРТПЕ:** Келесі параметрлер USB кабеліне жалғанған принтер үшін қол жетімді. Опциялардың орындары əр бағдарламада əртүрлі болады.

- **а. Қағаз өлшемі** қалқымалы мəзірінен сəйкес қағаз өлшемін таңдаңыз.
	- **ЕСКЕРТПЕ: Қағаз өлшемі** параметрін өзгертсеңіз, қағаздың дұрыс салынғандығын тексеріңіз жəне сəйкестендіру үшін принтердің бақылау тақтасына қағаз өлшемін орнатыңыз.
- **ə.** Қалқымалы мəзірден **Қағаз түрі**/**сапасы** параметрін таңдап, келесі параметрлерді таңдаңыз:
	- **Тип бумаги** (**Қағаздың түрі**): Сəйкес қағаз түрі
	- **Качество** (**Сапасы**): **Ең көп нүкте**/**дюйм**
- 4**.** Басқа да қалаған басып шығару параметрлерін таңдап, **Печать** (**Басып шығару**) түймешігін басыңыз.

# <span id="page-35-0"></span>**Дұрыс басып шығару туралы кеңестер**

Сəтті басып шығару үшін келесі кеңестерді пайдаланыңыз.

### **Компьютерден басып шығару туралы кеңестер**

Компьютерден құжаттарды, фотосуреттерді немесе хатқалталарды басып шығару туралы қосымша ақпарат алу үшін амалдық жүйе нұсқауларының келесі сілтемелерін пайдаланыңыз.

- Компьютерде сақталған фотосуреттерді басып шығару туралы мəліметтер. [Қосымша](http://h20180.www2.hp.com/apps/Nav?h_pagetype=s-924&h_client=s-h-e004-01&h_keyword=lp70039-win-LS5640&h_lang=kk&h_cc=kz) [ақпарат үшін желіге өту мақсатында осы жерді басыңыз](http://h20180.www2.hp.com/apps/Nav?h_pagetype=s-924&h_client=s-h-e004-01&h_keyword=lp70039-win-LS5640&h_lang=kk&h_cc=kz).
- Компьютерден хатқалталарды басып шығару туралы мəліметтер. [Қосымша ақпарат үшін](http://h20180.www2.hp.com/apps/Nav?h_pagetype=s-924&h_client=s-h-e004-01&h_keyword=lp70040-win-LS5640&h_lang=kk&h_cc=kz) [желіге өту мақсатында осы жерді басыңыз](http://h20180.www2.hp.com/apps/Nav?h_pagetype=s-924&h_client=s-h-e004-01&h_keyword=lp70040-win-LS5640&h_lang=kk&h_cc=kz).

### **Сия жəне қағаз туралы кеңестер**

- Түпнұсқа HP картриджарын пайдаланыңыз. Түпнұсқа HP картридждары үздіксіз тамаша нəтижелерді алу үшін HP принтерлерінде тексерілген.
- Картридждарда сия бар екенін тексеріңіз. Болжалды сия деңгейлерін көру үшін Басты экранында (**Сия**) түймесін басыңыз.

Картридждермен жұмыс істеу туралы қосымша кеңестерді білу үшін [Картридждармен](#page-64-0) жұмыс істеу [туралы](#page-64-0) кеңестер (59-бет) бөлімінде қосымша ақпаратты қараңыз.

- Біреу ғана емес, қағаз бумасын салыңыз. Бір өлшемдегі таза жəне тегіс қағазды пайдаланыңыз. Бір уақытта тек қағаздың бір түрін салыңыз.
- Барлық қағаздарға нық сəйкестендіру үшін қағаз науасындағы қағаз енінің бағыттауыштарын сəйкестендіріңіз. Кіріс науасындағы қағазды қағаздың енін бағыттауыштардың майыстырмайтынын тексеріңіз.
- Қағаз науасына салынған қағаздың түрі мен өлшеміне сай басып шығару сапасын жəне қағаз өлшемі параметрлерін орнатыңыз.

#### **Принтер параметрлері туралы кеңес**

- **Бумага**/**Качество** (Қағаз/сапа) қойындысында Tray Selection (Науаны таңдау) аумағындағы **Носители** (Медиа құралы) ашылмалы тізімінен тиісті қағаз түрін таңдаңыз да, Quality Settings (Сапа параметрлері) аймағында тиісті басып шығару сапасын таңдаңыз.
- **Қосымша параметрлер** диалогтық терезесіндегі **Размер бумаги** (Қағаз өлшемі) ашылмалы тізімнен дұрыс қағаз өлшемін таңдаңыз. **Қосымша парамтрлер** диалогтық терезесіне кіру үшін **Расположение** (Орналасу) немесе **Қағаз**/**Сапасы** қойындысындағы **Қосымша** түймешігін басыңыз.
- Әдепкі басып шығару параметрлерін өзгерту үшін Print & Scan (Принтер, Сканерлеу) түймесін басып, принтердің бағдарламалық құралындағы **Параметрлер** түймесін басыңыз.

Операциялық жүйеңізге байланысты принтердің бағдарламалық жасақтамасын ашу үшін келесілердің біреуін орындаңыз:
- Windows 8.1: Бастау терезесінің сол жақ төменгі бұрышындағы төмен көрсеткіні басып, принтер атауын таңдаңыз.
- Windows 8: **Пуск** (Бастау) экранында экрандағы бос аймақты тінтуірдің оң жағымен басып, бағдарламалар панеліндегі **Все программы** (Барлық бағдарламалар) түймесін басып, кейін принтер аты бар белгішені басыңыз.
- Windows 7, Windows Vista, жəне Windows XP: Компьютердің жұмыс үстелінде **Пуск** (Бастау) түймешігін басыңыз, **Все программы** (Барлық бағдарламалар) белгішесін таңдаңыз, HP басыңыз, HP ENVY 5660 series басыңыз жəне содан кейін HP ENVY 5660 series басыңыз.
- Тек қана қара сияны қолданып, құжатты ақ және қара түсте басып шығаруды қаласаңыз, **Дополнительный** (Қосымша) түймешігін басыңыз. **Печатать как полутоновое** (Сұр реңкте басып шығару) ашылмалы мəзірінен **Только черные чернила** (Тек қана қара сия) параметрін таңдап, OK түймешігін басыңыз.

#### **Принтер параметрлері туралы кеңес**

- Басып шығару диалогтық терезесіндегі принтерге жүктелген қағаз өлшемін таңдау үшін **Қағаз өлшемі** қалқымалы мəзірін пайдаланыңыз.
- Басып шығару диалогтық терезесінде **Қағаз түрі**/**Сапа** қалқымалы мəзірін таңдаңыз жəне қажетті қағаз түрі мен сапаны таңдаңыз.
- Тек қара сияны пайдаланып қара жəне ақ құжатты басып шығару үшін қалқымалы мəзірдегі **Қағаз түрі**/**сапасы** аймағын таңдап, түрлі-түсті қалқымалы мəзірден **Сұр түс реңктері** параметрін таңдаңыз.

#### **Жазбалар**

- Түпнұсқа HP картридждары HP принтерлері үшін жасалған жəне үздіксіз тамаша нəтижелерді оңай алу үшін HP принтерлерінде тексерілген.
	- **ЕСКЕРТПЕ:** HP компаниясы өздері шығармаған жабдықтардың сапасына немесе сенімді екендігіне кепілдік бере алмайды. HP компаниясы шығармаған жабдықтарды пайдалану нəтижесінен болған принтер қызмет көрсету немесе жөндеу жұмыстары кепілдікке кірмейді.

Егер HP компаниясы шығарған сия картридждарын сатып алғаныңызға сенімді болсаңыз, мына веб-торапқа өтіңіз:

[www.hp.com/go/anticounterfeit](http://www.hp.com/go/anticounterfeit)

Сия деңгейі ескертулері мен көрсеткіштері тек қана жоспарлау мақсатында ғана анықтауларды береді.

**ЕСКЕРТПЕ:** Сияның аз қалғандығы туралы ескерту хабарламасын алған кезде, ықтимал басып шығару кешігулерін болдырмау үшін ауыстыратын картридждың болуын қарастырыңыз. Басып шығару сапасы ұнамсыз болмайынша картридждарды ауыстырудың қажеті жоқ.

- Принтер драйверінде таңдалған бағдарламалық құрал параметрлері басып шығару үшін ғана қолданылады, олар көшіру немесе сканерлеу үшін қолданылмайды.
- Құжатты қағаздың екі жағында да басып шығаруға болады.

# 4 **Веб**-**қызметтерді қолдану**

- Веб-қ[ызметтері](#page-38-0) дегеніміз не?
- Веб-қ[ызметтерді](#page-39-0) орнату
- **[HP ePrint](#page-41-0) құрылғысымен басып шығару**
- НР арқылы басып шығ[арылатындар](#page-43-0): пайдалану
- [HP Connected](#page-44-0) веб-торабын пайдалану
- Веб-қ[ызметтерді](#page-45-0) жою
- Веб-қ[ызметтерді](#page-46-0) пайдалану туралы кеңестер

# <span id="page-38-0"></span>**Веб**-**қызметтері дегеніміз не**?

#### ePrint

 $e$ Print — HP компаниясының кез келген жерде, кез келген уақытта Интернет арқылы қосылған принтерде басып шығару мүмкіндігін беретін тегін қызметі. Принтерде вебқызметтерді қосқан кезде принтерге тағайындалған электрондық пошта мекенжайына электрондық пошта жіберу сияқты қарапайым. Ешбір арнайы драйвер немесе бағдарламалық құрал қажет етілмейді. Электрондық поштаны жібере алатын болсаңыз, ePrint қызметін қолданып кез келген жерде басып шығаруға болады.

HP Connected [\(www.hpconnected.com\)](http://h20180.www2.hp.com/apps/Nav?h_pagetype=s-924&h_client=s-h-e004-01&h_keyword=lp70014-all&h_lang=kk&h_cc=kz) сайтына тіркелгі алуға жазылғаннан кейін ePrint жұмыс күйін қарауға, ePrint принтер кезегін басқаруға, басып шығару үшін принтердің ePrint электрондық пошта мекенжайын кім пайдалана алатынын бақылауға, ePrint анықтамасын алуға болады.

#### HP **арқылы басып шығарылатындар**:

● HP арқылы басып шығарылатындар принтерден тікелей алдын ала пішімделген вебмазмұнды оңай орналастыруға жəне басып шығаруға мүмкіндік береді. Құжаттарды интернетте сандық түрде де сканерлеуге жəне сақтауға болады.

HP арқылы басып шығарылатындар жанұя əрекеттері, жаңалықтар, саяхат, спорт, ас əзірлеу, фотосуреттер жəне т.б. үшін дүкен купондарынан алынған кең ақымды мазмұнды береді. Тіптен таңдамалы фотосурет тораптарынан желідегі суреттерді қарап шығуға жəне басып шығаруға болады.

Сондай-ақ, HP арқылы басып шығарылатындар принтерге бағдарлама мазмұнын жеткізуді жоспарлауға мүмкіндік береді.

Принтерге арналған арнайы жасалған алдын ала пішімделген мазмұн ешбір қиылған мəтіннің немесе суреттердің жəне мəтіннің бір жолында ешбір қосымша беттердің болмауын білдіреді. Кейбір принтерлерде басып шығаруды алдын ала қарау экранында қағазды жəне басып шығару сапасының параметрлерін таңдауға болады.

## <span id="page-39-0"></span>**Веб**-**қызметтерді орнату**

Веб-қызметтерді орнату алдында принтер сымсыз байланысты қолдану арқылы интернетке қосылғандығын тексеріңіз.

Веб-қызметін орнату үшін келесі əдістердің бірін қолданыңыз:

**Принтердің басқару тақтасын пайдаланып веб**-**қызметтерді орнату**

- 1**.** Принтердің басқару тақтасының дисплейінен **Теңшеу** түймесін басыңыз.
- 2**. Веб**-**қызметтерді орнату** түймешігін басыңыз.
- 3**.** Веб-қызметтерді пайдалану шарттарын қабылдау үшін **Қабылдау** түймесін басып, Вебқызметтерді қосыңыз.
- 4**. Автожаңарту** экранында принтерге өнім жаңартуларын автоматты түрде тексеруге жəне орнатуға рұқсат беру мақсатында **Иə** түймесін басыңыз.

**ЕСКЕРТПЕ:** Принтерді жаңарту қол жетімді болса, принтер жаңартуларды жүктейді жəне орнатады, кейінірек қайта бастаңыз. Нұсқауларды 1-қадамнан ePrint бағдарламасын орнатуға дейін қайталауыңыз қажет болады.

- **ЕСКЕРТПЕ:** Прокси-параметрлеріне нұсқау берілсе жəне желіңіз прокси параметрлерін пайдаланса, прокси-серверлерді орнату үшін экрандағы нұсқауларды орындаңыз. Қосымша ақпарат алу үшін желі əкімшісімен немесе желіні орнатқан адаммен хабарласыңыз.
- 5**.** Принтер серверге қосылған кезде, принтер мəліметтер бетін басып шығарады. Орнатуды аяқтау үшін ақпараттық беттегі нұсқауларды орындаңыз.

#### **Кірістірілген веб**-**сервер арқылы веб**-**қызметті орнату**

- 1**.** Енгізілген веб-серверді (EWS) ашыңыз. Қосымша ақпарат алу үшін [Енгізілген](#page-73-0) веб-серверді [ашы](#page-73-0)ңыз (68-бет) бөлімін қараңыз.
- 2**. Веб**-**қызметтер** қойындысын басыңыз.
- 3**. Веб**-**қызметтерінің параметрлері** бөлімінен **Теңшеу** үймесін, **Продолжить** (Жалғастыру) түймесін басып, пайдалану шарттарын қабылдау үшін экрандағы нұсқауларды орындаңыз.
- 4**.** Нұсқау берілсе, принтердің тексеруіне рұқсат етуді таңдап, принтер жаңартуларын орнатыңыз.

**ЕСКЕРТПЕ:** Принтерді жаңарту қол жетімді болса, принтер жаңартуларды жүктейді жəне орнатады, кейінірек қайта бастаңыз. Нұсқауларды 1-қадамнан ePrint бағдарламасын орнатуға дейін қайталауыңыз қажет болады.

**ЕУ ЕСКЕРТПЕ:** Прокси-параметрлеріне нұсқау берілсе және желіңіз прокси параметрлерін пайдаланса, прокси-серверлерді орнату үшін экрандағы нұсқауларды орындаңыз. Қосымша ақпарат алу үшін желі əкімшісімен немесе желіні орнатқан адаммен хабарласыңыз.

5**.** Принтер серверге қосылған кезде, принтер мəліметтер бетін басып шығарады. Орнатуды аяқтау үшін ақпараттық беттегі нұсқауларды орындаңыз.

#### HP **принтерінің бағдарламалық құралы арқылы веб**-**қызметтерді орнату** (Windows)

- 1**.** HP принтерінің бағдарламалық құралын ашыңыз. Қосымша ақпарат алу үшін [HP](#page-22-0) принтерінің бағ[дарламалы](#page-22-0)қ құралын ашыңыз (Windows) (17-бет) бөлімін қараңыз.
- 2**.** Көрсетілетін терезеде Print & Scan (**Принтер**, **Сканерлеу**) түймесін екі рет басып, Басып шығару ішіндегі **Принтерді вебке жалғау** тармағын таңдаңыз. Принтердің басты беті (енгізілген веб-сервері) ашылады.
- 3**. Веб**-**қызметтер** қойындысын басыңыз.
- 4**. Веб**-**қызметтерінің параметрлері** бөлімінен **Теңшеу** үймесін, **Продолжить** (Жалғастыру) түймесін басып, пайдалану шарттарын қабылдау үшін экрандағы нұсқауларды орындаңыз.
- 5**.** Нұсқау берілсе, принтердің тексеруіне рұқсат етуді таңдап, принтер жаңартуларын орнатыңыз.
	- **ЕСКЕРТПЕ:** Принтерді жаңарту қол жетімді болса, принтер жаңартуларды жүктейді жəне орнатады, кейінірек қайта бастаңыз. Нұсқауларды 1-қадамнан ePrint бағдарламасын орнатуға дейін қайталауыңыз қажет болады.
- **ЕЖЕРТПЕ:** Прокси-параметрлеріне нұсқау берілсе және желіңіз прокси параметрлерін пайдаланса, прокси-серверлерді орнату үшін экрандағы нұсқауларды орындаңыз. Қосымша ақпарат алу үшін желі əкімшісімен немесе желіні орнатқан адаммен байланысыңыз.
- 6**.** Принтер серверге қосылған кезде, принтер мəліметтер бетін басып шығарады. Орнатуды аяқтау үшін ақпараттық беттегі нұсқауларды орындаңыз.

## <span id="page-41-0"></span>HP ePrint **құрылғысымен басып шығару**

HP ePrint – электрондық пошта жіберуге болатын кез келген жерде HP ePrint қолдайтын принтерде басып шығаруға мүмкіндік беретін HP компаниясының тегін қызметі. Вебқызметтеріне мүмкіндік берілгенде принтерге тағайындалған электрондық пошта мекенжайына құжаттарды жəне фотосуреттерді жай ғана жіберіңіз. Ешбір қосымша драйвер немесе бағдарламалық құрал қажет етілмейді.

- Принтер Интернетке сымсыз қосылым арқылы жалғанған болуы керек. Компьютердің USB қосылымы арқылы HP ePrint пайдалана алмайсыз.
- Бастапқы қаріптерге жəне пайдаланылған орналасу параметрлеріне байланысты тіркемелер жасау үшін пайдаланылған бағдарламадағыдан басқаша басып шығарылуы мүмкін.
- HP ePrint қызметі үшін принтер жаңартулары тегін ұсынылады. Белгілі бір мүмкіндікті қосу үшін жаңартулар қажет болуы мүмкін.

HP Connected [\(www.hpconnected.com\)](http://h20180.www2.hp.com/apps/Nav?h_pagetype=s-924&h_client=s-h-e004-01&h_keyword=lp70014-all&h_lang=kk&h_cc=kz) сайтында тіркелгі алу үшін тіркелгеннен кейін оған ePrint жұмыс күйін көру, ePrint технологиясының принтер кезегін басқару, басып шығару үшін кімнің ePrint электрондық пошта мекенжайын пайдалана алатынын бақылау жəне ePrint технологиясы туралы анықтама алу мақсатында кіруге болады.

ePrint пайдаланудан бұрын келесі əрекеттердің орындалғанына көз жеткізіңіз:

- Принтер интернетке кіруді ұсыну арқылы қосылған желіге қосылды.
- Веб-қызметтер қосылған. Жоқ болса, сізден қосуды сұрайды.

#### ePrint **үшін құжаттарды кез келген жерден**

- 1**.** Веб-қызметтерді қосу параметрін таңдаңыз.
	- **а.** Басты экранда (ePrint) белгішесін басыңыз.
	- **ə.** Пайдалану шарттарына келісіп, Веб-қызметтерді қосу үшін экрандағы нұсқауларды орындаңыз.
	- **б.** ePrint ақпарат бетін басып шығарып, ePrint есептік жазбасына жазылу үшін беттегі нұсқауларды орындаңыз.
- 2**.** ePrint электрондық пошта мекенжайын тауып алыңыз.
	- **а.** Басты экрандағы ePrint белгішені түртіңіз. Принтер дисплейінен **Параметры вебслужб** (Веб-қызмет параметрлері) мəзіріне көресіз.
	- **ə.** Принтердің электрондық пошта мекенжайы Web Services Settings (Веб-қызметтердің параметрлері) мəзірінде көрсетіледі.
- 3**.** Басып шығару үшін құжатты принтерге электрондық пошта арқылы жіберіңіз.
	- **а.** Жаңа электрондық поштаны жасаңыз жəне құжатты басып шығару үшін тіркеңіз.
	- **ə.** Электрондық пошта хабарын принтердің электрондық пошта мекенжайына жіберіңіз.

Принтер тіркелген құжатты басып шығарады.

**ЕСКЕРТПЕ:** ePrint сервері «Кімге» немесе «Көшірме» өрістеріне бірнеше электрондық пошта мекенжайы енгізілсе, электрондық поштаны басып шығару тапсырмаларын қабылдамайды. HP ePrint электрондық пошта мекенжайын тек «Кімге» өрісіне енгізіңіз. Басқа өрістерге кез келген қосымша электрондық пошта мекенжайларын енгізбеңіз.

**ЕСКЕРТПЕ:** Электрондық пошта хабары алынған кезде басылып шығарылады. Кез келген электрондық пошта сияқты оның қашан алынатынына жəне алынбайтынына кепілдік берілмейді. Принтер күйін HP Connected [\(www.hpconnected.com\)](http://h20180.www2.hp.com/apps/Nav?h_pagetype=s-924&h_client=s-h-e004-01&h_keyword=lp70014-all&h_lang=kk&h_cc=kz) сайтынан тексеруге болады.

**ЕСКЕРТПЕ:** Құжаттар мен ePrint бірге басып шығарғанда түпнұсқадан өзгеше болуы мүмкін. Түпнұсқалық құжаттан мəнері, пішімі жəне мəтін ағымы өзгеше болуы мүмкін. Жоғарғы сапамен басып шығарылуы тиіс (ресми құжаттар сияқты) құжаттарды , басып шығару құжаты қалай көрінетінін басқару үшін компьютердегі бағдарламадан басып шығаруға кеңес береді.

 [Қосымша ақпарат алу үшін желіге өту мақсатында осы жерді басыңыз.](http://h20180.www2.hp.com/apps/Nav?h_pagetype=s-924&h_client=s-h-e004-01&h_keyword=lp70014-all&h_lang=kk&h_cc=kz)

# <span id="page-43-0"></span>HP **арқылы басып шығарылатындар**: **пайдалану**

HP компаниясының тегін HP арқылы басып шығарылатындар: қызметін орнату арқылы компьютерді пайдаланбастан вебтен беттерді басып шығарыңыз. Сіздің елде/аймақта қол жетімді бағдарламаларға байланысты бояу беттерін, күнтізбелерді, бас қатырғыштарды, рецепттерді, карталарды жəне т.б. басып шығара аласыз.

Қосымша ақпарат жəне нақты шарттарды алу үшін HP Connected веб-торабына өтіңіз: [www.hpconnected.com](http://h20180.www2.hp.com/apps/Nav?h_pagetype=s-924&h_client=s-h-e004-01&h_keyword=lp70014-all&h_lang=kk&h_cc=kz).

# <span id="page-44-0"></span>HP Connected **веб**-**торабын пайдалану**

HP компаниясының тегін HP Connected веб-торабын пайдаланып HP ePrint үшін артық қауіпсіздікті орнатыңыз да, принтеріңізге электрондық пошта жіберуге рұқсат етілген электрондық пошта мекенжайларын көрсетіңіз. Сондай-ақ, сіз өнім жаңартуларын, қосымша бағдарламаларды жəне басқа тегін қызметтерді ала аласыз.

Қосымша ақпарат жəне нақты шарттарды алу үшін HP Connected веб-торабына өтіңіз: [www.hpconnected.com](http://h20180.www2.hp.com/apps/Nav?h_pagetype=s-924&h_client=s-h-e004-01&h_keyword=lp70014-all&h_lang=kk&h_cc=kz).

# <span id="page-45-0"></span>**Веб**-**қызметтерді жою**

#### **Веб**-**қызметтерді жою**

- 1**.** Принтердің басқару тақтасының дисплейінен (ePrint), кейін (**Веб**-**қызметтер параметрлері**) түймесін түртіңіз.
- 2**. Удалить веб**-**службы** (Веб-қызметтерді алып тастау) түймесін басыңыз.

## <span id="page-46-0"></span>**Веб**-**қызметтерді пайдалану туралы кеңестер**

Басып шығару бағдарламалары мен HP ePrint пайдалану туралы келесі кеңестерді пайдаланыңыз.

#### **Басып шығару бағдарламалары мен** HP ePrint **пайдалану туралы кеңестер**

- Фотосуреттерді желіде ортақ пайдалану жəне басып шығаруға тапсырыс беру туралы мəліметтер. [Қосымша ақпарат үшін желіге өту мақсатында осы жерді басыңыз](http://h20180.www2.hp.com/apps/Nav?h_pagetype=s-924&h_client=s-h-e004-01&h_keyword=lp70013-all&h_lang=kk&h_cc=kz).
- Рецепттерді, купондарды жəне басқа мазмұнды вебтен оп-оңай басып шығару бағдарламалары туралы мəліметтер. [Қосымша ақпарат үшін желіге өту мақсатында осы](http://h20180.www2.hp.com/apps/Nav?h_pagetype=s-924&h_client=s-h-e004-01&h_keyword=lp70013-all&h_lang=kk&h_cc=kz) [жерді басыңыз.](http://h20180.www2.hp.com/apps/Nav?h_pagetype=s-924&h_client=s-h-e004-01&h_keyword=lp70013-all&h_lang=kk&h_cc=kz)

# 5 **Көшіру жəне сканерлеу**

- Құ[жаттарды](#page-48-0) көшіру
- [Сканерлеу](#page-49-0)
- Сəтті көшіру жəне [сканерлеу](#page-54-0) туралы кеңестер

## <span id="page-48-0"></span>**Құжаттарды көшіру**

Принтер дисплейіндегі **Көшіру** мəзірі көшірмелер мен түс санын немесе қарапайым қағазға көшіру үшін қараны жəне ақты оңай таңдауға мүмкіндік береді. Қағаз түрін жəне өлшемін өзгерту, көшірменің қара түсін сəйкестендіру жəне көшірменің өлшемін қайта өзгертуді сияқты қосымша параметрлерге оңай кіруге болады.

#### 1-**жақты көшірмені жасау**

- 1**.** Түпнұсқаны сканер əйнегінің алдыңғы оң жақ бұрышына төмен қаратып жүктеңіз.
- 2**.** Көшірмелер саны мен параметрлерді көрсетіңіз.
	- Басты экранда **Көшіру** белгішесін түртіңіз. Қажетті көшірмелер санын басыңыз.
	- Егер 2**–жақты** опциясының мəні 1:2 болса, 1:1 мəнін түртіңіз.
	- Қағаз өлшемін, қағаз түрін, сапасын немесе басқа параметрлерді көрсету үшін  $\bullet$ (**Параметрлер**) түймесін басыңыз.
	- Көшірме жасау экранына оралу үшін (**Кері**) түймешігін түртіңіз.
- 3**.** Көшіруді бастау үшін **Қара** немесе **Түсті** тармағын таңдаңыз.

#### 2-**жақты көшірмені жасау**

- 1**.** Түпнұсқаны сканер əйнегінің алдыңғы оң жақ бұрышына төмен қаратып жүктеңіз.
- 2**.** Көшірмелер саны мен параметрлерді көрсетіңіз.
	- Басты экранда **Көшіру** белгішесін түртіңіз. Қажетті көшірмелер санын басыңыз.
	- Егер 2**–жақты** опциясының мəні 1:1 болса, 1:2 мəнін түртіңіз.
	- (**Параметрлер**) түймешігін түртіп, опцияларды айналдырып, **Нақты** параметрі таңдалғанын тексеру үшін **Өлшемін өзгерту** опциясын түртіңіз.

**ЕСКЕРТПЕ:** 2-жақты функция **Бетке қиыстыру** опциясы таңдалған жағдайда жұмыс істемейді.

- **Параметрлер** экранынан қағаз өлшемін, түрін, сапасын немесе басқа параметрлерін белгілеңіз.
- Көшірме жасау экранына өту үшін (**Кері**) түймешігін түртіңіз.
- 3**.** Көшіруді бастау үшін **Қара** немесе **Түсті** түймесін басыңыз.
- 4**.** Сұралған болса, екінші түпнұсқаны салып, OK түймесін басыңыз.

### <span id="page-49-0"></span>**Сканерлеу**

Құжаттарды, фотосуреттерді жəне басқа да қағаз түрлерін сканерлеуге жəне оларды компьютер немесе электрондық хабар алушысы секілді тағайындалған əр түрлі орындарға жіберуге болады.

Құжаттарды HP принтерінің бағдарламалық құралымен сканерлеген кезде іздеуге жəне өңдеуге болатын пішімде сканерлеуге болады.

#### **ЕСКЕРТПЕ:** Кейбір сканерлеу функциялары HP бағдарламалық құралын орнатқаннан кейін ғана қол жетімді болады.

- Компьютерге сканерлеу
- Жад құрылғысына [сканерлеу](#page-50-0)
- [Электронды](#page-51-0)қ поштаға сканерлеу
- Веб-[сканерлеу](#page-52-0) көмегімен сканерлеу

### **Компьютерге сканерлеу**

Компьютерге сканерлемес бұрын HP принтерінің ұсынылған бағдарламалық құралы орнатылғандығын тексеріңіз. Принтер мен компьютер жалғанған жəне қосулы болуы қажет.

Қосымша, Windows компьютерлерінде сканерлеуге қатысты принтердің бағдарламалық құралын іске қосу қажет.

#### **Компьютерге сканерлеу мүмкіндігін қосу** (Windows)

Компьютерге сканерлеу мүмкіндігі зауыттық параметрде қосылады. Мүмкіндік өшірулі болса жəне оны қайта қосу қажет болса, осы нұсқауларды орындаңыз.

- 1**.** HP принтерінің бағдарламалық құралын ашыңыз.
- 2**. Сканерлеу** бөліміне өтіңіз.
- 3**. Компьютерге сканерлеуді басқару** параметрін таңдаңыз.
- 4**. Қосу** түймесін басыңыз.

#### **Компьютерге сканерлеу мүмкіндігін қосу** (OS X)

Компьютерге сканерлеу мүмкіндігі зауыттық параметрде қосылады. Мүмкіндік өшірулі болса жəне оны қайта қосу қажет болса, осы нұсқауларды орындаңыз.

- 1**.** HP қызметтік бағдарламасын ашыңыз.
- 2**. Сканерлеу параметрлері** тармағында **Компьютерге сканерлеу** түймесін басыңыз.
- 3**. Компьютерге сканерлеуді қосу** параметрі таңдалғанын тексеріңіз.

#### **Принтер басқару тақтасынан түпнұсқаны сканерлеу**

- 1**.** Түпнұсқаны сканер əйнегінің алдыңғы оң жақ бұрышына төмен қаратып жүктеңіз.
- 2**. Сканерлеу** түймесін басып, **Компьютер** (Компьютер) параметрін таңдаңыз.
- <span id="page-50-0"></span>3**.** Сканерлеу қажет компьютерді басыңыз.
- 4**.** Қажетті сканерлеу таңбашасының түрін таңдаңыз.
- 5**. Сканерлеуді бастау** басыңыз.

#### **НР принтер бағдарламалық құралынан түпнұсқаны сканерлеу** (Windows)

- 1**.** Түпнұсқаны сканер əйнегінің алдыңғы оң жақ бұрышына төмен қаратып жүктеңіз.
- 2**.** Print & Scan (Принтер, Сканерлеу) қойындысын басыңыз.
- 3**. Сканерлеу** аймағындағы **Құжатты немесе фотосуретті сканерлеу** түймесін басыңыз.
- 4**.** Тіркесім мəзірінен қажетті сканерлеу түрін таңдап, **Сканерлеу** түймесін басыңыз.

**ЕСКЕРТПЕ: Сканерлеуді алдын ала қарап алу экранын көрсету** параметрі таңдалса, алдын ала қарап алу экранында сканерленген суреттерге түзетулер жасай аласыз

- 5**.** Басқа бетті сканерлеу үшін бағдарламаны ашық қалдырғыңыз келсе, **Сақтау** түймесін басыңыз немесе бағдарламаны жабу үшін **Дайын** түймесін басыңыз.
- 6**. Сканерлеу** түймесін басыңыз.

Сканерленген бет сақталғаннан кейін Windows Explorer бағдарламасы каталогты сақталған сканерленген бетпен ашады.

#### **НР принтер бағдарламалық құралынан түпнұсқаны сканерлеу** (OS X)

1**.** HP Scan (HP сканерлеу) пəрменін ашыңыз.

HP сканерлеу белгішесі қатты дисктің жоғарғы деңгейіндегі Applications (**Бағдарламалар**)/ Hewlett-Packard қалтасында орналасады.

2**.** Қажетті сканерлеу профилінің түрін таңдаңыз жəне экрандағы нұсқаулықтарды орындаңыз.

### **Жад құрылғысына сканерлеу**

Компьютерсіз немесе принтермен бірге ұсынылатын HP бағдарламалық құралынсыз, принтердің басқару тақтасынан тікелей жад картасына немесе USB флеш-картасына сканерлей аласыз.

#### **Түпнұсқаны принтердің басқару құралынан жад құрылғысына сканерлеу**

- 1**.** Түпнұсқаны сканер əйнегінің алдыңғы оң жақ бұрышына төмен қаратып жүктеңіз.
- 2**.** Жад құрылғысын енгізіңіз.

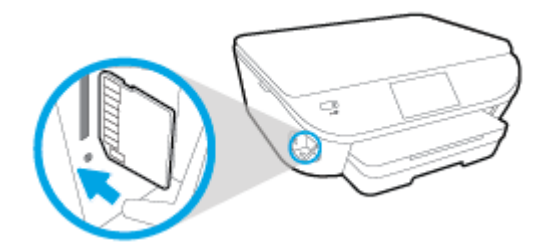

3**. Сканерлеу** түймесін басып, **Устройство памяти** (Жад құрылғысы) тармағын таңдаңыз.

- <span id="page-51-0"></span>4**.** Қажет болғанда, сканерлеу параметрлеріне өзгертулер енгізіңіз.
- 5**. Сканерлеуді бастау** басыңыз.

### **Электрондық поштаға сканерлеу**

Scan-to-Email App - фотосуреттерді немесе құжаттарды HP e-All-in-One принтерінен тікелей сканерлеуге жəне көрсетілген алушыларға электрондық хабармен жіберуге мүмкіндік беретін бағдарлама. Электрондық пошта мекенжайын орнатуыңызға, тіркелгілеріңізге берілген PIN кодтармен кіріп, құжаттарыңызды сканерлеуге жəне электрондық хабар жіберуіңізге болады.

Осы бөлімде төмендегідей тақырыптар бар:

- Электрондық поштаға сканерлеу мүмкіндігін орнату
- [Электронды](#page-52-0)қ поштаға сканерлеу мүмкіндігін пайдалану
- Тіркелгі [параметрлерін](#page-52-0) өзгерту

#### **Электрондық поштаға сканерлеу мүмкіндігін орнату**

#### **Электрондық поштаға сканерлеу мүмкіндігін орнату үшін**

- 1**.** Scan (Сканерлеу) түймесін түртіңіз, содан соң Email (Электрондық пошта) түймесін түртіңіз.
- 2**. Сəлемдесу** терезесінде **Жалғастыру** түймесін түртіңіз.
- 3**.** Электрондық пошта мекенжайын енгізу үшін **Электрондық пошта**: жолағын түртіп, **Дайын** түймесін түртіңіз.
- 4**. Жалғастыру** түймесін түртіңіз.
- 5**.** PIN енгізілген электрондық пошта мекенжайына жіберілетін болады. **Жалғастыру** түймесін түртіңіз.
- 6**.** PIN кодты енгізу үшін PIN жолағын түрітп, **Дайын** түймесін түртіңіз.
- 7**.** Принтердің кіру ақпаратын сақтау жолына байланысты **Электрондық поштаны сақтау** немесе **Автоматты кіру** түймесін түртіңіз.
- 8**. Фотосурет** немесе **Құжат** түймесін түрте отырып сканерлеу түрін таңдаңыз.
- 9**.** Фотосуреттер үшін сканерлеу параметрлерін таңдап, **Жалғастыру** түймесін түртіңіз.

Құжаттар үшін келесі қадаммен жалғастырыңыз.

- 10**.** Электрондық пошта ақпаратын тексеріп, **Жалғастыру** түймесін түртіңіз.
- 11**. Электрондық поштаға сканерлеу** түймесін түртіңіз.
- 12**.** Сканерлеу аяқталған кезде OK түймесін түртіп, басқа электрондық пошта,а жіберу үшін **Иə** немесе аяқтау үшін **Жоқ** түймесін басыңыз.

### <span id="page-52-0"></span>**Электрондық поштаға сканерлеу мүмкіндігін пайдалану**

#### **Электрондық поштаға сканерлеу мүмкіндігін пайдалану**

- 1**.** Түпнұсқаны сканер əйнегінің алдыңғы оң жақ бұрышына төмен қаратып жүктеңіз.
- 2**.** Scan (Сканерлеу) түймесін түртіңіз, содан соң Email (Электрондық пошта) түймесін түртіңіз.
- 3**.** Басқару тақтасының дисплейінде пайдаланылатын тіркелгіні таңдап, **Жалғастыру** түймесін түртіңіз.

**ЕСКЕРТПЕ:** Тіркелгіңіз болмаса, **Тіркелгім тізімде жоқ** тармағын таңдаңыз. Электрондық пошта мекенжайын енгізу жəне PIN кодты алу сұралады.

- 4**.** Сұралса, PIN кодын енгізіңіз.
- 5**. Фотосурет** немесе **Құжат** түймесін түрте отырып сканерлеу түрін таңдаңыз.
- 6**.** Фотосуреттер үшін сканерлеу параметрлерін таңдап, **Жалғастыру** түймесін түртіңіз.

Құжаттар үшін келесі қадаммен жалғастырыңыз.

- 7**.** Алушыларды қосу не жою үшін **Алушыны** (**алушыларды**) **өзгерту** түймесін жəне аяқталған кезде **Дайын** түймесін түртіңіз.
- 8**.** Электрондық пошта ақпаратын тексеріп, **Жалғастыру** түймесін түртіңіз.
- 9**. Электрондық поштаға сканерлеу** түймесін түртіңіз.
- 10**.** Сканерлеу аяқталған кезде OK түймесін түртіп, басқа электрондық пошта,а жіберу үшін **Иə** немесе аяқтау үшін **Жоқ** түймесін басыңыз.

#### **Тіркелгі параметрлерін өзгерту**

#### **Тіркелгі параметрлерін өзгерту үшін**

- 1**.** Scan (Сканерлеу) түймесін түртіңіз, содан соң Email (Электрондық пошта) түймесін түртіңіз.
- 2**.** Басқару тақтасының дисплейінде өзгертілетін тіркелгіні таңдап, **Өзгерту** түймесін түртіңіз.
- 3**.** Өзгерту қажет параметрді таңдап, экрандағы сұрауларды орындаңыз.
	- Автоматты кіру
	- Электрондық поштаны сақтау
	- Тізімнен жою
	- PIN кодты өзгертү
	- Тіркелгіні жою

### **Веб**-**сканерлеу көмегімен сканерлеу**

Интернетте сканерлеу веб-браузер арқылы компьютерге принтерден фотосуреттерді жəне құжаттарды сканерлеуге мүмкіндік беретін енгізілген веб-сервердің мүмкіндігі болып табылады.

Бұл мүмкіндік компьютерде принтер бағдарламалық құралын орнатпағанда да қол жетімді болады.

**ЕСКЕРТПЕ:** Əдепкіше интернетте сканерлеу мүмкіндігі өшірулі болады. Осы мүмкіндікті енгізілген веб-серверден қосуға болады.

EWS серверіндегі Интернетте сканерлеуді ашу мүмкін болмаса, желі əкімшісі оны ажыратқан болуы мүмкін. Қосымша ақпарат алу үшін желі əкімшісімен немесе желі орнатқан маманмен байланысыңыз.

#### **Веб**-**сканерлеуді қосу**

- 1**.** Енгізілген веб-серверді (EWS) ашыңыз. Қосымша ақпарат алу үшін [Енгізілген](#page-73-0) веб-серверді [ашы](#page-73-0)ңыз (68-бет) бөлімін қараңыз.
- 2**. Параметрлер** қойындысын басыңыз.
- 3**. Қауіпсіздік** бөлімінде **Əкімші параметрлері** түймесін басыңыз.
- 4**.** Интернетте сканерлеу мүмкіндігін қосу үшін **Интернетте сканерлеу** параметрін таңдаңыз.
- 5**. Қолдану** түймесін басып, OK түймесін басыңыз.

#### **Интернетте сканерлеуді пайдаланып сканерлеу**

Интернетте сканерлеу мүмкіндігі арқылы сканерлеу негізгі сканерлеу опцияларын ұсынады. Қосымша сканерлеу опцияларын немесе функционалдылығын алу үшін HP принтерінің бағдарламалық құралынан сканерлеңіз.

- 1**.** Түпнұсқаны сканер əйнегінің алдыңғы оң жақ бұрышына төмен қаратып жүктеңіз.
- 2**.** Енгізілген веб-серверді (EWS) ашыңыз. Қосымша ақпарат алу үшін [Енгізілген](#page-73-0) веб-серверді [ашы](#page-73-0)ңыз (68-бет) бөлімін қараңыз.
- 3**. Сканерлеу** қойындысын басыңыз.
- 4**.** Сол жақ тақтадағы**Веб**-**сканерлеу** түймесін басып, параметрлерді өзгертіңіз де, **Сканерлеуді бастау** түймесін басыңыз.

### <span id="page-54-0"></span>**Сəтті көшіру жəне сканерлеу туралы кеңестер**

Сəтті көшіру жəне сканерлеу үшін келесі кеңестерді пайдаланыңыз:

- Принтер дисплейінен электрондық поштаға сканерлеу туралы мəліметтер. [Қосымша](http://h20180.www2.hp.com/apps/Nav?h_pagetype=s-924&h_client=s-h-e004-01&h_keyword=lp70001-all-LS5640&h_lang=kk&h_cc=kz) [ақпарат үшін желіге өту мақсатында осы жерді басыңыз](http://h20180.www2.hp.com/apps/Nav?h_pagetype=s-924&h_client=s-h-e004-01&h_keyword=lp70001-all-LS5640&h_lang=kk&h_cc=kz).
- Əйнек пен қақпақтың артын таза ұстаңыз. Сканер кез келген дақты немесе белгіні сканерленетін кескіннің бөлігі ретінде таниды.
- Түпнұсқаны əйнектің алдыңғы оң жақ бұрышына төмен қаратып жүктеңіз.
- Шағын түпнұсқаның үлкен көшірмесін жасау үшін түпнұсқаны компьютерге сканерлеңіз, сканерлеу бағдарламасындағы кескін өлшемін өзгертіңіз, содан кейін үлкейтілген кескіннің көшірмесін басып шығарыңыз.
- Егер сканерлеу өлшемі, шығару түрі, сканерлеу ажыратымдылығы немесе файл түрі, т.б. параметрлерді реттегіңіз келсе, сканерлеуді принтердің бағдарламалық құралынан бастаңыз.
- Дұрыс емес немесе жоқ сканерленген мәтінді болдырмау үшін бағдарламада жарықтық тиісті түрде орнатылғанын тексеріңіз.
- Бірнеше беттен тұратын құжатты бірнеше файлдың орнына бір файлға сканерлеу қажет болса, принтер дисплейінен **Сканерлеу** параметрін таңдаудың орнына принтер бағдарламалық құралы бағдарламасымен сканерлеуді бастаңыз.

# 6 **Сия картридждарымен жұмыс істеу**

- Анықталған сия дең[гейлерін](#page-56-0) тексеру
- [Картридждарды](#page-57-0) ауыстыру
- Сия жабдықтарына [тапсырыс](#page-59-0) беру
- Жалғыз картридж күйін [пайдалану](#page-61-0)
- [Картриджды](#page-62-0)ң кепілдігі туралы мəлімет
- Анонимді [пайдалану](#page-63-0) ақпаратты сақтау орны
- [Картридждармен](#page-64-0) жұмыс істеу туралы кеңестер

# <span id="page-56-0"></span>**Анықталған сия деңгейлерін тексеру**

**Анықталған сия деңгейлерін принтер басқару тақтасынан тексеру**

**▲** Басты экранда болжалды сия деңгейлерін көрсету үшін (**Сия** белгішесін) басыңыз.

#### **Принтер бағдарламалық құралынан сия деңгейлерін тексеру** (Windows)

- 1**.** HP принтерінің бағдарламалық құралын ашыңыз.
- 2**.** принтер бағдарламалық құралы бағдарламасында **Анықталған сия деңгейі** түймешігін басыңыз.

#### HP **қызметтік бағдарламасы ішінен сия деңгейін тексеру үшін**

1**.** HP қызметтік бағдарламасы ашыңыз.

HP қызметтік бағдарламасы белгішесі Hewlett-Packard қалтасында орналасады, ол қатты дискінің жоғарғы деңгейінде **Приложения** (Бағдарламалар) қалтасында болады.

- 2**.** Терезенің сол жағындағы құрылғылар тізімінен HP ENVY 5660 series таңдаңыз.
- 3**. Жабдықтар күйі** түймешігін басыңыз.

Анықталған сия деңгейлері шығады.

- 4**. ақпараты жəне қолдауы** аймағына қайта оралу үшін **Барлық параметрлер** түймешігін басыңыз.
- **ЕСКЕРТПЕ:** Қайта толтырылған немесе қайта шығарылған картриджды немесе басқа принтерде қолданылған картриджды орнатқан болсаңыз, сия көрсеткіші мұқият емес немесе қол жетімсіз болуы мүмкін.

**ЕСКЕРТПЕ:** Сия деңгейі ескертулері мен көрсеткіштері тек қана жоспарлау мақсатында ғана анықтауларды береді. Сияның аз қалғандығы туралы ескерту хабарламасын алған кезде, ықтимал басып шығару кешігулерін болдырмау үшін ауыстыратын картридждың болуын қарастырыңыз. Басып шығару сапасы жарамсыз болмайынша картридждарды ауыстырудың қажеті жоқ.

**ЕСКЕРТПЕ:** Картридждардағы сия əр түрлі əдістегі басып шығару процесінде қолданылады, олар басып шығаруға құрылғы мен картриджды дайындайтын бастапқы күйді жəне принтер қондырмасының таза болуын жəне сияның тегіс ағуын қамтамасыз ететін басып шығару механизмінің қызметін қамтиды. Қосымша, қалдық сия қолданылғаннан кейін картриджде қалып қояды. Қосымша ақпаратты [www.hp.com/go/inkusage](http://www.hp.com/go/inkusage) торабынан қараңыз.

# <span id="page-57-0"></span>**Картридждарды ауыстыру**

### **Картридждарды ауыстыру үшін**

- 1**.** Қуат қосулы екенін тексеріңіз.
- 2**.** Ескі картриджді алып тастаңыз.
	- **а.** Кіру есігін ашыңыз.

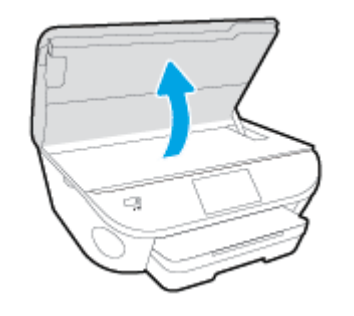

- **ə.** Картриджді ұясынан шығарыңыз.
- 3**.** Жаңа картридж салыңыз.
	- **а.** Картриджды орауыштан шығарыңыз.

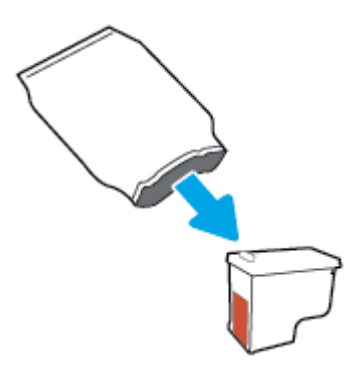

**ə.** Тарту ілмегін қолданып пластикалық таспаны алып тастаңыз.

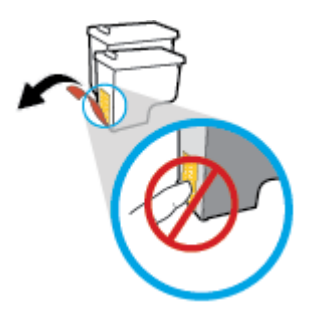

**б.** Жаңа картриджді ұяға сырт етіп түскенше жылжытыңыз.

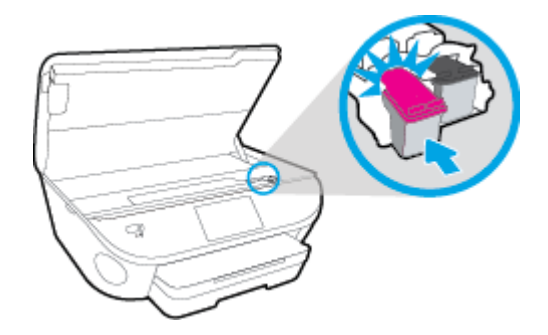

4**.** Картриджға қол жеткізу есігін жабыңыз.

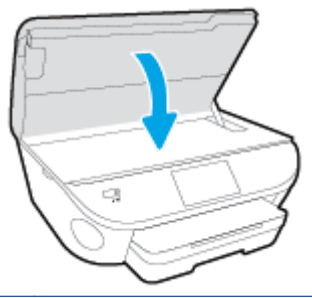

**ЕСКЕРТПЕ:** Жаңа сия картриджын орнатқаннан кейін құжатты басып шығарған кезде картридждарды туралауды НР принтер бағдарламалық құралы сұрайды.

# <span id="page-59-0"></span>**Сия жабдықтарына тапсырыс беру**

Картридждарға тапсырыс берместен бұрын, картридждың дұрыс нөмірін табыңыз.

#### **Принтердегі картридж нөмірін табыңыз**

**▲** Картридж нөмірі картридждың кіріс есігінде орналасқан.

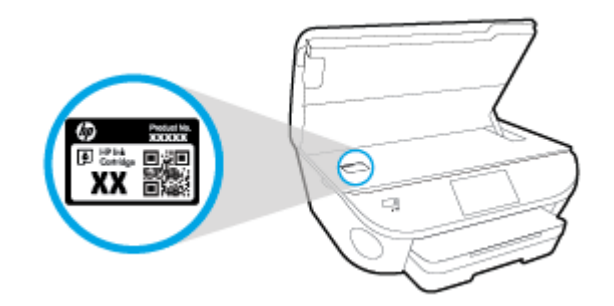

#### **принтер бағдарламалық құралы бағдарламасындағы картридж нөмірін табу**

- 1**.** Операциялық жүйеңізге байланысты принтердің бағдарламалық жасақтамасын ашу үшін келесілердің бірін орындаңыз:
	- Windows 8.1: Бастау терезесінің сол жақ төменгі бұрышындағы төмен көрсеткіні басып, принтер атауын таңдаңыз.
	- Windows 8: Бастау терезесіндегі бос орынды тінтуірдің оң жағымен басып, бардарламалар жолағындағы **Барлық бағдарламалар** түймесін басып, принтер атауын таңдаңыз.
	- Windows XP, Windows Vista жəне Windows 7: Компьютердің жұмыс үстелінен **Пуск** (Бастау) түймесін басып, **Все программы** (Барлық бағдарламалар) тармағын таңдап, **НР** түймесін басыңыз, содан соң принтерге арналған қалтаны басып, принтер атауы бар белгішені таңдаңыз.
- 2**.** Осы сілтемені пайдаланғанда дұрыс картридж нөмірі пайда болады.

принтер бағдарламалық құралы бағдарламасында **Дүкен** түймешігін басып, **Жабдықтарға арналған интернет**-**дүкен** түймешігін басыңыз.

#### **Басып шығару картриджы қайта тапсырыс берген нөмірлерді табу**

1**.** HP қызметтік бағдарламасы ашыңыз.

**ЕСКЕРТПЕ:** HP қызметтік бағдарламасы белгішесі Hewlett-Packard қалтасында орналасады, ол қатты дискінің жоғарғы деңгейінде **Приложения** (Бағдарламалар) қалтасында болады.

2**. Жабдықтар туралы ақпарат** түймешігін басыңыз.

Басып шығару картриджы тапсырыс берген нөмірлер шығады.

3**. ақпараты жəне қолдауы** аймағына қайта оралу үшін **Барлық параметрлер** түймешігін басыңыз.

Түпнұсқалық HP ENVY 5660 series HP жабдықтарына тапсырыс беру үшін, [www.hp.com/buy/](http://www.hp.com/buy/supplies) [supplies](http://www.hp.com/buy/supplies) бөліміне өтіңіз. Принтеріңіз үшін дұрыс картридждерді табу үшін, сұралған болса, еліңізді/аймағыңызды таңдап, сұрауларды орындаңыз.

**ЕСКЕРТПЕ:** Барлық елдерде/аймақтарда картридждерге желіде тапсырыс беруге қолдау көрсетілмейді. Егер ол еліңізде/аймағыңызда қол жетімді болмаса, жергілікті HP дүкенін аралап жүргенде жабдықтар туралы ақпаратты қарауға немесе анықтама үшін бір тізімді басып шығарып алуға болады.

# <span id="page-61-0"></span>**Жалғыз картридж күйін пайдалану**

HP ENVY 5660 series принтерін бір картриджбен ғана пайдалану үшін жалғыз картриджды режимді пайдаланыңыз. Сия картриджі сия картриджы орнынан шығарылған кезде, жалғыз картриджды режим іске қосылады. Жалғыз картриджды режим барысында, принтермен құжаттарды көшіруге, фотосуреттерді көшіруге жəне компьютерден тапсырмаларды басып шығаруға болады.

**ЕСКЕРТПЕ:** HP ENVY 5660 series принтері жалғыз картриджды режимде жұмыс істегенде, принтер дисплейінде хабар көрсетіледі. Хабар көрсетілсе жəне өнімге екі сия картриджы орнатылса, пластик таспаның қорғаныш бөлігінің сия картриджынан алынғанын тексеріңіз. Пластик таспа басып шығару картриджының контактілерін жауып қалса, өнім орнатылған сия картриджын анықтай алмайды.

#### **Жалғыз картриджді режимнен шығу**

● Жалғыз картриджды режимнен шығу үшін HP ENVY 5660 series ішіне екі басып шығару картриджын орнатыңыз.

# <span id="page-62-0"></span>**Картридждың кепілдігі туралы мəлімет**

HP картриджының кепілдігі өнім тағайындалған НР басып шығару құрылғысында пайдаланылғанда күшінде болады. Осы кепілдіктің күші қайта толтырылған, қайта өңделген, жөнделген, дұрыс пайдаланылмаған немесе қолдан жасалған НР сия картридждарына қатысты қолданылмайды.

Кепілдік кезеңінде НР сиясы таусылып қалмаса жəне кепілдік күнінің соңына жетпесе, ол картриджға қолданылады. Кепілдік күнінің соңы ЖЖЖЖ/АА пішімінде болады, көрсетілгендей картриджда табуға болады:

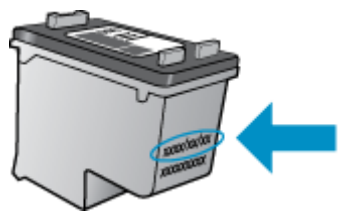

Принтердің HP шектеулі кепілдік туралы мəлімдемесінің көшірмесін алу үшін принтермен бірге келген басып шығарылған құжаттаманы қараңыз.

## <span id="page-63-0"></span>**Анонимді пайдалану ақпаратты сақтау орны**

Осы принтермен бірге қолданылған HP картридждерінде принтердің жұмысына көмектесетін жад микросхемасы болады. Оған қоса, бұл жад микросхемасы келесі мəліметтерді қамтуы мүмкін принтердің қолданылуы туралы ақпараттың шектелген жинағын жинақтайды: Картридж арқылы басылып шыққан беттердің нөмірі, беттің толуы, басып шығарудың жиілігі жəне пайдаланылатын басып шығару режимдері.

Бұл мəліметтер HP дизайнындағы келешек принтерлерге тұтынушылардың ' басып шығару қажеттіліктерін сəйкестендіру үшін көмектеседі. Картридж жады микросхемасынан жинақталған деректер тұтынушыны немесе картриджді не принтерді пайдаланушыны анықтау үшін қолданылуы мүмкін мəліметтерді қамтымайды.

HP корпорациясы HP корпорациясы'на тегін қайтарылған жəне қайта қолдану бағдарламасы үшін кері берілген картридждерден жад микросхемасының үлгісін жинақтайды (HP əлемінің серіктестері: [www.hp.com/recycle\)](http://www.hp.com/recycle). Осы үлгіден алынған жад микросхемалары келешек НР принтерлерін жетілдіру мақсатында оқылады жəне зерттеледі. Осы картриджді қайта өңдеуге көмектесетін HP серіктестері де осы деректерді қолдана алады.

Картриджді өңдейтін кез келген үшінші тараптағы серіктес те жад микросхемасындағы жасырын мəліметтерге қол жеткізуі мүмкін. Осы мəліметтерге қол жеткізуге рұқсат бергіңіз келмесе, микросхеманы жұмыс істемейтін етіп көрсетуіңізге болады. Дегенмен, жад микросхемасын жұмыс істемейтін етіп көрсеткеннен кейін картриджді HP принтерінде қолдану мүмкін болмайды.

Осы жасырын мəліметтерді беру туралы сенімді болмасаңыз, жад микросхемасы'ның мүмкіндігін принтерді' пайдалану ақпаратын жинай алмайтын етіп ажырату арқылы осы мəліметтерді қол жетімсіз етуге болады:

#### **Пайдалану туралы ақпарат функциясын ажырату**

- 1**.** Принтердің басқару тақтасындағы **Теңшеу** түймесін басыңыз.
- 2**. Басымдықтар** түймешігін басыңыз.
- 3**.** Параметрлер тізімінің соңына өтіп, **Анонимдік деректерді автоматты жіберу** жəне **Анонимді пайдалану ақпаратын сақтау** параметрлерін өшіріңіз.
- **ЕСКЕРТПЕ:** Жад микросхемасының ' принтерді ' пайдалану туралы ақпаратты жинау мүмкіндігін өшірсеңіз, НР принтеріндегі картриджді пайдалануды жалғастыра аласыз.

### <span id="page-64-0"></span>**Картридждармен жұмыс істеу туралы кеңестер**

Картридждармен жұмыс істегенде мына кеңестерді пайдаланыңыз:

- Картридждарды құрғаудан қорғау үшін əрқашан принтерді On (Қосу) түймесін пайдаланып өшіріңіз жəне On (Қосу) түймесінің шамы өшкенше күтіңіз.
- Орнатуға дайын болғанша картридждарды ашпаңыз немесе таспасын алмаңыз. Картридждарда таспаны қалдыру сияның булануын азайтады.
- Картридждарды сəйкес ұяларына салыңыз. Əр картридждың түсін жəне белгішесін əр ұяның түсі мен белгішесіне сəйкестендіріңіз. Картридждардың орнына шырт етіп түсуін тексеріңіз.
- Жаңа картридж орнатқан соң туралау автоматты орындалады. Бұлдыр немесе қисық сызықтар болған жағдайда да туралаудың кейінірек көмектесуі мүмкін. Қосымша ақпаратты Басып шығару сапасының мə[селелерін](#page-88-0) түзету (83-бет) бөлімінен қараңыз.
- Estimated Ink Levels (Болжалды сия деңгейлері) экраны бір немесе екі картридждың төмен күйде екенін көрсетсе, ықтимал басып шығару кідірістерін болдырмау үшін ауыстыру картридждарын алуды қарастырыңыз. Басып шығару сапасы ұнамсыз болмайынша сия картридждарын ауыстырудың қажеті жоқ. Қосымша ақпаратты [Картридждарды](#page-57-0) [ауыстыру](#page-57-0) (52-бет) бөлімінен қараңыз.
- Егер қандай да себеппен картриджды принтерден алсаңыз, оны мүмкіндігінше тез ауыстыруға тырысыңыз. Принтердің сыртында, қорғалмаған болса, картридждар құрғай бастайды.

# 7 **Принтерді жалғау**

Қосымша кеңейтілген параметрлер принтердің басты бетінде қол жетімді (енгізілген вебсервер немесе EWS). Қосымша ақпарат алу үшін [Енгізілген](#page-73-0) веб-серверді ашыңыз (68-бет) бөлімін қараңыз.

Осы бөлімде төмендегідей тақырыптар бар:

- Сымсыз байланыс үшін [принтерді](#page-66-0) орнату
- Желі [параметрлерін](#page-71-0) өзгерту
- Кеңейтілген принтерді басқару құралдары (желілік [принтерлер](#page-72-0) үшін)
- Желілік принтерді орнату және [пайдалану](#page-75-0) туралы кеңестер

# <span id="page-66-0"></span>**Сымсыз байланыс үшін принтерді орнату**

- Бастамас бұрын
- Сымсыз желіде принтерді орнату
- [Байланыс](#page-67-0) түрін өзгертү
- Сымсыз [байланысты](#page-67-0) сынақтан өткізу
- [Принтердегі](#page-67-0) сымсыз байланыс мүмкіндігін қосу не өшіру
- Принтерге [маршрутизаторсыз](#page-68-0) сымсыз қосылу

### **Бастамас бұрын**

Келесі əрекеттер орындалғанын тексеріңіз:

- Сымсыз желі орнатылған жəне дұрыс жұмыс істейді.
- Принтерді қолданатын принтер мен компьютерлер бірдей желіде (бағыныңқы желіде).

Принтерге қосылу кезінде сымсыз желі атауын (SSID) жəне сымсыз байланыс құпия сөзін енгізу сұралуы мүмкін:

- Сымсыз желі атауы сымсыз желінің атауы болып табылады.
- Сымсыз байланыс құпия сөзі сіздің рұқсатынсыз басқа адамдардың сымсыз желіге қосылуын болдырмайды. Талап етілетін қауіпсіздік деңгейіне байланысты сымсыз желі WPA құпия сөз тіркесін немесе WEP кілтін қолдануы мүмкін.

Сымсыз желіні орнатқаннан бастап желі атауы немесе қауіпсіздік құпия кілті өзгертілмеген болса, оларды сымсыз маршрутизатордың артынан немесе бүйірінен табуға болады.

Желі атауын немесе қауіпсіздік құпия сөзді таба алмасаңыз немесе осы мəліметтер есіңізде қалмаса, компьютермен немесе сымсыз маршрутизатор арқылы ұсынылған құжатты қараңыз. Осы мəліметтерді əлі де таба алмасаңыз, сымсыз желі əкімшісімен немесе желіні орнатқан адаммен байланысыңыз.

### **Сымсыз желіде принтерді орнату**

Сымсыз байланысты орнату үшін принтердің басқару тақтасы дисплейінен сымсыз орнату шеберін пайдаланыңыз.

**ЕСКЕРТПЕ:** Жалғастырмас бұрын Бастамас бұрын (61-бет) бөліміндегі тізімді қараңыз.

- 1. Принтердің басқару тақтасындағы (+) (Сымсыз) түймесін басыңыз.
- 2**.** (**Параметрлер** түймешігін басыңыз.
- 3**. Сымсыз байланыс параметрлері** түймесін түртіңіз.
- 4**. Мастер беспроводной настройки** (Сымсыз орнату шебері) параметрін таңдаңыз.
- 5**.** Орнатылымды аяқтау үшін дисплейдегі нұсқауларды орындаңыз.

### <span id="page-67-0"></span>**Байланыс түрін өзгерту**

HP принтерінің бағдарламалық құралын орнатқаннан жəне принтерді компьютерге немесе желіге қосқаннан кейін, байланыс түрін өзгерту (мыс., USB байланысынан сымсыз байланысқа) үшін бағдарламалық құралын қолдануға болады.

**ЕСКЕРТПЕ:** Ethernet кабелін қоссаңыз, принтердің сымсыз байланыс мүмкіндігін өшіреді.

#### USB **байланысын сымсыз желіге өзгерту** (Windows)

Жалғастырмас бұрын [Бастамас](#page-66-0) бұрын (61-бет) бөліміндегі тізімді қараңыз.

- 1**.** Операциялық жүйеге қарай келесі əрекеттердің бірін орындаңыз:
	- Windows 8.1: Бастау терезесінің сол жақ төменгі бұрышындағы төмен көрсеткіні басып, принтер атауын таңдаңыз да, **Қызметтік бағдарламалар** түймесін басыңыз.
	- Windows 8: Бастау терезесіндегі бос орынды тінтуірдің оң жағымен басып, бағдарламалар жолағындағы **Барлық бағдарламалар** түймесін басып, **Қызметтік бағдарламалар** түймесін басыңыз.
	- Windows XP, Windows Vista жəне Windows 7: Компьютердің жұмыс үстелінде **Пуск** (Бастау) түймесін басыңыз, **Все программы** (Барлық бағдарламалар) белгішесін таңдаңыз, HP түймесін басып, принтердің қалтасын басыңыз.
- 2**. Принтерді жəне бағдарламалық жасақтаманы орнату** параметрін таңдаңыз.
- 3**. Изменить** USB-**подключение принтера на беспроводное** (Принтердің USB қосылысын сымсыз қосылысына ауыстыру) тармағын таңдаңыз. Экрандағы нұсқауларды орындаңыз.

USB режимінен сымсыз байланыс режиміне өзгерту жолы туралы қосымша ақпарат алыңыз. Қосымша ақпарат үшін желіге өтү мақсатында осы жерді басыңыз. Бұл уақытта осы веб-сайт барлық тілде қолжетімді болмауы мүмкін.

### **Сымсыз байланысты сынақтан өткізу**

Принтердің сымсыз байланысы туралы ақпаратты алу үшін сымсыз байланыстың сынақ есебін басып шығарыңыз. Сымсыз байланыстың сынақ есебі принтердің күйі, аппараттық құрал (MAC) мекенжайы жəне IP мекенжайы туралы мəліметтерді береді. Принтер желіге қосылған болса, сынақ беті желі параметрлері туралы мəліметтерді көрсетеді.

Сымсыз байланыстың сынақ есебін басып шығару

- 1. Принтердің басқару тақтасынан (†) (Сымсыз), кейін **() (Параметрлер**) түймесін басыңыз.
- 2**. Басып шығару есептері** түймесін түртіңіз
- 3**. Сымсыз байланыс сынағының есебі** түймесін түртіңіз.

### **Принтердегі сымсыз байланыс мүмкіндігін қосу не өшіру**

Принтердің сымсыз байланыс мүмкіндігі қосулы кезде принтердің басқару тақтасында сымсыз байланыстың көк шамы жанып тұрады.

- <span id="page-68-0"></span>1**.** Принтердің басқару тақтасынан **Теңшеу** түймесін басып, **Желі ортануы** түймесін басыңыз.
- 2**. Сымсыз байланыс параметрлері** түймесін түртіңіз.
- 3**.** Оны қосу не өшіру үшін **Сымсыз байланыс** түймесін түртіңіз.

### **Принтерге маршрутизаторсыз сымсыз қосылу**

Бұрыннан бар сымсыз желіге қосылмай-ақ, Wi-Fi Direct арқылы компьютерден, смартфоннан, планшеттен немесе сымсыз жұмыс істейтін құрылғыдан сымсыз түрде басып шығара аласыз.

#### Wi-Fi Direct **құрылғысын пайдалану нұсқаулықтары**

Компьютеріңіздің немесе мобильді құрылғыңыздың қажетті бағдарламалық құралы бар екенін тексеріңіз:

Егер компьютер қолданып жатқан болсаңыз, принтерге ұсынылған принтердің бағдарламалық жасақтамасы орнатылғанын тексеріңіз.

- Егер HP принтерінің бағдарламалық құралы компьютерге орнатылмаған болса, алдымен Wi-Fi Direct байланысын қосып, принтердің бағдарламалық құралын орнатыңыз. Принтердің бағдарламалық құралы байланыс түрін сұраған кезде **Сымсыз** параметрін таңдаңыз.
- Егер мобильді құрылғы пайдаланып жатқан болсаңыз, үйлесімді басып шығару бағдарламасын орнатқаныңызды тексеріңіз. Мобильді басып шығару туралы қосымша ақпарат алу үшін мына сайтқа кіріңіз [www.hp.com/global/us/en/eprint/](http://www.hp.com/global/us/en/eprint/mobile_printing_apps.html) [mobile\\_printing\\_apps.html.](http://www.hp.com/global/us/en/eprint/mobile_printing_apps.html)
- Принтерде Wi-Fi Direct қосылып тұрғанын жəне егер қажет болса, қауіпсіздіктің қосылғандығын тексеріңіз.
- Барлығы бес компьютер мен мобильді құрылғы бір Wi-Fi Direct байланысын пайдалана алады.
- Сондай-ак, принтер USB кабелін пайдаланатын компьютерге немесе сымсыз байланыс арқылы желіге қосылып тұрғанда Wi-Fi Direct пайдалануға болады.
- Wi-Fi Direct интернетке компьютерді, мобильді құрылғыны немесе принтерді қоса алмайды.

### C**ымсыз жұмыс істейтін мобильді құрылғыдан басып шығару**

Мобильді құрылғыңызға үйлесімді басып шығару бағдарламасын орнатқаныңызды тексеріңіз. Қосымша ақпарат алу үшін мына сайтқа кіріңіз [www.hp.com/global/us/en/eprint/](http://www.hp.com/global/us/en/eprint/mobile_printing_apps.html) [mobile\\_printing\\_apps.html.](http://www.hp.com/global/us/en/eprint/mobile_printing_apps.html)

- 1**.** Принтердегі Wi-Fi Direct мүмкіндігі қосылғандығын тексеріңіз.
- 2**.** Мобильді құрылғыдағы Wi-Fi байланысын қосыңыз. Қосымша ақпаратты мобильді құрылғымен бірге берілген құжаттан қараңыз.

**ЕСКЕРТПЕ:** Мобильді құрылғыңыз Wi-Fi байланысын қолдамаса, Wi-Fi Direct мүмкіндігін пайдалану мүмкін емес.

3**.** Мобильді құрылғыдан жаңа желіге қосылыңыз. Əдетте жаңа сымсыз желі немесе қол жеткізу нүктесіне қосылу үшін пайдаланылатын процесті пайдаланыңыз. DIRECT-\*\*- HP

ENVY-5660 сияқты көрсетілген сымсыз желілер тізімінен Wi-Fi Direct атауын таңдаңыз (бұл жердегі \*\* принтерді анықтау үшін берілген бірегей таңбалар болып табылады).

Сұралған болса, Wi-Fi Direct құпиясөзін енгізіңіз.

4**.** Құжатты басып шығарыңыз.

#### **Сымсыз жұмыс істейтін компьютерден басып шығару** (Windows)

- 1**.** Принтердегі Wi-Fi Direct мүмкіндігі қосылғандығын тексеріңіз.
- 2**.** Компьютердің Wi-Fi байланысын қосыңыз. Қосымша ақпаратты компьютерде берілген құжаттан қараңыз.

**ЕСКЕРТПЕ:** Компьютеріңіз Wi-Fi байланысын қолдамайтын болса, Wi-Fi Direct мүмкіндігін пайдалану мүмкін емес.

3**.** Компьютерден жаңа желіге қосылыңыз. Əдетте жаңа сымсыз желі немесе қол жеткізу нүктесіне қосылуға пайдаланылатын процесті пайдаланыңыз. DIRECT-\*\*- HP ENVY-5660 ретінде көрсетілген сызмсыз желілердің тізімінен Wi-Fi Direct атауын таңдаңыз (\*\* белгісі принтерді анықтайтын бірегей таңбалар жəне ХХХХ - принтерде орналасқан принтер моделі).

Сұралған кезде Wi-Fi Direct құпиясөзін енгізіңіз.

- 4**.** Егер принтер орнатылып сымсыз желі арқылы компьютерге қосылған болса, 5 қадамға өтіңіз. Егер принтер орнатылып компьютерге USB кабелі арқылы қосылған болса, HP Wi-Fi Direct қосылымын пайдаланатын принтер бағдарламалық құралы орнату үшін төмендегі қадамдарды орындаңыз.
	- **а.** Операциялық жүйеге қарай келесі əрекеттердің бірін орындаңыз:
		- Windows 8.1: Бастау терезесінің сол жақ төменгі бұрышындағы төмен көрсеткіні басып, принтер атауын таңдаңыз да, **Қызметтік бағдарламалар** түймесін басыңыз.
		- $\bullet$  Windows 8: Бастау терезесіндегі бос орынды тінтуірдің оң жағымен басып, бағдарламалар жолағындағы **Барлық бағдарламалар** түймесін басып, **Қызметтік бағдарламалар** түймесін басыңыз.
		- Windows 7, Windows Vista және Windows XP: Компьютердің жұмыс үстелінде **Пуск** (Бастау) түймесін басыңыз, **Все программы** (Барлық бағдарламалар) белгішесін таңдаңыз, HP түймесін басып, принтердің қалтасын басыңыз.
	- **ə. Настройка принтера и установка ПО** (Принтер параметрі жəне бағдарламалық құрылғыны орнату) түймесін басып, **Подключить новый принтер** (Жаңа принтер қосу) тармағын таңдаңыз.
	- **б. Параметры подключения** (Байланыс параметрлері) бағдарламалық жасақтама экраны пайда болған кезде **Беспроводной** (Сымсыз) параметрін таңдаңыз.

Анықталған принтерлердің тізімінен НР принтерінің бағдарламалық құралын таңдаңыз.

- **в.** Экрандағы нұсқауларды орындаңыз.
- 5**.** Құжатты басып шығарыңыз.

#### **Сымсыз жұмыс істейтін компьютерден басып шығару** (OS X)

- 1**.** Принтердегі Wi-Fi Direct мүмкіндігі қосылғандығын тексеріңіз.
- 2**.** Компьютердегі Wi-Fi желісін қосыңыз.

Қосымша ақпаратты Apple компаниясы берген құжаттан қараңыз.

3**.** Wi-Fi белгішесін басып, Wi-Fi Direct атауын таңдаңыз, мысалы, DIRECT-\*\*- HP ENVY-5660 (\*\* – принтерді анықтайтын бірегей таңбалар жəне ХХХХ - принтерде орналасқан принтер моделі).

Егер Wi-Fi Direct мүмкіндігі қауіпсіздікпен қосылған болса, онда ұсынылған кезде құпия сөзді енгізіңіз.

- 4**.** Принтерді қосыңыз.
	- **а. Жүйе параметрлері** ашыңыз.
	- **ə.** Операциялық жүйеге байланысты Print & Fax (Басып шығару, Факс), Print & Scan (Принтер, Сканерлеу) түймесін немесе **Аппараттық құрал** бөліміндегі **Принтерлер жəне сканерлер** түймесін басыңыз.
	- **б.** Сол жақтағы принтерлердің тізімінен төмендегі + түймесін басыңыз.
	- **в.** Бүлінген принтерлер тізімінен принтерді таңдаңыз, ("Bonjour" сөзі принтер атауының жанындағы оң жақ бағанында тізімде берілген), жəне **Прибавить** (Қосу) пəрменін басыңыз.

Wi-Fi Direct үшін ақауларды онлайн жою немесе Wi-Fi Direct орнату бойынша қосымша көмек алу үшін [осы жерді басыңыз](http://h20180.www2.hp.com/apps/Nav?h_pagetype=s-924&h_client=s-h-e004-01&h_keyword=lp70046-win-LS5640&h_lang=kk&h_cc=kz). Бұл уақытта осы веб-сайт барлық тілде қолжетімді болмауы мүмкін.

# <span id="page-71-0"></span>**Желі параметрлерін өзгерту**

Принтердің басқару тақтасынан принтердің сымсыз қбайланысын орнатып жəне басқаруға, сондай-ақ əр түрлі желі басқару тапсырмаларын орындауға болады. Оның құрамына желі параметрлерін қарау жəне өзгерту, желінің əдепкі параметрлерін қалпына келтіру жəне сымсыз байланыс функциясын қосу не өшіру кіреді.

**ЕСКЕРТУ:** Желі параметрлері ыңғайлылық үшін беріледі. Дегенмен, жетілдірілген пайдаланушы болмасаңыз, осы параметрлердің кейбірін (мыс., байланыс жылдамдығы, IP параметрлері, əдепкі шлюз жəне желіаралық қалқан параметрлері) өзгертудің қажеті жоқ.

#### **Желіні конфигурациялау бетін басып шығару**

- 1**.** Принтердің басқару тақтасындағы **Теңшеу** түймесін басыңыз.
- 2**. Есептер** тармағын, **Желі конфигурациясының есебі** түймесін түртіңіз.

#### IP **параметрлерін өзгерту**

IP параметріне арналған əдепкі IP параметрі IP параметрлерін автоматты түрде орнататын **автоматически** (автоматты) күйі болады. Кеңейтілген пайдаланушы болсаңыз жəне басқа параметрлерді пайдаланғыңыз келсе (мысалы, IP мекенжайы, бағыныңқы желі маскасы немесе əдепкі шлюз) қолмен өзгертуге болады.

**ЕСКЕРТУ:** IP мекенжайын қолмен тағайындаған кезде абай болыңыз. Орнатылым кезінде дұрыс емес IP мекенжайын енгізген болсаңыз, желінің құрамдас бөліктері принтерге қосылмауы мүмкін.

- 1**.** Принтердің басқару тақтасынан **Теңшеу** түймесін басып, **Желі ортануы** түймесін басыңыз.
- 2**. Сымсыз байланыс параметрлері** түймесін түртіңіз.
- 3**. Дополнительные параметры** (Қосымша параметрлер) түймешігігін түртіңіз.
- 4**.** IP **параметрлері** түймесін түртіңіз.
- 5**.** IP мекенжайын өзгерту принтерді желіден алып тастайды деген ескерту хабарламасы көрсетіледі. Жалғастыру үшін OK түймесін басыңыз.
- 6**. Автоматический** (Автоматты) параметрі əдепкі бойынша таңдалады. Параметрлерді қолмен өзгерту үшін **Вручную** (Қолмен) параметрін басып, келесі параметрлер үшін сəйкес мəліметтерді енгізіңіз:
	- IP **мекенжайы**
	- **Бағыныңқы желі маскасы**
	- **Əдепкі шлюз**
	- DNS **мекенжайы**
- 7**.** Өзгертулерді енгізіп, **Дайын** түймесін басыңыз.
- 8**.** OK түймешігін басыңыз.
## **Кеңейтілген принтерді басқару құралдары** (**желілік принтерлер үшін**)

Кейбір параметрлерді қарап шығу немесе өзгерту үшін сізге құпия сөз қажет болуы мүмкін.

**ЕСКЕРТПЕ:** Интернетке қосылым болмаса да, енгізілген веб-серверді ашуға жəне қолдануға болады. Дегенмен, кейбір мүмкіндіктер қолданыста болмайды.

Осы бөлімде төмендегідей тақырыптар бар:

- Құралдар жиыны (Windows)
- HP утилитасы (OS X)
- [Енгізілген](#page-73-0) веб-серверді ашыңыз
- «Cookie» [файлдары](#page-73-0) туралы

### **Құралдар жиыны** (Windows)

Құралдар жинағы принтерге күтім көрсету туралы мəліметтерді береді.

### **Құралдар жинағын ашу**

- 1**.** Операциялық жүйеге қарай келесі əрекеттердің бірін орындаңыз:
	- Windows 8.1: Бастау терезесінің сол жақ төменгі бұрышындағы төмен көрсеткіні басып, принтер атауын таңдаңыз.
	- Windows 8: Бастау терезесіндегі бос орынды тінтуірдің оң жағымен басып, бағдарламалар жолағындағы **Барлық бағдарламалар** түймесін басып, принтер атауын таңдаңыз.
	- Windows 7, Windows Vista жəне Windows XP: Компьютердің жұмыс үстелінен **Пуск** (Бастау) түймесін басып, **Все программы** (Барлық бағдарламалар) тармағын таңдап, **НР** түймесін басыңыз, содан соң принтерге арналған қалтаны басып, принтер атауы бар белгішені таңдаңыз.
- 2**.** Print & Scan (Принтер, Сканерлеу) түймесін басыңыз.
- 3**. Принтерге күтім жасау** түймесін басыңыз.

## HP **утилитасы** (OS X)

HP қызметтік бағдарламасы принтер параметрлерін теңшейтін, принтерді теңшейтін, желіде жабдықтарға тапсырыс жасайтын жəне веб-тораптың қолдау көрсететін мəліметтерін табатын құралдарды қамтиды.

**ЕСКЕРТПЕ:** Компьютер жүйе талаптарына сай келетін болса, құралдар жинағын HP бағдарламалық құрал ықшам дискісінен орнатуға болады. Жүйе талаптарын принтермен бірге берілетін НР принтерінің бағдарламалық құралына арналған ықшам дискіде бар «Readme» файлынан табуға болады.

<span id="page-73-0"></span>**ЕСКЕРТПЕ:** НР қызметтік бағдарламаларында қол жетімді мүмкіндіктер таңдалған принтерге байланысты əртүрлі болады.

Сия деңгейі ескертулері мен көрсеткіштері тек қана жоспарлау мақсатында ғана анықтауларды береді. Сияның аз қалғандығы туралы ескерту хабарламасын алған кезде ықтимал басып шығару кідірістерін болдырмау үшін ауыстыратын картридждің болуын қарастырыңыз. Басып шығару сапасы ұнамсыз болмайынша картридждерді ауыстырудың қажеті жоқ.

Қатты дискінің жоғарғы деңгейіндегі **Бағдарламалар** қалтасының Hewlett-Packard қалтасында орналасқан HP утилитасын екі рет басыңыз.

### **Енгізілген веб**-**серверді ашыңыз**

Желі немесе Wi-Fi Direct арқылы енгізілген веб-серверге кіре аласыз.

**Желі арқылы енгізілген веб**-**серверді ашу**

**ЕСКЕРТПЕ:** Принтер желіде жəне оның IP мекенжайы болуы қажет. Принтердің IP мекенжайын Сымсыз белгішесін басу немесе желі конфигурациясының бетін басып шығару арқылы табуға болады.

● Компьютердегі қолдау көрсетілетін веб-шолғышта құрылғыға тағайындалған IP мекенжайды немесе торап атауын енгізіңіз.

Мысалы, IP мекенжайы 192.168.0.12 болса, келесі мекенжайды веб-шолғышқа енгізіңіз: http://192.168.0.12.

#### **Енгізілген веб**-**серверді** Wi-Fi Direct **арқылы ашу**

- 1**.** Басты терезеде (**Сымсыз**) жəне кейін (**Параметрлер**) түймесін басыңыз.
- 2**.** Егер дисплей Wi-Fi Direct мүмкіндігінің **Өшірулі** екендігін көрсетсе, Wi-Fi Direct түймесін басып, оны қосыңыз.
- 3**.** Сымсыз компьютерден сымсыз қосылымды қосып іздеңіз жəне Wi-Fi Direct атауына қосылыңыз, мысалы: DIRECT-\*\*- HP ENVY-5660 (мұндағы \*\* — принтерді анықтайтын бірегей таңбалар). Сұралған болса, Wi-Fi Direct құпиясөзін енгізіңіз.
- 4**.** Компьютеріңіздегі қолдау көрсетілетін веб-шолғышқа келесі мекенжайды енгізіңіз: http:// 192.168.223.1.

## «**С**ookie» **файлдары туралы**

Енгізілген веб-сервер шолуды орындап жатқан кезде қатты дискіге өте кішкентай мəтін файлдарын (cookie) орналастырады. Осы файлдар келесіде кіргенде ендірілген веб-сервердің компьютерді тануына мүмкіндік береді. Мысалы, енгізілген веб-сервердің тілін теңшеген болсаңыз, «cookie» файлдары келесі рет енгізілген веб-серверге кіргенде, беттер сол тілде көрсетілуі үшін таңдалған тілді есте сақтауға көмектеседі. Кейбір «cookie» файлдарын (мысалы, тұтынушы белгілеген параметрлермен сақталатын «cookie» файлдары) қолмен жоймайынша компьютерде сақталады.

Шолғышты барлық «cookie» файлдарын қабылдау үшін теңшейтін етіп немесе қайсы «cookie» файлдарын қабылдау немесе қабылдамау қажеттігін шешуге мүмкіндік беретін, əрбір «cookie» файлы ұсынылған кезде ескертілетін етіп теңшеуге болады. Қажетсіз «cookie» файлдарын жою үшін шолғышты да пайдалануға болады.

<sup>233</sup> ЕСКЕРТПЕ: Принтерге байланысты «cookie» файлдарын ажырататын болсаңыз, келесі мүмкіндіктердің бірін немесе бірнешеуін ажыратуға болады:

- Бағдарламаны шыққан жерден бастау (əсіресе орнату шеберлерін қолданғанда пайдалы)
- Ендірілген веб-сервер шолғышы тілінің параметрін есте сақтау
- **EWS Главная (Басты) бетін жекелеу**

Құпиялылықты жəне «cookie» файлының параметрлерін өзгерту əдісі жəне «cookie» файлдарын қарап шығу немесе жою жолы туралы қосымша ақпаратты веб-шолғышта қол жетімді құжаттамадан қараңыз.

## **Желілік принтерді орнату жəне пайдалану туралы кеңестер**

Желілік принтерді орнату жəне пайдалану үшін келесі кеңестерді пайдаланыңыз:

Сымсыз желілік принтерді орнатқанда, сымсыз маршрутизатор қосылғанын тексеріңіз. Принтер сымсыз маршрутизаторларды іздейді, содан кейін дисплейде анықталған желі атауларын тізеді.

**ЕСКЕРТПЕ:** Егер принтерде сымсыз байланыс орнатылмаған болса, Сымсыз орнату шеберін қосу үшін принтер дисплейіндегі (**Сымсыз**) түймесін, кейін (**Параметрлер**) түймесін басыңыз.

- Принтерде сымсыз байланысты тексеру үшін басқару тақтасында (**Сымсыз**) түймесін түртіп, Сымсыз желі түйіні мəзірін ашыңыз. Егер ол Wireless Off Сымсыз желі өшірулі) немесе Not Connected (Қосылмаған) күйін көрсетсе, (Settings) (Параметрлер) кейін Wireless Setup Wizard (Сымсыз орнату шебері) түймесін басыңыз. Принтердің сымсыз байланысын орнату үшін экрандағы нұсқауларды орындаңыз.
- Егер компьютеріңіз виртуалды жеке желіге (VPN) қосылған болса, желідегі кез келген басқа құрылғыға, соның ішінде принтерге қатынасу алдында VPN желісін ажырату керек.
- Желіні жəне принтерді сымсыз басып шығаруға теңшеу туралы қосымша мəліметтер. [Қосымша ақпарат үшін желіге өту мақсатында осы жерді басыңыз.](http://h20180.www2.hp.com/apps/Nav?h_pagetype=s-924&h_client=s-h-e004-01&h_keyword=lp70041-all&h_lang=kk&h_cc=kz)
- Желінің қауіпсіздік параметрлерін білу туралы мəліметтер. [Қосымша ақпарат үшін желіге](http://h20180.www2.hp.com/apps/Nav?h_pagetype=s-924&h_client=s-h-e004-01&h_keyword=lp70018-all-LS5640&h_lang=kk&h_cc=kz) [өту мақсатында осы жерді басыңыз.](http://h20180.www2.hp.com/apps/Nav?h_pagetype=s-924&h_client=s-h-e004-01&h_keyword=lp70018-all-LS5640&h_lang=kk&h_cc=kz)
- Print and Scan Doctor (тек Windows) туралы мәліметтерді және басқа ақауларды жою туралы кеңестерді алыңыз. [Қосымша ақпарат үшін желіге өту мақсатында осы жерді](http://h20180.www2.hp.com/apps/Nav?h_pagetype=s-924&h_client=s-h-e004-01&h_keyword=lp70016-win-LS5640&h_lang=kk&h_cc=kz) [басыңыз.](http://h20180.www2.hp.com/apps/Nav?h_pagetype=s-924&h_client=s-h-e004-01&h_keyword=lp70016-win-LS5640&h_lang=kk&h_cc=kz)
- USB түрінен сымсыз қосылым түріне өзгерту әдісі туралы мәліметтер. [Қосымша ақпарат](http://h20180.www2.hp.com/apps/Nav?h_pagetype=s-924&h_client=s-h-e004-01&h_keyword=lp70015-win-LS5640&h_lang=kk&h_cc=kz) [үшін желіге өту мақсатында осы жерді басыңыз.](http://h20180.www2.hp.com/apps/Nav?h_pagetype=s-924&h_client=s-h-e004-01&h_keyword=lp70015-win-LS5640&h_lang=kk&h_cc=kz)
- Принтерді орнату кезінде брандмауэр жəне вирусқа қарсы бағдарламалармен жұмыс істеу туралы мəліметтер. [Қосымша ақпарат үшін желіге өту мақсатында осы жерді басыңыз](http://h20180.www2.hp.com/apps/Nav?h_pagetype=s-924&h_client=s-h-e004-01&h_keyword=lp70017-win-LS5640&h_lang=kk&h_cc=kz).

# 8 **Мəселені шешу**

Осы бөлімде төмендегідей тақырыптар бар:

- [Кептелістер](#page-77-0) жəне қағаз беру құралының ақаулары
- Сия [картриджіндегі](#page-82-0) ақаулар
- Басып шығару ақ[аулары](#page-84-0)
- Көшіру ақ[аулары](#page-94-0)
- [Сканерлеу](#page-95-0) ақаулары
- Желі жəне [байланыс](#page-96-0) ақаулары
- [Принтер](#page-98-0) жабдығының ақаулары
- НР қолдау қ[ызметі](#page-100-0)

## <span id="page-77-0"></span>**Кептелістер жəне қағаз беру құралының ақаулары**

Не істегіңіз келеді?

### **Қағаз кептелістерінен тазалау**

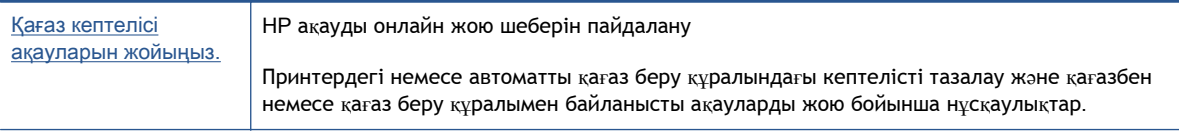

**ЕСКЕРТПЕ:** HP ақауды онлайн жою шеберлері барлық тілдерде қол жетімді болмауы мүмкін.

### **Қағаз кептелулерін тазалау үшін Анықтамадағы жалпы нұсқауларды оқу**

Қағаздың кептелуі принтер ішіндегі бірнеше орында пайда болуы мүмкін.

**ЕСКЕРТУ:** Бастиекке келетін ықтимал зақымның алдын алу үшін қағаз кептелісін мүмкіндігінше жылдам тазалаңыз.

### **Ішкі қағаз кептелісін тазалау**

**ЕСКЕРТУ:** Кептелген қағазды принтердің алдынан тартпаңыз. Оның орнына, кептелісті жоюға қатысты төмендегі қадамдарды орындаңыз. Принтердің алдынан кептелген қағазды тартсаңыз, қағаздың жыртылып, жартысы принтердің ішінде қалып қоюы мүмкін; кейін бұл қайта кептеліс тудыруы мүмкін.

- 1**.** Принтерді өшіру үшін (**Қуат** түймесін) басыңыз.
- 2**.** Сия картриджына кіру есігін ашыңыз.

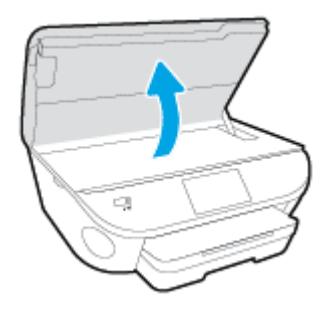

- 3**.** Принтердің ішіндегі қағаздың жолын тексеріңіз.
	- **а.** Қағаз жолының қақпағындағы тұтқаны көтеріп, қақпақты алыңыз.

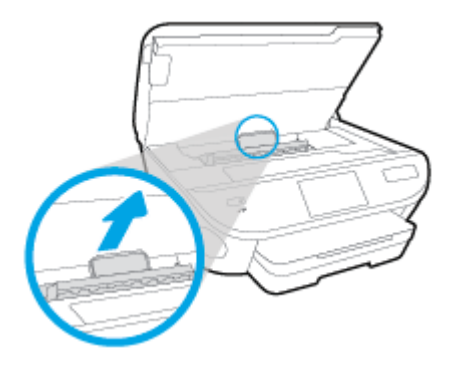

**ə.** Кептелген қағазды принтердің ішінен тауып, екі қолыңызбен оны ұстаңыз да, өзіңізге қарай тартыңыз.

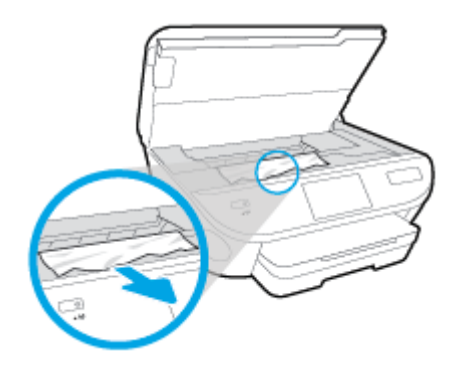

**ЕСКЕРТУ:** Шығыршықтардан шығарып алған кезде қағаз жыртылып кетсе, шығыршықтар мен дөңгелектерде принтердің ішінде қалып қоюы мүмкін қағаз қалдықтарының жоқ екендігін тексеріңіз.

Принтерден қағаз бөліктерінің барлығын алып тастамасаңыз, көбірек қағаз кептелісі туындауы мүмкін.

- **б.** Қағаз жолының қақпағы орнына түскенше оны салыңыз.
- 4**.** Проблема шешілмесе, принтердің ішіндегі басып шығару кареткасын тексеріңіз.

**ЕСКЕРТУ:** Процесс барысында басып шығару кареткасына жалғанған кабельге тиіп кетпеңіз.

- **а.** Кептеліп қалған қағаз болса, басып шығару кареткасын алысырақ принтердің оң жағына жылжытып, екі қолыңызбен кептелген қағазды ұстаңыз да, оны өзіңізге қарай тартыңыз.
	- **ЕСКЕРТУ:** Шығыршықтардан шығарып алған кезде қағаз жыртылып кетсе, шығыршықтар мен дөңгелектерде принтердің ішінде қалып қоюы мүмкін қағаз қалдықтарының жоқ екендігін тексеріңіз.

Принтерден қағаз бөліктерінің барлығын алып тастамасаңыз, көбірек қағаз кептелісі туындауы мүмкін.

- **ə.** Каретканы алысырақ принтердің сол жағына жылжытып, қағаздың қалдығын алу үшін алдыңғы қадамдағыдай əрекетті орындаңыз.
- 5**.** Сия картриджына кіру есігін жабыңыз.
- 6**.** Проблема əлі де шешілмесе, науа аумағын тексеріңіз.
	- **а.** Шығыс науасын ұзарту үшін оны тартыңыз.

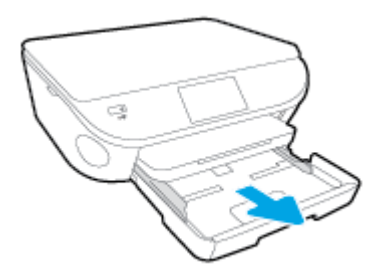

- **ə.** Принтердің төменгі жағын көрсету үшін принтерді бүйір жағына мұқият ауыстырыңыз.
- **б.** Кіріс науасы орналасқан принтердің саңылауын тексеріңіз. Кептеліп қалған қағаз болса, саңылауға қолыңызды салып, қағазды екі қолыңызбен ұстаңыз да, өзіңізге қарай тартыңыз.
- **ЕСКЕРТУ:** Шығыршықтардан шығарып алған кезде қағаз жыртылып кетсе, шығыршықтар мен дөңгелектерде принтердің ішінде қалып қоюы мүмкін қағаз қалдықтарының жоқ екендігін тексеріңіз.

Принтерден қағаздың барлық қалдықтарын алып тастамасаңыз, қағаз жиі кептеліп қалуы мүмкін.

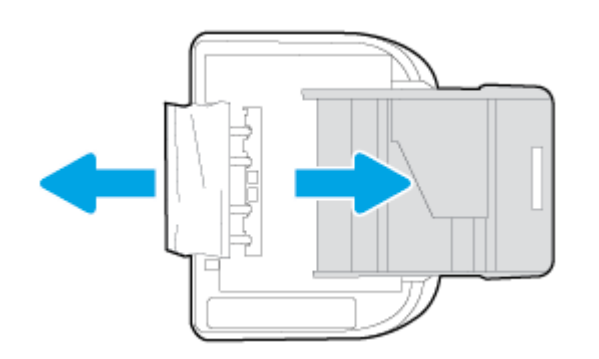

- **в.** Принтерді үстіңгі жағына қайтадан мұқият бұрыңыз.
- **г.** Қағаз науасын кері итеріңіз.
- <sup>7</sup>**.** Принтерді <sup>қ</sup>осу <sup>ү</sup>шін (**Қуат** <sup>т</sup>үймесін) қайта басыңыз.

### **Принтер кареткасының кептелісін тазалау**

[Принтер кареткасының кептеліс мәселесін шешу](http://h20180.www2.hp.com/apps/Nav?h_pagetype=s-924&h_client=s-h-e004-01&h_keyword=lp70007-all-LS5640&h_lang=kk&h_cc=kz) HP ақауды онлайн жою шеберін пайдалану

Егер бір нəрсе принтер кареткасына кедергі келтіріп тұрса немесе ол оңай жылжымаса, қадамдық нұсқауларды орындаңыз.

**ЕСКЕРТПЕ:** HP ақауды онлайн жою шеберлері барлық тілдерде қол жетімді болмауы мүмкін.

### **Басып шығару кареткасының кептелулерін тазалау үшін Анықтамадағы жалпы нұсқауларды оқу**

1**.** Басып шығару кареткасын бұғаттайтын қағаз сияқты заттарды алыңыз.

**ЕСКЕРТПЕ:** Кептелген қағазды алу үшін ешбір құралдарды немесе басқа құрылғыларды пайдаланбаңыз. Принтер ішінен кептелген қағазды алғанда əрқашан сақ болыңыз.

2**.** Басып шығару дисплейінен анықтама алу үшін басты экранда **Анықтама** тармағын түртіңіз. Жылжу түймешігін басып анықтама бөлімдерінде жылжып, **Ақаулықтарды жою жəне қолдау** тармағын, содан кейін **Каретка кептелісін тазалау** пəрменін түртіңіз.

### **Қағаз кептелістерін болдырмау əдісі**

Қағаз кептелістерінен құтылу мақсатында көмек алу үшін осы нұсқауларды орындаңыз.

- Басып шығарылған қағаздарды жайлап шығыс науасынан алып тастаңыз.
- Басып шығару үшін мыжылған, бүгілген немесе зақымдалған қағазды пайдаланып жатпағаныңызды тексеріңіз.
- Бұратылуды немесе мыжытуды болдырмау үшін барлық қолданылмаған қағазды тегіс жабық қалтада сақтаңыз.
- Принтер үшін тым қалың немесе тым жұқа қағазды қолданбаңыз.
- Науалардың дұрыс жүктелгенін және тым көп жүктелмегенін тексеріңіз. Қосымша ақпарат алу үшін [Медиа](#page-17-0) құралын жүктеу (12-бет) бөлімін қараңыз.
- Кіріс науасына жүктелген қағаздардың тегіс орналасуын жəне ұштары бүгілмеуін не жыртылмауын қамтамасыз етіңіз.
- Кіріс науасындағы əртүрлі қағаз түрлерін жəне қағаз өлшемдерін біріктірмеңіз; кіріс науасындағы қағаздың барлығы бірдей өлшемде жəне түрде болуы қажет.
- Барлық қағаздарға нық сəйкестендіру үшін кіріс науасындағы қағаз енінің бағыттауыштарын реттеңіз. Кіріс науасындағы қағазды қағаздың енін бағыттауыштардың майыстырмайтынын тексеріңіз.
- Қағазды кіріс науасының ішіне қарай тым қатты итермеңіз.
- Егер беттің екі жағында да басып шығаратын болсаңыз, жеңіл салмақты бетте аса қанық суреттерді басып шығармаңыз.
- Принтер үшін ұсынылған қағаз түрлерін қолданыңыз. Қосымша ақпарат алу үшін Қағ[аз](#page-13-0) [негізгілері](#page-13-0) (8-бет) бөлімін қараңыз.
- Принтерде қағаз бітейін деп тұрса, алдымен принтерге қағаздың қалғанын қолдануына рұқсат беріп, одан кейін қағазды қосыңыз. Принтер басып шығарып жатқанда қағаз салмаңыз.

## **Қағаз беру ақауларын шешу**

Сізде қандай мəселе бар?

- **Қағаз науадан алынбайды**
	- Қағаз науаға салынғанын тексеріңіз. Қосымша ақпарат алу үшін [Медиа](#page-17-0) құралын жү[ктеу](#page-17-0) (12-бет) бөлімін қараңыз. Қағазды салмас бұрын қағып алыңыз.
	- Қағаз енін бағыттауыштарын салып жатқан қағаз өлшемі үшін науадағы дұрыс белгіге орнатыңыз. Қағаз бағыттауыштарының жиынтық үшін ыңғайлы, бірақ нығыз еместігін тексеріңіз.
	- Науадағы қағаздың бұратылып қалмағанын тексеріңіз. Қағаздың бұралған жағын қарсы бағытта майыстырып, оны түзетіңіз.
- **Беттер жылжып кеткен**
	- Кіріс науасына салынған қағаздың қағаз енін бағыттауыштарына реттелгенін тексеріңіз. Қажет болғанда, принтерден кіріс науасын шығарып алыңыз да, қағаз бағыттауыштарының дұрыс реттелгенін тексере отырып, қағазды дұрыс қайта салыңыз.
	- Қағазды принтерде басып шығару процесі жүріп жатпағанда салыңыз.
- **Бірнеше бет алынып жатыр**
	- Қағаз енін бағыттауыштарын салып жатқан қағаз өлшемі үшін науадағы дұрыс белгіге орнатыңыз. Қағаз енін бағыттауыштарының жиынтық үшін ыңғайлы, бірақ нығыз еместігін тексеріңіз.
	- Науаға тым көп қағаз жүктелмегенін тексеріңіз.
	- Жақсы əрі тиімді жұмыс істеу үшін HP қағазын пайдаланыңыз.

## <span id="page-82-0"></span>**Сия картриджіндегі ақаулар**

Бірінші, сия картридждарын алып тастаңыз жəне оны қайта салыңыз. Картридждар дұрыс ұяларда екенін тексеріңіз. Бұл жұмыс істемесе, картридж контактілерін тазалаңыз. Егер мəселе əлі шешілмесе, қосымша ақпаратты [Картридждарды](#page-57-0) ауыстыру (52-бет) бөлімінен қараңыз.

### **Сия картриджының түйіспелерін тазалау**

- **ЕСКЕРТУ:** Тазалау процесі бірнеше минутты ғана алады. Сия картридждарының құрылғыға мүмкіндігінше қайта орнатылғанына көз жеткізіңіз. Сия картридждарын құрылғының сыртында 30 минуттан көп уақыт бойы қалдыру ұсынылмайды. Бұл сия картридждарына зақым келтіруі мүмкін.
	- 1**.** Қуат қосулы тұрғанын тексеріңіз.
	- 2**.** Картридждың кіру есігін ашыңыз.

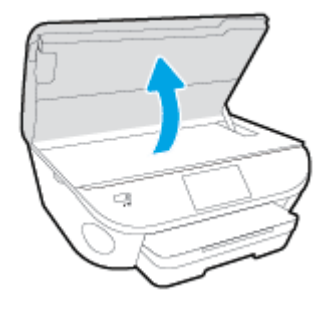

- 3**.** Ақау хабарында көрсетілген картриджды шығарыңыз.
- 4**.** Сия картриджының астын жоғары қаратып екі жағынан ұстаңыз жəне сия картриджының электр түйіспелерін табыңыз. Электр контактілері — сия картриджындағы шағын сары түсті нүктелер.

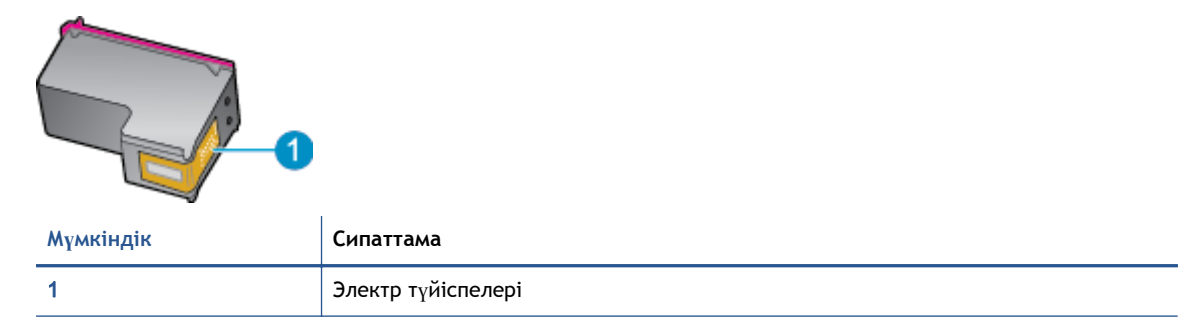

- 5**.** Түйіспелерді тек түгі жоқ шүберекпен сүртіңіз.
	- **ЕСКЕРТУ:** Тек түйіспелерді ұстаңыз жəне сияны немесе сияны немесе басқа бөтен заттарды картридждың ішіне жақпаңыз.
- 6**.** Принтердің ішкі жағында басып шығару механизміндегі контактілерді табыңыз. Контактілер сия картриджындағы контактілермен сəйкес келуі үшін орналастырылған сары түсті шығыңқы жерлердің жиынына ұқсайды.
- 7**.** Түйіспелерді сүрту үшін құрғақ мақтаны немесе түксіз шүберекті пайдаланыңыз.
- 8**.** Сия картриджын қайта орнатыңыз.
- 9**.** Кіру есігін жауып, қате хабарламасының жойылғанын тексеріңіз.
- 10**.** Қате хабарламасын алсаңыз, құрылғыны өшіріңіз жəне қайтадан қосыңыз.

**ЕСКЕРТПЕ:** Егер бір сия картриджында ақау шықса, оны алып тастап, тек бір картридж бар HP ENVY 5660 series принтерін жалғыз картриджды режимде пайдалана аласыз.

## <span id="page-84-0"></span>**Басып шығару ақаулары**

Не істегіңіз келеді?

## **Мəселелерді басып шығарылмайтын** (**басып шығару келмейтін**) **қағазбен түзету**

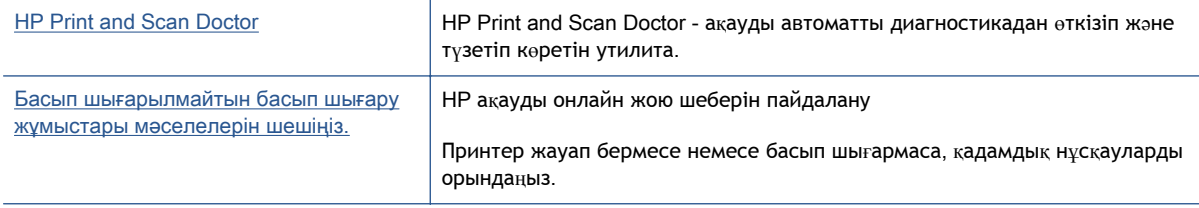

**ЕСКЕРТПЕ:** HP Print and Scan Doctor және HP ақауды онлайн жою шеберлері барлық тілдерде қол жетімді болмауы мүмкін.

### **Басып шығару ақаулары үшін Анықтамадағы жалпы нұсқауларды оқу**

### **Басып шығару кезіндегі ақауларды жою**

**ЕСКЕРТПЕ:** Принтердің қосылып тұрғанын жəне науаға қағаз салынғанын тексеріңіз. Егер əлі басып шығару мүмкін болмаса, төмендегі əрекеттерді мына кезекте орындаңыз:

- 1**.** Принтер дисплейінен қате туралы хабарларды тексеріп жəне оларды экрандағы нұсқауларға қарап шешіңіз.
- 2**.** Егер принтерге компьютер USB кабелі арқылы қосылса, USB кабелін өшіріп жəне қайта қосыңыз. Егер принтерге кмпьютер сымсыз байланыс арқылы қосылса, байланыс жұмыс істеп тұрғанын тексеріңіз.
- 3**.** Принтердің тоқтатылмағанын немесе желіге қосылмағанын растаңыз.

#### **Принтер тоқтатылмағанын немесе желіге қосылмағанын растау үшін**

- **а.** Операциялық жүйеге қарай келесі əрекеттердің бірін орындаңыз:
	- Windows 8.1 және Windows 8: Шебер түймелер тақтасын ашу үшін экранның жоғарғы оң жақ бұрышына меңзеңіз немесе түртіңіз, **Параметрлер** белгішесін басыңыз, **Басқару тақтасын** басыңыз немесе түртіңіз, содан соң **Құрылғылар мен принтерлерді қарау** тақтасын басыңыз немесе түртіңіз.
	- Windows 7: Windows жүйесінің **Пуск** (Бастау) мəзірінен **Устройства и принтеры** (Құрылғылар жəне принтерлер) пəрменін басыңыз
- Windows Vista: Windows жүйесінің **Пуск** (Бастау) мəзіріндегі **Панель управления** (Басқару тақтасы) параметрін басып, **Принтеры** (Принтерлер) түймешігін басыңыз.
- Windows XP: Windows жүйесіндегі **Пуск** (Бастау), **Панель управления** (Басқару тақтасы), **Принтеры и факсы** (Принтерлер жəне факстар) тармақтарын таңдаңыз.
- **ə.** Принтер белгішесін екі рет басыңыз немесе принтер белгішесін тінтуірдің оң жақ түймешігімен басыңыз жəне басып шығару кезегін ашу үшін **Басылып шығарылғандарды көру** пəрменін таңдаңыз.
- **б. Принтер** мəзірінде **Басып шығаруды тоқтату** немесе **Принтерді желіге қоспай пайдалану** параметрлерінің жанына белгі қойылғанына көз жеткізіңіз.
- **в.** Егер кез келген өзгертулер енгізілген болса, қайта басып шығаруға əрекет жасаңыз.
- 4**.** Принтер əдепкі принтер деп орнатылғанын тексеріңіз.

**Принтер əдепкі принтер деп орнатылғанын тексеру үшін**

- **а.** Операциялық жүйеге қарай келесі əрекеттердің бірін орындаңыз:
	- Windows 8.1 және Windows 8: Шебер түймелер тақтасын ашу үшін экранның жоғарғы оң жақ бұрышына меңзеңіз немесе түртіңіз, **Параметрлер** белгішесін басыңыз, **Басқару тақтасын** басыңыз немесе түртіңіз, содан соң **Құрылғылар мен принтерлерді қарау** тақтасын басыңыз немесе түртіңіз.
	- Windows 7: Windows жүйесінің **Пуск** (Бастау) мəзірінен **Устройства и принтеры** (Құрылғылар жəне принтерлер) пəрменін басыңыз
	- Windows Vista: Windows жүйесінің **Пуск** (Бастау) мəзіріндегі **Панель управления** (Басқару тақтасы) параметрін басып, **Принтеры** (Принтерлер) түймешігін басыңыз.
	- Windows XP: Windows жүйесіндегі **Пуск** (Бастау), **Панель управления** (Басқару тақтасы), **Принтеры и факсы** (Принтерлер жəне факстар) тармақтарын таңдаңыз.
- **ə.** Əдепкі принтер ретінде дұрыс принтер орнатылғанына көз жеткізіңіз.

Əдепкі принтердің жанында қара немесе жасыл дөңгелекке белгі қойылған.

- **б.** Басқа принтер əдепкі принтер ретінде орнатылса, дұрыс принтерді тінтуірдің оң жақ түймешігімен басыңыз жəне **Əдепкі принтер ретінде орнату** пəрменін таңдаңыз.
- **в.** Принтерді қайтадан қолданып көріңіз.
- 5**.** Принтердегі спулер бағдарламасын қайта іске қосыңыз.

#### **Принтердегі спулер бағдарламасын қайта іске қосу**

**а.** Операциялық жүйеге қарай келесі əрекеттердің бірін орындаңыз:

### Windows 8.1 **жəне** Windows 8

- i**.** Charms bar тақтасын ашу үшін экранның жоғары оң жағын көрсетіңіз немесе түртіңіз жəне содан кейін **Параметры** (Параметрлер) белгішесін басыңыз.
- ii**. Панель управления** (Басқару панелі) түймешігін басыңыз немесе түртіңіз жəне **Система и безопасность** (Жүйе жəне қауіпсіздік) түймешігін басыңыз немесе түртіңіз.
- iii**. Инструменты администрирования** (Əкімшілік құралдар), түймешігін басыңыз немесе түртіңіз жəне содан кейін **Службы** (Қызметтер) белгішесін екі рет басыңыз немесе түртіңіз.
- iv**. Принтердегі спулер бағдарламасы** түймешігінің үстінен тінтуірдің оң жағымен басып ұстап тұрыңыз жəне **Сипаттар** түймешігін басыңыз.
- v**. Жалпы** қойындысындағы **Іске қосу түрі** параметрінің жанында **Автоматты** параметрі таңдалғанына көз жеткізіңіз.
- vi**.** Қызмет іске қосылмаған болса, **Қызмет күйі** астындағы **Бастау** түймешігін басыңыз немесе түртіңіз, кейін OK түймешігін басыңыз немесе түртіңіз.

### Windows 7

- i**.** Windows жүйесіндегі **Бастау** мəзіріндегі **Басқару тақтасы**, **Жүйе** жəне қауіпсіздік түймешігін басып, **Əкімшілік құралдар** түймешігін басыңыз.
- ii**. Қызметтер** түймешігін екі рет басыңыз.
- iii**. Принтердегі спулер бағдарламасы** түймешігінің үстінен тінтуірдің оң жағымен басып, **Сипаттар** түймешігін басыңыз.
- iv**. Жалпы** қойындысындағы **Іске қосу түрі** параметрінің жанында **Автоматты** параметрі таңдалғанына көз жеткізіңіз.
- v**.** Қызмет іске қосылмаған болса, **Қызмет күйі** астындағы **Бастау** түймешігін басыңыз, кейін OK түймешігін басыңыз.

### Windows Vista

- i**.** Windows жүйесіндегі **Бастау** мəзіріндегі **Басқару тақтасы**, **Жүйе жəне қызмет көрсету**, **Əкімшілік құралдар** түймешігін басыңыз.
- ii**. Қызметтер** түймешігін екі рет басыңыз.
- iii**. Принтердегі спулер қызметін** тінтуірдің оң жақ түймешігімен басып, **Сипаттар** түймешігін басыңыз.
- iv**. Жалпы** қойындысындағы **Іске қосу түрі** параметрінің жанында **Автоматты** параметрі таңдалғанына көз жеткізіңіз.
- v**.** Қызмет іске қосылмаған болса, **Қызмет күйі** астындағы **Бастау** түймешігін басыңыз, кейін OK түймешігін басыңыз.

### Windows XP

- i**.** Windows жүйсіндегі **Бастау** мəзіріндегі **Менің компьютерім** қалтасын тінтуірдің оң жақ түймешігімен басыңыз.
- ii**. Басқару** түймешігін басып, **Қызметтер жəне бағдарламалар** түймешігін басыңыз.
- iii**. Қызметтер** түймешігін екі рет басып, **Принтердегі спулер бағдарламасын** таңдаңыз.
- iv**. Принтердегі спулер бағдарламасын** тінтуірдің оң жақ түймешігімен басып, қызметті қайта іске қосу үшін **Қайта іске қосу** түймешігін басыңыз.
- **ə.** Əдепкі принтер ретінде дұрыс принтер орнатылғанына көз жеткізіңіз.

Əдепкі принтердің жанында қара немесе жасыл дөңгелекке белгі қойылған.

- **б.** Басқа принтер əдепкі принтер ретінде орнатылса, дұрыс принтерді тінтуірдің оң жақ түймешігімен басыңыз жəне **Əдепкі принтер ретінде орнату** пəрменін таңдаңыз.
- **в.** Принтерді қайтадан қолданып көріңіз.
- 6**.** Компьютерді қайта іске қосыңыз.
- 7**.** Басып шығару кезегін тазалау

**Басып шығару кезегін тазалау үшін**

- **а.** Операциялық жүйеге қарай келесі əрекеттердің бірін орындаңыз:
	- Windows 8.1 және Windows 8: Шебер түймелер тақтасын ашу үшін экранның жоғарғы оң жақ бұрышына меңзеңіз немесе түртіңіз, **Параметрлер** белгішесін басыңыз, **Басқару тақтасын** басыңыз немесе түртіңіз, содан соң **Құрылғылар мен принтерлерді қарау** тақтасын басыңыз немесе түртіңіз.
	- Windows 7: Windows жүйесінің **Пуск** (Бастау) мəзірінен **Устройства и принтеры** (Құрылғылар жəне принтерлер) пəрменін басыңыз
	- Windows Vista: Windows жүйесінің **Пуск** (Бастау) мəзіріндегі **Панель управления** (Басқару тақтасы) параметрін басып, **Принтеры** (Принтерлер) түймешігін басыңыз.
	- Windows XP: Windows жүйесіндегі **Пуск** (Бастау), **Панель управления** (Басқару тақтасы), **Принтеры и факсы** (Принтерлер жəне факстар) тармақтарын таңдаңыз.
- **ə.** Басып шығару кезегін ашу үшін принтер белгішесін екі рет басыңыз.
- **б. Принтер** мəзірінде **Отменить все документы** (Барлық құжаттарды болдырмау) немесе **Очистить печать документа** (Баспа құжатын тазарту) тармағын таңдап, растау үшін **Да** (Иə) түймешігін басыңыз.
- **в.** Кезекте құжаттар бар болса, компьютерді қайта іске қосыңыз жəне компьютер қайта іске қосылғаннан кейін қайтадан басып шығарыңыз.
- **г.** Басып шығару кезегінің таза екеніне көз жеткізу үшін, оны қайтадан тексеріңіз жəне қайтадан басып шығарып көріңіз.

#### **Қуат қосылымын тексеру жəне принтерді қалпына келтіру**

1**.** Қуат сымы принтерге берік қосылғанын тексеріңіз.

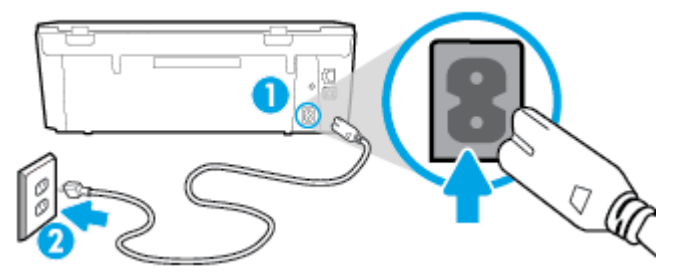

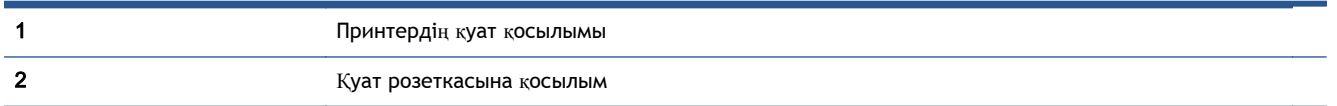

- 2**.** Принтердің ішін қараңыз жəне принтердің қуатты алып жатқанын көрсететін жасыл шамды тексеріңіз. Егер ол жанбай тұрса, сымның принтерге толығымен қосылғанын тексеріңіз немесе басқа қуат розеткасына қосыңыз.
- 3**.** Принтерді қосу үшін On (Қосу) түймешігін тексеріңіз. Егер ол жанбаса, принтер өшірулі. Принтерді қосу үшін On (Қосу) түймешігін басыңыз.

**ЕСКЕРТПЕ:** Егер принтер қуатты алып жатпаса, оны басқа қуат розеткасына қосыңыз.

- 4**.** Принтер қосулы түрде қуат сымын картриджға қатынасу есігінің астындағы принтер жағынан қуат сымын ажыратыңыз.
- 5**.** Қуат сымын қабырға розеткасынан суырыңыз.
- 6**.** Кемінде 15 секунд күтіңіз.
- 7**.** Қуат сымын қайтадан қабырға розеткасына қосыңыз.
- 8**.** Қуат сымын картриджға қатынасу есігі астында принтердің бүйіріне қайтадан қосыңыз.
- 9**.** Принтер өзі қосылмаса, қосу үшін принтердегі On (Қосу) түймешігін басыңыз.
- 10**.** Принтерді қайтадан пайдаланып көріңіз.

### **Басып шығару сапасының мəселелерін түзету**

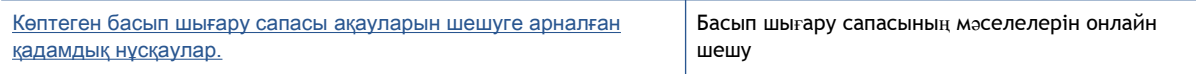

### Басып шығару сапасы мәселелерін шешу үшін Анықтамадағы жалпы нұсқауларды **оқу**

**ЕСКЕРТПЕ:** Басып шығару сапасы мəселелерін болдырмау үшін əрқашан **Қосулы** түймесін пайдаланып принтерді өшіріңіз, сөйтіп ашаны суыру немесе қуат сымын өшіру алдында **Қосулы** түймесінің шамы өшкенше күтіңіз. Бұл принтерге картридждарды құрғаудан қорғалған болатын жабылған күйге жылжытуға мүмкіндік береді.

#### **Басып шығару сапасын жақсарту**

- 1**.** Түпнұсқа HP сия картридждарын пайдаланып отырғаныңызды тексеріңіз.
- 2**.** Бағдарламалық құралда **Медиа** ашылмалы тізімінен сəйкес қағаз түрін жəне Quality Settings (Сапа параметрлері) ашылмалы тізімінен басып шығару сапасын таңдағаныңызға көз жеткізу үшін тексеріңіз.
	- принтер бағдарламалық құралы бағдарламасында басып шығару сипаттарына кіру үшін Print & Scan (Принтер, Сканерлеу) түймесін басып, **Параметрлерді орнату** түймесін басыңыз.
- 3**.** Анықталған сия деңгейлерін картридждарда сияның аз екенін анықтау үшін тексеріңіз. Қосымша ақпарат алу үшін Анықталған сия дең[гейлерін](#page-56-0) тексеру (51-бет) бөлімін қараңыз. Сия картридждарында сия аз болса, оларды ауыстырыңыз.
- 4**.** Картридждерді туралау.

**принтер бағдарламалық құралы бағдарламасынан картридждарды туралау үшін**

- **ЕСКЕРТПЕ:** Картридждарды туралау жоғары сапалы өнімнің шығуына мүмкіндік береді. HP All-in-One принтері жаңа картриджды орнатқан сайын картридждарды туралауды сұрайды. Бірдей сия картриджын алып тастап, қайта орнатсаңыз, HP All-in-One принтері сия картридждарын туралау керектігін сұрамайды. HP All-in-One принтері сия картриджы үшін туралау мəндерін сақтайды, сондықтан сия картридждарын қайта туралау қажет болмайды.
	- **а.** Қағаз науасына хат немесе қолданылмаған қарапайым A4 ақ қағазды салыңыз.
	- **ə.** Операциялық жүйеге қарай принтер бағдарламалық құралы ашу үшін келесі əрекеттердің бірін орындаңыз:
	- **б.** принтер бағдарламалық құралы бағдарламасында Print & Scan (Принтер, Сканерлеу) параметрін басып, **Панель инструментов принтера** (Принтер құралдар тақтасы) параметріне кіру үшін **Обслуживание принтеров** (Принтерге қызмет көрсету) параметрін басыңыз.
	- **в. Принтердің құралдар тақтасы** тармағында Device Services (Құрылғы қызметтері) қойындысында Align Ink Cartridges (Сия картридждарын туралау) пəрменін таңдаңыз. Принтер туралау парағын басып шығарады.

**г.** Картридждың туралау парағын сканер шынысының алдыңғы оң жақ бұрышына басып шығару бетін төмен қаратып салыңыз.

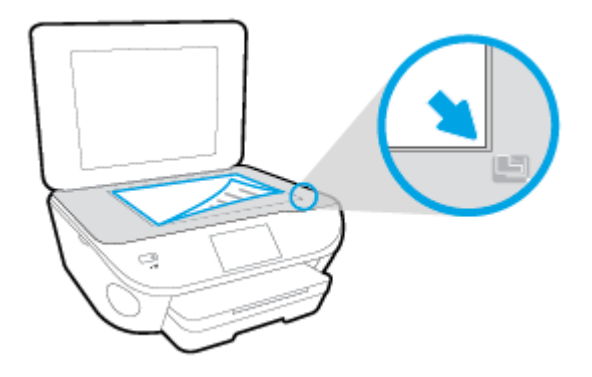

**ғ.** Картридждарды туралау үшін принтер дисплейіндегі нұсқауларды орындаңыз. Картридждың туралау парағын жойыңыз немесе алып тастаңыз.

#### **Картридждарды принтер дисплейінен туралау**

- **а.** Кіріс науасына қолданылмаған Letter немесе қарапайым A4 ақ қағазын салыңыз.
- **ə.** Принтердің басқару тақтасының дисплейінен **Теңшеу** түймесін басыңыз.
- **б. Принтерге күтім жасау** түймесін басып, **Басып шығару механизмін туралау** тармағын таңдап, экрандағы нұсқауларды орындаңыз.
- 5**.** Картридждар сиясы аз болса, диагностикалық бетті басып шығарыңыз.

**принтер бағдарламалық құралы мəзірінен диагностикалық бетті басып шығару**

- **а.** Қағаз науасына хат немесе қолданылмаған қарапайым A4 ақ қағазды салыңыз.
- **ə.** Операциялық жүйеге қарай принтер бағдарламалық құралы ашу үшін келесі əрекеттердің бірін орындаңыз:
- **б.** принтер бағдарламалық құралы бағдарламасында Print & Scan (Принтер, Сканерлеу) параметрін басып, принтер құралдар тақтасы параметріне кіру үшін **Обслуживание принтеров** (Принтерге қызмет көрсету) параметрін басыңыз.
- **в.** Диагностикалық бетті басып шығару үшін **Құрылғы туралы есептер** қойындысындағы **Диагостика туралы ақпаратты басып шығару** параметрін басып шығарыңыз. Диагностикалық беттегі көк, қызыл күрең, сары жəне қара қораптарды қарап шығыңыз. Түрлі-түсті немесе қара қораптардан жолақтарды көрсеңіз немесе қортап бөлігінде сия болмаса, картридждарды автоматты түрде тазалаңыз.

#### **Принтер дисплейінен диагностикалық бетті басып шығару үшін**

- **а.** Қағаз науасына хат немесе қолданылмаған қарапайым A4 ақ қағазды салыңыз.
- **ə.** Принтердің басқару тақтасындағы **Теңшеу** түймесін басыңыз.
- **б. Есептер** түймешігін басыңыз.
- **в. Отчет о качестве печати** (Басып шығару сапасы туралы есеп) түймесін түртіңіз.
- 6**.** Диагностикалық бет жолақтарды немесе түрлі-түсті немесе қара қораптардың бос бөлігін көрсетсе, сия картридждарын автоматты түрде тазалаңыз.

**принтер бағдарламалық құралы бағдарламасынан картридждарды тазалау үшін**

- **а.** Қағаз науасына хат немесе қолданылмаған қарапайым A4 ақ қағазды салыңыз.
- **ə.** Операциялық жүйеге қарай принтер бағдарламалық құралы ашу үшін келесі əрекеттердің бірін орындаңыз:
	- Windows 8.1: Бастау терезесінің сол жақ төменгі бұрышындағы төмен көрсеткіні басып, принтер атауын таңдаңыз.
	- Windows 8: Бастау терезесіндегі бос орынды тінтуірдің оң жағымен басып, бардарламалар жолағындағы **Барлық бағдарламалар** түймесін басып, принтер атауын таңдаңыз.
	- Windows XP, Windows Vista жəне Windows 7: Компьютердің жұмыс үстелінен **Пуск** (Бастау) түймесін басып, **Все программы** (Барлық бағдарламалар) тармағын таңдап, **НР** түймесін басыңыз, содан соң принтерге арналған қалтаны басып, принтер атауы бар белгішені таңдаңыз.
- **б.** принтер бағдарламалық құралы бағдарламасында Print & Scan (Принтер, Сканерлеу) параметрін басып, **Панель инструментов принтера** (Принтер құралдар тақтасы) параметріне кіру үшін **Обслуживание принтеров** (Принтерге қызмет көрсету) параметрін басыңыз.
- **в. Құрылғы қызметтері** қойындысында **Сия картридждарын тазалау** параметрін басыңыз. Экрандағы нұсқауларды орындаңыз.

### **Принтер дисплейінен басып шығару механизмін тазалау**

- **а.** Кіріс науасына қолданылмаған Letter немесе қарапайым A4 ақ қағазын салыңыз.
- **ə.** Принтердің басқару тақтасының дисплейінен **Теңшеу** түймесін басыңыз.
- **б. Принтерге күтім жасау** түймесін басып, **Басып шығару механизмін тазалау** тармағын таңдап, экрандағы нұсқауларды орындаңыз.

Егер басып шығару механизмін тазалау ақауды шешпесе, HP қолдау қызметіне хабарласыңыз. [www.hp.com/support](http://h20180.www2.hp.com/apps/Nav?h_pagetype=s-001&h_page=hpcom&h_client=s-h-e002-1&h_product=6583028&h_lang=kk&h_cc=kz) сайтына өтіңіз. Бұл веб-сайтта жалпы принтер ақауларын түзетуге көмектесе алатын ақпарат пен қызметтік бағдарламалар беріледі. Нұсқау берілсе, елді/аймақты таңдаңыз да, техникалық қолдау қызметіне қоңырау шалу туралы ақпаратты алу үшін **Барлық** HP **контактілері** түймесін басыңыз.

#### **Басып шығару сапасын жақсарту**

- 1**.** Түпнұсқалық HP картридждарын пайдаланып отырғаныңызға көз жеткізіңіз.
- 2**. Басып шығару** диалогтық терезесінен сəйкес қағаз түрін жəне басып шығару сапасын таңдағаныңызға көз жеткізіңіз.
- 3**.** Анықталған сия деңгейлерін картридждарда сияның аз екенін анықтау үшін тексеріңіз. Принтер картридждарының сиясы біткенде оларды ауыстыру туралы қарастырыңыз.
- 4**.** Принтер картридждарын туралау

**Принтер картридждарын бағдарламадан туралау**

- **а.** Қағаз науасына Хат немесе A4 пішімді кəдімгі ақ қағаз салыңыз.
- **ə.** HP қызметтік бағдарламасы ашыңыз.

- **б.** Терезенің сол жағындағы құрылғылар тізімінен HP ENVY 5660 series таңдаңыз.
- **в. Туралау** түймешігін басыңыз.
- **г. Выравнить** (Туралау) түймешігін басып, экрандағы нұсқауларды орындаңыз.
- **ғ. ақпараты жəне қолдауы** аймағына қайта оралу үшін **Барлық параметрлер** түймешігін басыңыз.
- 5**.** Сынақ бетін басып шығарыңыз.

**Сынақ бетін басып шығару үшін**

- **а.** Қағаз науасына Хат немесе A4 пішімді кəдімгі ақ қағаз салыңыз.
- **ə.** HP қызметтік бағдарламасы ашыңыз.

**ЕСКЕРТПЕ:** HP қызметтік бағдарламасы белгішесі Hewlett-Packard қалтасында орналасады, ол қатты дискінің жоғарғы деңгейінде **Приложения** (**Бағдарламалар**) қалтасында болады.

- **б.** Терезенің сол жағындағы құрылғылар тізімінен HP ENVY 5660 series таңдаңыз.
- **в. Сынақ беті** түймешігін басыңыз.
- **г. Сынақ бетін басып шығару** түймешігін басып, экрандағы нұсқауларды орындаңыз.

Мəтінде қисық жолдардың немесе мəтінде жəне түрлі-түсті қораптарда жолақтардың бар-жоғын көру үшін сынақ бетін тексеріңіз. Қисық жолдарды немесе жолақтарды көрсеңіз немесе қортап бөлігінде сия болмаса, картридждарды автоматты түрде тазалаңыз.

6**.** Диагностикалық бет жолақтарды немесе мəтін немесе түрлі-түсті қораптардың бос бөлігін көрсетсе, басып шығару картридждарын автоматты түрде тазалаңыз.

**ЕСКЕРТПЕ:** HP қызметтік бағдарламасы белгішесі Hewlett-Packard қалтасында орналасады, ол қатты дискінің жоғарғы деңгейінде **Приложения** (**Бағдарламалар**) қалтасында болады.

#### **Басып шығару механизмін автоматты түрде тазалау үшін**

- **а.** Қағаз науасына Хат немесе A4 пішімді кəдімгі ақ қағаз салыңыз.
- **ə.** HP қызметтік бағдарламасы ашыңыз.
- **ЕСКЕРТПЕ:** HP қызметтік бағдарламасы белгішесі Hewlett-Packard қалтасында орналасады, ол қатты дискінің жоғарғы деңгейінде **Приложения** (**Бағдарламалар**) қалтасында болады.
- **б.** Терезенің сол жағындағы құрылғылар тізімінен HP ENVY 5660 series таңдаңыз.
- **в. Басып шығару механизмдерін тазалау** түймешігін басыңыз.
- **г. Чистить** (**Тазалау**) түймешігін басып, экрандағы нұсқауларды орындаңыз.
	- **ЕСКЕРТУ:** Басып шығару механизмін қажет болғанда ғана тазалаңыз. Қажетсіз тазалау сияны босқа кетіреді жəне басып шығару механизмінің жұмыс істеу мерзімін азайтады.
	- **ЕСКЕРТПЕ:** Тазалауды аяқтағаннан кейін де басып шығару сапасы əлі нашар болса, принтерді туралап көріңіз. Тазалау жəне туралау процесін орындағаннан кейін де басып шығару сапасында ақаулықтар болса, HP қолдау қызметімен хабарласыңыз.
- **ғ. ақпараты жəне қолдауы** аймағына қайта оралу үшін **Барлық параметрлер** түймешігін басыңыз.

### **Басып шығарылған қағаздардағы сия дақтарын түзету**

Егер басып шығарылған материалда жағылған сия бар болса, кейінгі басып шығарулар үшін принтер дисплейінде Clean Ink Smear (Жағылған сияны тазалау) функциясын пайдаланып көріңіз. Бұл процестің аяқталуына бірнеше минут керек. Толық өлшемді кəдімгі қағазды жүктеңіз. Ол тазалуа кезінде артқа жəне алға жылжытылады. Бұл кездегі механикалық шулар қалыпты.

- 1**.** Кіріс науасына қолданылмаған Letter немесе қарапайым A4 ақ қағазын салыңыз.
- 2**.** Принтердің басқару тақтасының дисплейінен **Теңшеу** түймесін басыңыз.
- 3**. Принтерге күтім жасау** түймесін басып, қажетті параметрлі таңдаңыз да, экрандағы нұсқауларға сүйеніңіз.

**ЕСКЕРТПЕ:** Сондай-ақ, осыларды HP принтерінің бағдарламалық құралынан немесе енгізілген веб серверінен (EWS) орындауға болады. Бағдарламалық құралға немесе енгізілген вебсерверге кіру үшін HP принтерінің бағ[дарламалы](#page-22-0)қ құралын ашыңыз (Windows) (17-бет) немесе [Енгізілген](#page-73-0) веб-серверді ашыңыз (68-бет) бөлімін қараңыз.

## <span id="page-94-0"></span>**Көшіру ақаулары**

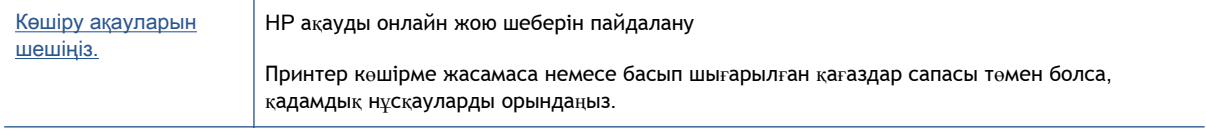

**ЕСКЕРТПЕ:** НР ақауды онлайн жою шеберлері барлық тілдерде қол жетімді болмауы мүмкін.

Сəтті көшіру жəне [сканерлеу](#page-54-0) туралы кеңестер (49-бет)

## <span id="page-95-0"></span>**Сканерлеу ақаулары**

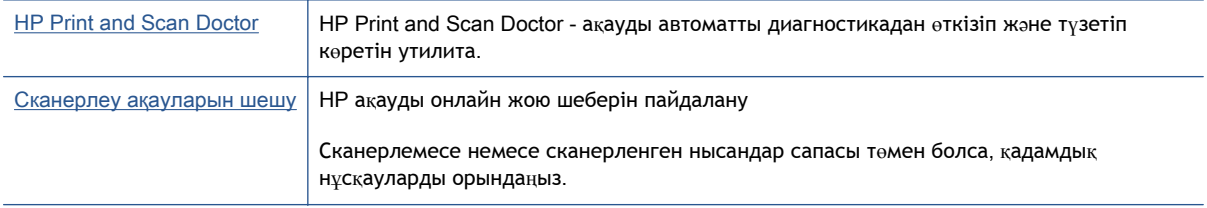

**ЕСКЕРТПЕ:** HP Print and Scan Doctor және HP ақауды онлайн жою шеберлері барлық тілдерде қол жетімді болмауы мүмкін.

Сəтті көшіру жəне [сканерлеу](#page-54-0) туралы кеңестер (49-бет)

## <span id="page-96-0"></span>**Желі жəне байланыс ақаулары**

Не істегіңіз келеді?

## **Сымсыз байланысты түзету**

Келесі ақауды жою параметрлерінің бірін таңдаңыз.

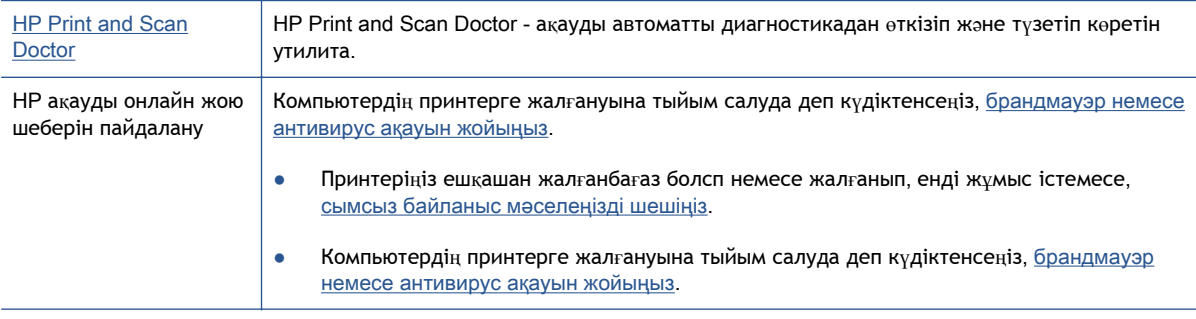

**ЕХА ЕСКЕРТПЕ:** HP Print and Scan Doctor және HP ақауды онлайн жою шеберлері барлық тілдерде қол жетімді болмауы мүмкін.

### **Сымсыз байланыс ақауын жою үшін Анықтамадағы жалпы нұсқауларды оқу**

Желілік қосылым мəселелерін диагностикалау үшін желі конфигурациясын тексеріңіз немесе сымсыз желіні тексеру туралы есепті басып шығарыңыз.

- 1**.** Басты терезеде (**Сымсыз**) жəне кейін (**Параметрлер**) түймесін басыңыз.
- 2**. Есептерді басып шығару** түймесін, кейін **Желі конфигурациясын көрсету** немесе **Сымсыз тексеру есебін басып шығару** түймесін басыңыз.

### **Сымсыз байланысқа арналған желі параметрлерін табу**

Келесі ақауды жою параметрлерінің бірін таңдаңыз.

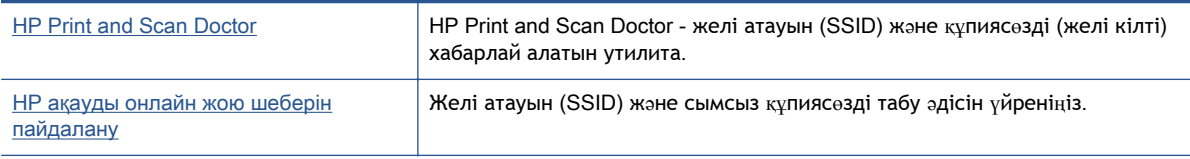

**ЕСКЕРТПЕ:** HP Print and Scan Doctor жəне HP ақауды онлайн жою шеберлері барлық тілдерде қол жетімді болмауы мүмкін.

## Wi-Fi Direct **байланысын түзету**

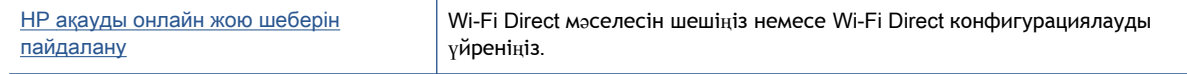

**ЕСКЕРТПЕ:** HP ақауды онлайн жою шеберлері барлық тілдерде қол жетімді болмауы мүмкін.

#### Wi-Fi Direct **ақауын жою үшін Анықтамадағы жалпы нұсқауларды оқу**

- 1**.** Wi-Fi Direct қосылғанын растау үшін принтерді тексеріңіз:
	- **▲** Принтердің басқару тақтасындағы (Wi-Fi Direct) түймесін басыңыз.
- 2**.** Сымсыз компьютерде немесе ұялы құрылғыда Wi-Fi байланысын қосыңыз, кейін принтеріңіздің Wi-Fi Direct атауын іздеп, қосылыңыз.
- 3**.** Сұралған болса, Wi-Fi Direct құпиясөзін енгізіңіз.
- 4**.** Егер мобильді құрылғы пайдаланып жатқан болсаңыз, үйлесімді басып шығару бағдарламасын орнатқаныңызды тексеріңіз. Мобильді басып шығару туралы қосымша ақпарат алу үшін мына сайтқа кіріңіз [www.hp.com/global/us/en/eprint/](http://www.hp.com/global/us/en/eprint/mobile_printing_apps.html) [mobile\\_printing\\_apps.html.](http://www.hp.com/global/us/en/eprint/mobile_printing_apps.html)

## USB **байланысын сымсыз байланысқа түрлендіру**

Келесі ақауды жою параметрлерінің бірін таңдаңыз.

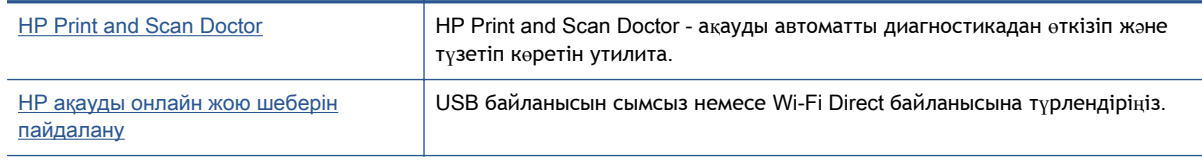

**ЕСКЕРТПЕ:** HP Print and Scan Doctor және HP ақауды онлайн жою шеберлері барлық тілдерде қол жетімді болмауы мүмкін.

[Байланыс](#page-67-0) түрін өзгерту (62-бет)

## <span id="page-98-0"></span>**Принтер жабдығының ақаулары**

**КЕҢЕС:** Басып шығару, сканерлеу, көшіру қателерін анықтап, автоматты түрде түзету үшін HP Print and Scan Doctor бағдарламасын іске қосыңыз. Бағдарлама кейбір тілдерде ғана қолжетімді.

#### **Автоматты шығару науасын ұзартқышты қолмен шығарып алу**

Автоматты шығару науаны ұзартқыш автоматты қолданылмаса, оны қолмен шығарып алуға болады.

1**.** Шығару науасын принтерден шығарып алыңыз.

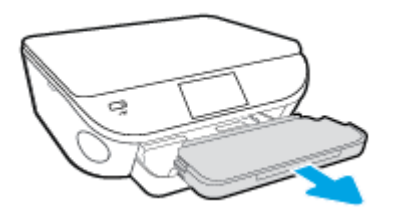

2**.** Шығару науасының төменгі жағында шығару науасы құлпын ашық күйге жылжытып, науа ұзартқышын босату үшін босату механизмін жылжытыңыз.

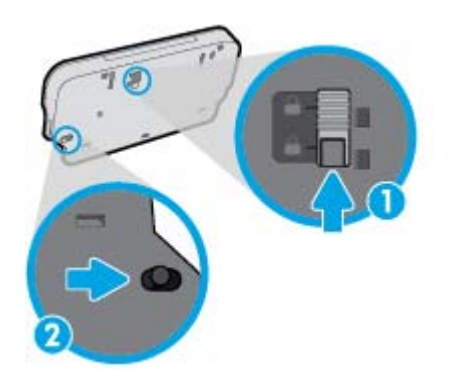

3**.** Науа ұзартқышын босатылған күйде қалдырып, шығару науасын принтерге кері салыңыз.

### **Принтер кенеттен жұмыс істемей қалды**

- Қуат пен қуат байланыстарын тексеріңіз.
- Принтердің қуат сымы жұмыс істеп тұрған розеткаға берік қосылғанын тексеріңіз.

#### **Басып шығару механизмін туралау сəтсіздіктері**

- Егер туралау процесі орындалмаса, қолданылмаған қарапайым ақ қағазды кіріс науасына жүктегеніңізді тексеріңіз. Егер сия картридждерін туралау кезінде кіріс науасында түсті қағаз салынған болса, туралау сəтсіз болады.
- Егер туралау процесі қайта-қайта сəтсіз болса, басып шығару механизмін тазарту керек, əйтпесе датчикте ақау болуы мүмкін.
- **•** Егер басып шығару механизмін тазалау ақауды шешпесе, НР қолдау қызметіне хабарласыңыз. [www.hp.com/support](http://h20180.www2.hp.com/apps/Nav?h_pagetype=s-001&h_page=hpcom&h_client=s-h-e002-1&h_product=6583028&h_lang=kk&h_cc=kz) сайтына өтіңіз. Бұл веб-сайтта жалпы принтер ақауларын түзетуге көмектесе алатын ақпарат пен қызметтік бағдарламалар беріледі.

Нұсқау берілсе, елді/аймақты таңдаңыз да, техникалық қолдау қызметіне қоңырау шалу туралы ақпаратты алу үшін **Барлық** HP **контактілері** түймесін басыңыз.

### **Принтердегі ақауды жою**

**▲** Принтерді өшіріңіз жəне қосыңыз. Егер ақау жойылмаса, НР компаниясына хабарласыңыз.

НР қ[олдау](#page-100-0) көрсету орталығымен байланысу туралы қосымша ақпарат алу үшін НР қолдау қ[ызметі](#page-100-0) (95-бет) бөлімін қараңыз.

## <span id="page-100-0"></span>HP **қолдау қызметі**

- Принтерді тіркеу
- Қолдау процесі
- HP компаниясының телефонмен қолдау қызметі
- Қосымша кепілдік [параметрлері](#page-101-0)

## **Принтерді тіркеу**

Тіркелу үшін бірнеше минут жұмсау арқылы жылдамырақ қызметтен, тиімділіктен жəне өнімге қолдау көрсететін ескертулерден рахат алуыңыз мүмкін. Бағдарламалық құралды орнату кезінде принтерді тіркемеген болсаңыз, кейінірек оны <http://www.register.hp.com> веб-сайтында тіркеуге болады

### **Қолдау процесі**

Егер ақаулық туындаса, мына қадамдарды орындаңыз:

- 1**.** Принтермен бірге берілген құжатты тексеріңіз.
- 2**.** HP компаниясының желідегі қолдау қызметі веб-сайтына [www.hp.com/support](http://h20180.www2.hp.com/apps/Nav?h_pagetype=s-001&h_page=hpcom&h_client=s-h-e002-1&h_product=6583028&h_lang=kk&h_cc=kz) мекенжайы бойынша өтіңіз.

HP компаниясының онлайн қолдау қызметі барлық HP өнімін тұтынушылар үшін қол жетімді. Бұл принтер туралы соңғы ақпарат жəне маман көмегін алу үшін жылдам көз болып табылады жəне мына мүмкіндіктерді қамтиды:

- Білікті желідегі қолдау қызметі мамандарымен жылдам хабарласу
- Принтерге арналған бағдарламалық жасақтама мен драйвер жаңартулары
- Жалпы ақаулықтарға арналған ақаулықтарды жою туралы құнды ақпарат
- Белсенді принтер жаңартулары, қолдау көрсету ескертулері жəне принтерді тіркеген кезде қол жетімді болатын HP жаңалықтары
- 3**.** HP қолдау қызметіне телефон шалыңыз.

Қолдау көрсету мүмкіндіктері мен олардың болу-болмауы принтер, ел/аймақ жəне тіл бойынша əр түрлі болады.

### HP **компаниясының телефонмен қолдау қызметі**

Телефонның қолдау көрсету параметрлері жəне қол жетімділігі құрылғы, ел/аймақ жəне тіл бойынша əр түрлі болады.

Осы бөлімде төмендегідей тақырыптар бар:

- [Телефонмен](#page-101-0) қолдау көрсету мерзімі
- Қоң[ырауды](#page-101-0) қою
- Қолдау көрсету [телефон](#page-101-0) нөмірлері
- [Телефонмен](#page-101-0) қолдау көрсету мерзімінен кейін

### <span id="page-101-0"></span>**Телефонмен қолдау көрсету мерзімі**

Солтүстік Америка, Азиялық Тынық мұхит аймағы жəне Латын Америкасы (Мексиканы қоса) елдерінде бір жылға телефонмен қолдау көрсетіледі. Еуропадағы, Таяк Шығыс пен Аврикадағы телефонмен қолдау мерзімінің ұзақтығын [www.hp.com/support](http://h20180.www2.hp.com/apps/Nav?h_pagetype=s-001&h_page=hpcom&h_client=s-h-e002-1&h_product=6583028&h_lang=kk&h_cc=kz) бетінен қараңыз. Стандартты телефон компаниясы ақы алады.

### **Қоңырауды қою**

Компьютер мен принтердің алдында отырғанда HP қолдау қызметіне қоңырау шалыңыз. Мына ақпараттарды беруге дайын болыңыз:

- Өнім атауы (HP ENVY 5660 сияқты принтерде орналасқан)
- Құрылғы нөмірі (картриджге кіру есігінде орналасқан)

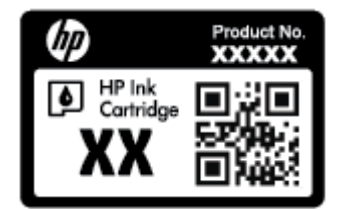

- Сериялық нөмірі (принтердің артқы немесе астыңғы жағында орналасады)
- Жағдай туындағанда пайда болатын хабарламалар
- Мына сұрақтарға жауаптар:
	- Бұрын мұндай жағдай туындады ма?
	- Қайта жасай аласыз ба?
	- Осы жағдай басталғанда компьютерге жабдық немесе бағдарламалық жасақтама қосқан жоқсыз ба?
	- Бұл жағдайдың алдында бір нəрсе болды ма (мысалы, найзағай ойнады, принтерді жылжытты, т.б.)?

### **Қолдау көрсету телефон нөмірлері**

Телефонмен қолдау қызметі нөмірлерінің жəне қоңырау шығыны ақпаратының ең соңғы тізімін [www.hp.com/support](http://h20180.www2.hp.com/apps/Nav?h_pagetype=s-001&h_page=hpcom&h_client=s-h-e002-1&h_product=6583028&h_lang=kk&h_cc=kz) веб-сайтынан қараңыз.

### **Телефонмен қолдау көрсету мерзімінен кейін**

Телефонмен қолдау көрсету мерзімінен кейін, HP компаниясынан қосымша ақыға көмек алуға болады. HP компаниясының желідегі қолдау қызметі веб-сайтынан да көмек алуға болады: [www.hp.com/support](http://h20180.www2.hp.com/apps/Nav?h_pagetype=s-001&h_page=hpcom&h_client=s-h-e002-1&h_product=6583028&h_lang=kk&h_cc=kz). Қолдау мүмкіндіктері туралы қосымша ақпаратты алу үшін HP өнімін сатушымен хабарласыңыз немесе еліңіздегі/аймағыңыздағы қолдау көрсету қызметінің телефон нөміріне қоңырау шалыңыз.

### **Қосымша кепілдік параметрлері**

Қосымша төлеу арқылы HP ENVY 5660 series үшін кеңейтілген қызметтік жоспарларды алуға болады. [www.hp.com/support](http://h20180.www2.hp.com/apps/Nav?h_pagetype=s-001&h_page=hpcom&h_client=s-h-e002-1&h_product=6583028&h_lang=kk&h_cc=kz) торабына өтіп, еліңізді/аймағыңызды жəне тіліңізді таңдап,

кеңейтілген қызметтік жоапарлар туралы ақпаратты кепілдік аймағынан алыңыз жəне қызметтер туралы мəліметтерді оқыңыз.

# **а Техникалық мəліметтер**

Осы бөлімде берілген HP ENVY 5660 series техникалық сипаттамалары жіне халықаралық ережелер мəліметін қараңыз.

Қосымша ақпаратты HP ENVY 5660 series өнімімен бірге берілген құжаттан қараңыз.

Осы бөлімде төмендегідей тақырыптар бар:

- [Hewlett-Packard Company](#page-104-0) ескертулері
- Техникалық [сипаттамалар](#page-105-0)
- Қоршаған ортаны қорғайтын өнім бағ[дарламасы](#page-107-0)
- Заңды ақ[парат](#page-111-0)

## <span id="page-104-0"></span>Hewlett-Packard Company **ескертулері**

Осы жерде қамтылған мəліметтер ескертусіз өзгертіледі.

Барлық құқықтары қорғалған. Авторлық құқық арқылы рұқсат етілген жағдайлардан басқа кезде, Hewlett-Packard компаниясының жазбаша рұқсатынсыз осы материалды көшіруге, өңдеуге немесе аударуға тыйым салынады. HP өнімдері мен қызметтеріне арналған кепілдіктер ғана осындай өнімдер мен қызметтермен бірге келетін нақты кепілдеме ережелерін орындау үшін орнатылады. Осы жердегі ешбір мəлімет қосымша кепілдемеге негізделген түрде тұспалданбайды. HP компаниясы осы жерде қамтылған техникалық немесе өңделетін қателер не қосылмаған ерекшеліктер үшін жауапты болмайды.

© 2014 Hewlett-Packard Development Company, L.P.

Microsoft®, Windows ®, Windows® XP, Windows Vista®, Windows® 7, Windows® 8 жəне Windows® 8.1 - Microsoft корпорациясының АҚШ мемлекетінде тіркелген сауда белгілері.

## <span id="page-105-0"></span>**Техникалық сипаттамалар**

Бұл бөлімде HP ENVY 5660 series техникалық сипаттамалары берілген. Өнімнің қосымша техникалық сипаттамаларын көру үшін [www.hp.com/support](http://h20180.www2.hp.com/apps/Nav?h_pagetype=s-001&h_page=hpcom&h_client=s-h-e002-1&h_product=6583028&h_lang=kk&h_cc=kz) мекенжайындағы өнімнің спецификациясын қараңыз.

## **Жүйе қажеттіліктері**

Бағдарлама жəне жүйе талаптары Readme файлында орналасқан.

Болашақ амалдық жүйе шығарылымдары мен қолдау туралы ақпарат алу үшін [www.hp.com/](http://h20180.www2.hp.com/apps/Nav?h_pagetype=s-001&h_page=hpcom&h_client=s-h-e002-1&h_product=6583028&h_lang=kk&h_cc=kz) [support](http://h20180.www2.hp.com/apps/Nav?h_pagetype=s-001&h_page=hpcom&h_client=s-h-e002-1&h_product=6583028&h_lang=kk&h_cc=kz) мекенжайындағы HP желілік қолдау веб-сайтына кіріңіз.

### **Қоршаған орта спецификациялары**

- Ұсынылатын жұмыс температурасының ауқымы: 15ºC 32ºC (59ºF 90ºF)
- Рұқсат етілген жұмыс температурасының ауқымы: 5ºC 40ºC (41ºF 104ºF)
- Ылғалдылық: 20% 80% RH конденсацияланбайтын (ұсынылады); 25ºC ең жоғары конденсациялану нүктесі
- Бос күйдегі (сақтау) температура ауқымы: –40ºC пен 60ºC арасында (-40ºF пен 140ºF арасында)
- Жоғары электромагниттік өрістер бар болғанда, HP ENVY 5660 series шығысы аздап бұрмаланған болуы мүмкін.
- Ықтимал жоғары электромагниттік өрістерге байланысты шуды барынша азайту үшін HP ұзындығы 3 м(10 фут) азырақ немесе оған тең USB кабелін пайдалануды ұсынады.

### **Басып шығару спецификациялары**

- Басып шығару жылдамдығы құжаттың күрделілігіне байланысты **aртүрлі болады.**
- Əдіс: талап бойынша тамшы термалдық ағындық
- Тіл: PCL3 GUI

### **Сканерлеу спецификациялары**

- Оптикалық ажыратымдылық: 1200 dpi дейін
- Жабдық ажыратымдылығы: 1200 x 1200 нүкте/дюймге дейін
- Жақсартылған ажыратымдылық: 1200 x 1200 нүкте/дюймге дейін
- Бит тереңдігі: 24-биттік түсті, 8-биттік сұр реңк (сұрдың 256 деңгейі)
- Эйнектең ең үлкен сканерлеу өлшемі: 21,6 х 29,7 см $(8,5 \times 11,7 \text{ m}$ ойм)
- Қолдау көрсетілетін файл түрлері: BMP, JPEG, PNG, TIFF, PDF
- Twain драйверінің нұсқасы: 1.9

## **Көшіру спецификациялары**

- Сандық кескінді өңдеу
- Көшірмелердің ең көп саны үлгіге байланысты əр түрлі болады.
- Көшіру жылдамдықтары құжаттың күрделілігіне жəне үлгіге байланысты əртүрлі болады.

## **Картридж ресурсы**

Картридждер ресурстары бойынша қосымша ақпаратты алу үшін [www.hp.com/go/](http://www.hp.com/go/learnaboutsupplies) [learnaboutsupplies](http://www.hp.com/go/learnaboutsupplies) веб-сайтына өтіңіз.

### **Басып шығару ажыратымдылығы**

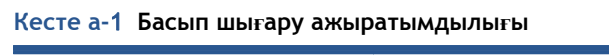

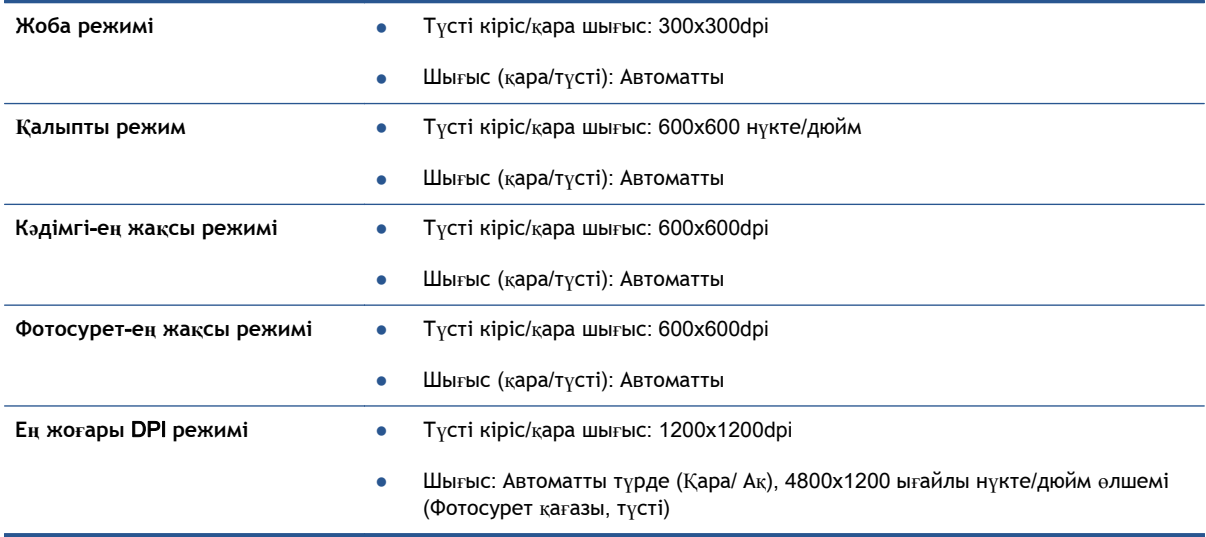

## <span id="page-107-0"></span>**Қоршаған ортаны қорғайтын өнім бағдарламасы**

Hewlett-Packard компаниясы экологиялық таза сапалы өнімдерді қамтамасыз етуге берілген. Қайта қолдануға арналған дизайн осы өнімде қамтылған. Дұрыс қызметті жəне сенімділікті қамтамасыз ету кезінде материалдар барынша аз қолданылады. Оңай айыру үшін ұқсас емес материалдарды қолдану жоспарланған. Ілмектер мен басқа қосқыштарды жалпы құралдарды қолданып орналастыру, қолдану жəне жою оңай болады. Көп пайдаланылатын бөлшектер тиімді жинау жəне жөндеу мүмкін болатындай жасалған.

Қосымша ақпарат алу үшін келесі мекенжайдағы НР компаниясының қоршаған орта алдындағы міндеттемесі веб-торабына кіріңіз:

[www.hp.com/hpinfo/globalcitizenship/environment/index.html.](http://www.hp.com/hpinfo/globalcitizenship/environment/index.html)

Осы бөлімде төмендегідей тақырыптар бар:

- Eco-кеңестері
- Қағаз қолдану
- [Пластмассалар](#page-108-0)
- [Материалдарды](#page-108-0)ң қауіпсіздігі туралы деректер парақтары
- HP сия жабдықтарын қайта өңдеу бағ[дарламасы](#page-108-0)
- Қ[уатты](#page-108-0) тұтыну
- Қалдық жабдықтардың [пайдаланушылар](#page-108-0) тарапынан шығарып тастау
- [Химиялы](#page-108-0)қ заттар
- Тайваньда [батареяны](#page-109-0) тастау ережелері
- Бразилияға арналған батарея туралы [хабарландыру](#page-109-0)
- [Калифорниялы](#page-109-0)қ перхлорат материал туралы ескерту
- [EPEAT](#page-109-0)
- Улы жəне зиянды [заттарды](#page-110-0)ң кестесі (Қытай)
- Қауіпті [заттарды](#page-110-0) шектеу (Украйна)
- Қауіпті [заттарды](#page-110-0) шектеу (Үндістан)

### Eco-**кеңестері**

HP компаниясы тұтынушылардың қоршаған ортаға ықпал етуін азайтуға көмектесуге жауапкершілікпен қарайды. HP қоршаған орта бастамалары туралы қосымша ақпарат алу үшін HP қоршаған орта бағдарламалары мен бастамалары веб-сайтына кіріңіз.

[www.hp.com/hpinfo/globalcitizenship/environment/](http://www.hp.com/hpinfo/globalcitizenship/environment/)

### **Қағаз қолдану**

DIN 19309 жəне EN 12281:2002 стандарттарына қатысты бұл өнім қайта өңделетін қағазды қолдануға сəйкес келеді.
### <span id="page-108-0"></span>**Пластмассалар**

Өнімді қолдану мерзімі аяқталғаннан кейін қайта өңдеу мақсаттарында пластмассаларды анықтау мүмкіндігін ұлғайтатын халықаралық стандарттарға байланысты 25 грамнан артық пластмасса бөліктері белгіленген.

### **Материалдардың қауіпсіздігі туралы деректер парақтары**

Материалдардың қауіпсіздігі туралы деректер тізімін HP веб-сайтынан алуға болады:

[www.hp.com/go/msds](http://www.hp.com/go/msds)

### HP **сия жабдықтарын қайта өңдеу бағдарламасы**

HP компаниясы қоршаған ортаны қорғауға жауапкершілікпен қарайды. HP сия жабдықтарын қайта өңдеу бағдарламасы көптеген елдерде/аймақтарда қол жетімді жəне пайдаланылған басып шығару картридждарын жəне сия картридждарын тегін қайта өңдеуге мүмкіндік береді. Қосымша ақпарат алу үшін келесі веб-сайтқа өтіңіз:

[www.hp.com/hpinfo/globalcitizenship/environment/recycle/](http://www.hp.com/hpinfo/globalcitizenship/environment/recycle/)

### **Қуатты тұтыну**

ENERGY STAR® мекеме енімен белгіленген Hewlett-Packard компаниясының басып шығару жəне кескін жабдығы АҚШ қоршаған ортаны қорғау ұйымы бекіткен ENERGY STAR бағдарламасының кескін жабдығына арналған техникалық сипаттар болып табылады. Келесі белгі ENERGY STAR кəсіби кескін өнімдерінде көрсетіледі:

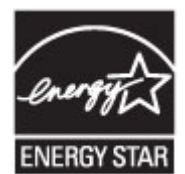

Қосымша ENERGY STAR кəсіби кескін өнімінің үлгісі туралы мəліметтер төменде тізімделген: [www.hp.com/go/energystar](http://www.hp.com/go/energystar)

### **Қалдық жабдықтардың пайдаланушылар тарапынан шығарып тастау**

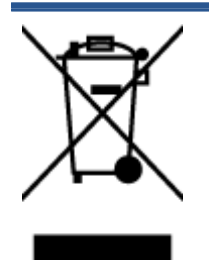

Бұл белгі өнім қалдықтарын басқа үй қоқыстарымен бірге шығармау керектігін білдіреді. Оның орнына шығын жабдығыңызды электр шығындарын жəне электр жабдығын қайта өңдеу үшін арнайы жинақтау орнында сақтау арқылы адам денсаулығы мен қоршаған ортаны қорғауыңыз тиіс. Қосымша ақпарат үшін үй қоқыстарын шығару қызметімен хабарласыңыз немесе <http://www.hp.com/recycle> веб-сайтына өтіңіз.

### **Химиялық заттар**

HP компаниясы REACH (*заңнама ЕС* №1907/2006, *Еуропалық одақ пен ЕО кеңесі қабылдаған*) сияқты құқықтық талаптарға сəйкес келетін өнімдерде қамтылатын химиялық заттар туралы

пайдаланушыларға хабарлау туралы міндеттемені мойнына алады. Өнімге арналған химиялық заттар туралы ақпарат есебін келесі веб-сайттан табуға болады: [www.hp.com/go/reach.](http://www.hp.com/go/reach)

### **Тайваньда батареяны тастау ережелері**

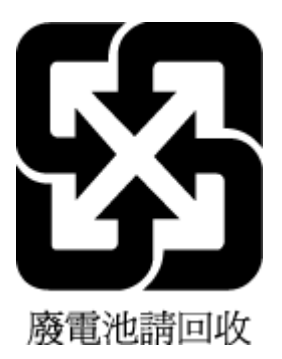

### **Бразилияға арналған батарея туралы хабарландыру**

A bateria deste equipamento não foi projetada para ser removida pelo cliente.

### **Калифорниялық перхлорат материал туралы ескерту**

### California Perchlorate Material Notice

Perchlorate material - special handling may apply. See: http://www.dtsc.ca.gov/hazardouswaste/perchlorate/

This product's real-time clock battery or coin cell battery may contain perchlorate and may require special handling when recycled or disposed of in California.

### EPEAT

### **EPEAT**

Most HP products are designed to meet EPEAT. EPEAT is a comprehensive environmental rating that helps identify greener electronics equipment. For more information on EPEAT go to www.epeat.net. For information on HP's EPEAT registered products go to www.hp.com/hpinfo/globalcitizenship/environment/pdf/epeat\_printers.pdf.

### **Улы жəне зиянды заттардың кестесі** (**Қытай**)

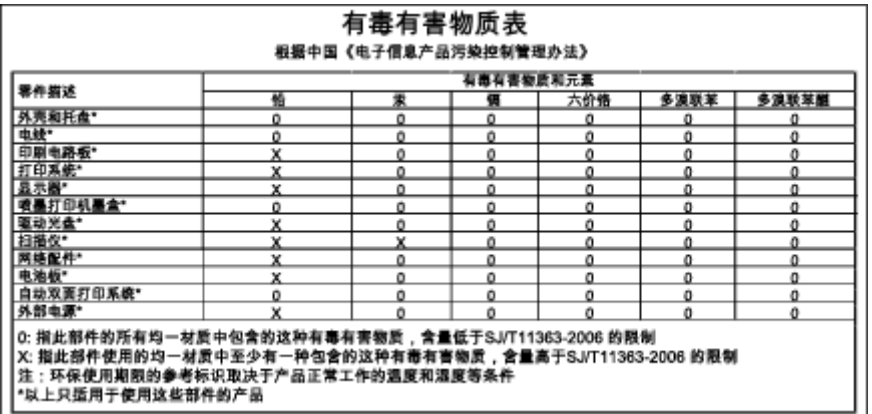

### **Қауіпті заттарды шектеу** (**Украйна**)

### Технічний регламент щодо обмеження використання небезпечних речовин (Україна)

Обладнання відповідає вимогам Технічного регламенту щодо обмеження використання деяких небезпечних речовин в електричному та електронному обладнанні, затвердженого постановою Кабінету Міністрів України від 3 грудня 2008 № 1057

### **Қауіпті заттарды шектеу** (**Үндістан**)

#### Restriction of hazardous substances (India)

This product complies with the "India E-waste (Management and Handling) Rule 2011" and<br>prohibits use of lead, mercury, hexavalent chromium, polybrominated biphenyls or polybrominated diphenyl ethers in concentrations exceeding 0.1 weight % and 0.01 weight % for cadmium, except for the exemptions set in Schedule 2 of the Rule.

## <span id="page-111-0"></span>**Заңды ақпарат**

Принтер елдегі/аймақтағы заң агенттіктерінің өнімге қойылатын талаптарына сəйкес келеді.

Осы бөлімде төмендегідей тақырыптар бар:

- Заңды үлгінің идентификаторлық нөмірі
- FCC мə[лімдемесі](#page-112-0)
- Кореядағы [пайдаланушылар](#page-112-0)ға арналған ескерту
- Жапониядағы [пайдаланушылар](#page-112-0)ға арналған VCCI (В класы) сәйкестік мәлімдемесі
- Жапониядағы [пайдаланушылар](#page-113-0)ға арналған қуат сымына қатысты ескерту
- [GS Statement \(Germany\)](#page-113-0)
- Сэйкестік мә[лімдемесі](#page-114-0)
- Сымсыз ө[німдерге](#page-115-0) арналған заңды ақпарат

### **Заңды үлгінің идентификаторлық нөмірі**

Заңды айқындау мақсаттары үшін өнімге заңды үлгі нөмірі тағайындалған. Өнімнің заңды үлгі нөмірі — SDGOB-1401-01. Бұл заңды нөмір нарықтағы атымен (HP ENVY 5660 e-All-in-One series, т.б.) немесе құрылғы нөмірлерімен (F8B04A, F8B06A, т.б.) шатастырылмауы қажет.

### <span id="page-112-0"></span>FCC **мəлімдемесі**

#### **FCC** statement

The United States Federal Communications Commission (in 47 CFR 15.105) has specified that the following notice be brought to the attention of users of this product.

This equipment has been tested and found to comply with the limits for a Class B digital device, pursuant to Part 15 of the FCC Rules. These limits are designed to provide reasonable protection against harmful interference in a residential installation. This equipment generates, uses and can radiate radio frequency energy and, if not installed and used in accordance with the instructions, may cause harmful interference to radio communications. However, there is no guarantee that interference will not occur in a particular installation. If this equipment does cause harmful interference to radio or television reception, which can be determined by turning the equipment off and on, the user is encouraged to try to correct the interference by one or more of the following measures:

- Reorient or relocate the receiving antenna.
- Increase the separation between the equipment and the receiver.
- Connect the equipment into an outlet on a circuit different from that to which the receiver is connected.
- Consult the dealer or an experienced radio/TV technician for help.
- For further information, contact:

Manager of Corporate Product Regulations Hewlett-Packard Company 3000 Hanover Street Palo Alto, Ca 94304 (650) 857-1501

#### Modifications (part 15.21)

The FCC requires the user to be notified that any changes or modifications made to this device that are not expressly approved by HP may void the user's authority to operate the equipment.

This device complies with Part 15 of the FCC Rules. Operation is subject to the following two conditions: (1) this device may not cause harmful interference, and (2) this device must accept any interference received, including interference that may cause undesired operation.

### **Кореядағы пайдаланушыларға арналған ескерту**

이 기기는 가정용(B급)으로 전자파적합등록을 한 B급기기 기기로서 주 로 가정에서 사용하는 것을 목적으로 하며, (가정용 방송통신기기) 모든 지역에서 사 용할 수 있습니다.

### **Жапониядағы пайдаланушыларға арналған** VCCI (B **класы**) **сəйкестік мəлімдемесі**

この装置は、クラスB情報技術装置です。この装置は、家庭環境で使用することを目的として いますが、この装置がラジオやテレビジョン受信機に近接して使用されると、受信障害を引き 起こすことがあります。取扱説明書に従って正しい取り扱いをして下さい。

VCCI-B

### <span id="page-113-0"></span>**Жапониядағы пайдаланушыларға арналған қуат сымына қатысты ескерту**

製品には、同梱された電源コードをお使い下さい。 同梱された電源コードは、他の製品では使用出来ません。

### GS Statement (Germany)

Das Gerät ist nicht für die Benutzung im unmittelbaren Gesichtsfeld am Bildschirmarbeitsplatz vorgesehen. Um störende Reflexionen am Bildschirmarbeitsplatz zu vermeiden, darf dieses Produkt nicht im unmittelbaren Gesichtsfeld platziert werden.

### <span id="page-114-0"></span>**Сəйкестік мəлімдемесі**

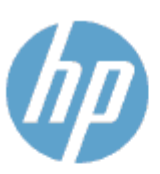

#### **DECLARATION OF CONFORMITY**

according to ISO/IEC 170501 and EN 170501

**Supplier's Name: Supplier's Address:** declares, that the product Product Name and Model: 2

Regulatory Model Number:<sup>1)</sup>

DoC #: 5DG0B-1401-01

**Hewlett-Packard Company** 16399 West Bernardo Drive, San Diego, CA 92127 -1899, USA

HP ENVY 5640 e-All-in-One Printer Series HP FNVY 5660 e-All-in-One Printer Series SDG0B-1401-01 All SDG0B-1391 (802.11 b/g/n) N/A

conforms to the following Product Spe cifications and Regulations:

#### **EMC: Class B**

**Product Options:** 

**Radio Module:** 

Power Adapter:

```
CISPR 22:2008 / EN 55022: 2010 Class B
    CISPR 24:2010 / EN 55024: 2010
    EN 301 489 -1 v1.9.2
    EN 301 489 -17 v 2.2.1
    IEC 61000 - 3-2: 2005 + A1: 2008 + A2: 2009 / EN 61000 - 3-2: 2006 + A1:2009 + A2:2009
    IEC 61000 - 3-3: 2008 / EN 61000 - 3-3: 2008
    FCC CFR 47 Part 15 / ICES-003, issue 5 Class B
Safety:
   IEC 60950 - 1: 2005 + A1: 2009 / EN 60950 - 1: 2006 + A11: 2009 + A1: 2010 + A12: 2011
   EN 62479: 2010
Energy Use:
   Regulation (EC) No. 1275/2008
         ENERGY STAR® Qualified Imaging Equipment Operational Mode (OM) Test Procedure
RoHS:
```
EN 50581:2012

The product herewith complies with the requirements of the Low Voltage Directive 2006/95/EC, the EMC Directive 2004/108/EC, the R&TTE Directive 1999/5/EC, the Ecodesign Directive 2009/125/EC, the RoHS Directive 2011/65/EU and carries the C€ marking accordingly.

This device complies with part 15 of the FCC Rules. Operation is subject to the following two conditions: (1) This device may not cause harmful interference, and (2) this device must accept any interference received, including inte rference that may cause undesired operation.

#### **Additional Information:**

1) This product is assigned a Regulatory Model Number which stays with the regulatory aspects of the design. The Regulatory Model Number is the main product identifier in the regulatory documentation and test reports, this number should not be confused with the marketing name or the product numbers.

January 2014 San Diego, CA

#### Local contact for regulatory topics only:

- Hewlett Packard GmbH, HQ TRE, Herrenberger Strasse 140, 71034 Boeblingen, Germany EU:
- Hewlett Packard, 3000 Hanover St., Palo Alto, CA 94304, U.S.A. 650-857-1501 U.S.:

www.hp.eu/certificates

### <span id="page-115-0"></span>**Сымсыз өнімдерге арналған заңды ақпарат**

Бұл бөлім сымсыз өнімдерге қатысты келесі заңды ақпаратты қамтиды:

- Радиотолқындардың таралуына күшті әсер етеді
- Бразилиядағы пайдаланушыларға арналған ескерту
- Канададағы [пайдаланушылар](#page-116-0)ға арналған ескерту
- Тайваньдағы [пайдаланушылар](#page-116-0)ға арналған ескерту
- Мексикадағы [пайдаланушылар](#page-117-0)ға арналған ескертпе
- Жапониядағы [пайдаланушылар](#page-117-0)ға сымсыз байланыс желісі арқылы ескерту

#### **Радиотолқындардың таралуына күшті əсер етеді**

#### **Exposure to radio frequency radiation**

Caution The radiated output power of this device is far below the FCC radio<br>frequency exposure limits. Nevertheless, the device shall be used in such a manner that the potential for human contact during normal operation is minimized. This product and any attached external antenna, if supported, shall be placed in such a manner to minimize the potential for human contact during normal operation. In order to avoid the possibility of exceeding the FCC radio frequency exposure limits, human proximity to the antenna shall not be less than 20 during normal operation.

#### **Бразилиядағы пайдаланушыларға арналған ескерту**

#### Aviso aos usuários no Brasil

Este equipamento opera em caráter secundário, isto é, não tem direito à proteção contra interferência prejudicial, mesmo de estações do mesmo tipo, e não pode causar interferência a sistemas operando em caráter primário.

### <span id="page-116-0"></span>**Канададағы пайдаланушыларға арналған ескерту**

#### Notice to users in Canada/Note à l'attention des utilisateurs canadiens

Under Industry Canada regulations, this radio transmitter may only operate using an antenna of a type and maximum (or lesser) gain approved for the transmitter by Industry Canada. To reduce potential radio interference to other users, the antenna type and its gain should be so chosen that the equivalent isotropically radiated power (e.i.r.p.) is not more than that necessary for successful communication.

This device complies with Industry Canada licence-exempt RSS standard(s). Operation is subject to the following two conditions: (1) this device may not cause interference, and (2) this device must accept any interference, including interference that may cause undesired operation of the device.

WARNING! Exposure to Radio Frequency Radiation The radiated output power of this device is below the Industry Canada radio frequency exposure limits. Nevertheless, the device should be used in such a manner that the potential for human contact is minimized during normal operation.

To avoid the possibility of exceeding the Industry Canada radio frequency exposure limits, human proximity to the antennas should not be less than 20 cm (8 inches).

Conformément au Règlement d'Industrie Canada, cet émetteur radioélectrique ne peut fonctionner qu'avec une antenne d'un type et d'un gain maximum (ou moindre) approuvé par Industrie Canada. Afin de réduire le brouillage radioélectrique potentiel pour d'autres utilisateurs, le type d'antenne et son gain doivent être choisis de manière à ce que la puissance isotrope rayonnée équivalente (p.i.r.e.) ne dépasse pas celle nécessaire à une communication réussie.

Cet appareil est conforme aux normes RSS exemptes de licence d'Industrie Canada. Son fonctionnement dépend des deux conditions suivantes : (1) cet appareil ne doit pas provoquer d'interférences nuisibles et (2) doit accepter toutes interférences reçues, y compris des interférences pouvant provoquer un fonctionnement non souhaité de l'appareil.

AVERTISSEMENT relatif à l'exposition aux radiofréquences. La puissance de rayonnement de cet appareil se trouve sous les limites d'exposition de radiofréquences d'Industrie Canada. Néanmoins, cet appareil doit être utilisé de telle sorte qu'il soit mis en contact le moins possible avec le corps humain.

Afin d'éviter le dépassement éventuel des limites d'exposition aux radiofréquences d'Industrie Canada, il est recommandé de maintenir une distance de plus de 20 cm entre les antennes et l'utilisateur.

#### **Тайваньдағы пайдаланушыларға арналған ескерту**

#### 低功率電波輻射性電機管理辦法

#### 第十二條

經型式認證合格之低功率射頻電機,非經許可,公司、商號或使用者均不得擅自變更頻 率、加大功率或變更設計之特性及功能。

第十四條

低功率射频電機之使用不得影響飛航安全及干擾合法通信;經發現有干擾現象時,應立 即停用,並改善至無干擾時方得繼續使用。

前項合法通信,指依電信法規定作業之無線電通信。低功率射頻電機須忍受合法通信或 工業、科學及醫藥用電波輻射性電機設備之干擾。

### <span id="page-117-0"></span>**Мексикадағы пайдаланушыларға арналған ескертпе**

#### Aviso para los usuarios de México

La operación de este equipo está sujeta a las siguientes dos condiciones: (1) es posible que este equipo o dispositivo no cause interferencia perjudicial y (2) este equipo o dispositivo debe aceptar cualquier interferencia, incluyendo la que pueda causar su operación no deseada.

Para saber el modelo de la tarjeta inalámbrica utilizada, revise la etiqueta regulatoria de la impresora.

### **Жапониядағы пайдаланушыларға сымсыз байланыс желісі арқылы ескерту**

この機器は技術基準適合証明又は工事設計認証を受けた無線設備を搭載しています。

# **ə Қателер** (Windows)

- Сия тө[мен](#page-119-0)
- Сия өте тө[мен](#page-120-0)
- Сия [картриджіндегі](#page-121-0) ақау
- [Картридж](#page-122-0)ға қол жеткізу есігін тексеру
- Сия [картриджында](#page-123-0)ғы ақау
- Қағаз өлшемінің сə[йкессіздігі](#page-124-0)
- Картридж [кареткасы](#page-125-0) блокталған
- Қағаз [кептелісі](#page-126-0) немесе науа ақауы
- Бет [жиегінен](#page-127-0) шығу
- Құжатты басып шығару [орындалмады](#page-128-0)
- [Принтерді](#page-129-0)ң қатесі
- Қақпақ [ашы](#page-130-0)қ
- Сия [картриджіні](#page-131-0)ң қатесі
- Жасанды [картридждар](#page-132-0) туралы хабарлама
- Сəйкес емес сия [картридждері](#page-133-0)
- Қағаз [тым](#page-134-0) қысқа
- Қағаз екі жағын [автоматты](#page-135-0) басып шығару үшін тым ұзын
- $\bullet$  [HP Instant Ink](#page-136-0) картриджі үйлесімді емес
- [HP Instant Ink](#page-137-0) картриджі қолданылған
- Принтерді [HP Connected](#page-138-0) бағдарламасына қосыңыз
- [Басып](#page-139-0) шығару мүмкін емес
- HP қорғалған [картриджі](#page-140-0) орнатылған

## <span id="page-119-0"></span>**Сия төмен**

Сия картриджы сия төмен деген хабарламаны анықтады.

Сия деңгейі ескертулері мен көрсеткіштері тек қана жоспарлау мақсатында ғана анықтауларды береді. Сияның аз қалғандығы туралы ескерту хабарын алған кезде ықтимал басып шығару кідірісін болдырмау үшін қосымша картридж болған жөн. Басып шығару сапасы ұнамсыз болмайынша картридждерді ауыстырудың қажеті жоқ.

Сия картридждерін ауыстыру туралы ақпарат алу үшін [Картридждарды](#page-57-0) ауыстыру (52-бет) бөлімін қараңыз. Сия картридждеріне тапсырыс беру туралы ақпарат алу үшін [Сия](#page-59-0) жабдықтарына [тапсырыс](#page-59-0) беру (54-бет) бөлімін қараңыз.

**ЕСКЕРТПЕ:** Картридждердегі сия процесті баптауды қамтитын, принтер мен картридждерді басып шығаруға дайындайтын əртүрлі əдісте басып шығару процесін қолданады. Қосымша, қалдық сия қолданылғаннан кейін картриджда қалып қояды. Қосымша ақпарат алу үшін [www.hp.com/go/inkusage](http://www.hp.com/go/inkusage) бөлімін қараңыз.

## <span id="page-120-0"></span>**Сия өте төмен**

Картридж сияның өте төмен екендігі туралы хабарды анықтады.

Сия деңгейі ескертулері мен көрсеткіштері тек қана жоспарлау мақсатында ғана анықтауларды береді. Сия деңгейінің өте төмендігі туралы ескерту хабарын алған кезде ықтимал басып шығару кідірістерін болдырмау үшін HP компаниясы қосымша картридж алуды ұсынады. Басып шығару сапасы жарамсыз болмайынша картридждерді ауыстырудың қажеті жоқ.

Сия картридждерін ауыстыру туралы ақпарат алу үшін [Картридждарды](#page-57-0) ауыстыру (52-бет) бөлімін қараңыз. Сия картридждеріне тапсырыс беру туралы ақпарат алу үшін [Сия](#page-59-0) жабдықтарына [тапсырыс](#page-59-0) беру (54-бет) бөлімін қараңыз.

**ЕСКЕРТПЕ:** Картридждердегі сия процесті баптауды қамтитын, принтер мен картридждерді басып шығаруға дайындайтын əртүрлі əдісте басып шығару процесін қолданады. Қосымша, қалдық сия қолданылғаннан кейін картриджда қалып қояды. Қосымша ақпарат алу үшін [www.hp.com/go/inkusage](http://www.hp.com/go/inkusage) бөлімін қараңыз.

# <span id="page-121-0"></span>**Сия картриджіндегі ақау**

Сия картриджы жоқ, зақымдалған, сəйкес емес, принтердегі дұрыс емес ұяға кірістірілген хабарламасын анықтады.

**ЕСКЕРТПЕ:** Картридж сәйкес емес делінген хабарламада анықталса, принтер үшін картридждерді алу туралы ақпаратты Сия жабдықтарына [тапсырыс](#page-59-0) беру (54-бет) бөлімінен қараңыз.

Осы ақауды шешу үшін, келесі шешімдерді пайдаланып көріңіз: Шешімдер ең ұқсас шешімді алдымен беретін ретпен тізімделеді. Алдыңғы шешім ақауды шешпесе, мəселе шешілмейінше қалған шешімдерді пайдалануды жалғастырыңыз.

- 1-шешім: Принтерді өшіріңіз жəне қосыңыз.
- 2-шешім: Сия картридждерін дұрыс орнатыңыз.

#### 1-**шешім**: **Принтерді өшіру жəне қосу**

Принтерді өшіріп, оны қайта қосыңыз.

Ақау жалғастырылса, келесі шешімді пайдаланып көріңіз.

#### 2-**шешім**: **Сия картридждерін дұрыс орнату**

Барлық сия картридждерінің дұрыс орнатылғанын тексеріңіз.

- 1**.** Сия картридждеріне кіру есігін жайлап тартып ашыңыз.
- 2**.** Шығарып алу үшін сия картриджын басып алыңыз жəне оны ақырын өзіңізге қарай тартыңыз.
- 3**.** Картриджді ұясына кірістіріңіз. Дұрыс байланысты қамтамасыз ету үшін картриджді жайлап басыңыз.
- 4**.** Сия картриджына кіру есігін жауып, қате хабарламасының жойылғанын тексеріңіз.

## <span id="page-122-0"></span>**Картриджға қол жеткізу есігін тексеру**

Басып шығару кезінде картриджға қол жеткізу есігі жабық болуы керек.

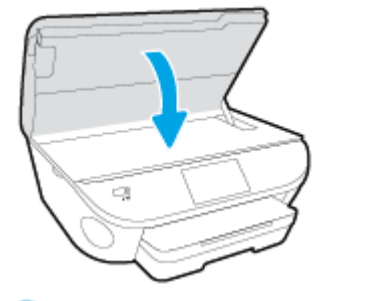

[Қосымша ақпарат үшін желіге өту мақсатында осы жерді басыңыз](http://h20180.www2.hp.com/apps/Nav?h_pagetype=s-924&h_client=s-h-e004-01&h_keyword=lp70007-all-LS5640&h_lang=kk&h_cc=kz).

# <span id="page-123-0"></span>**Сия картриджындағы ақау**

Сия картриджы принтерге сəйкес келмейді. HP Instant Ink бағдарламасына тіркелмеген принтерге HP Instant Ink картриджын орнатсаңыз, осы қате болуы мүмкін. Сонымен қатар, HP Instant Ink картриджі HP Instant Ink бағдарламасына тіркелген басқа принтерде пайдаланылған болса, осы қате болуы мүмкін.

# <span id="page-124-0"></span>**Қағаз өлшемінің сəйкессіздігі**

Принтер драйверіндегі қағаз өлшемі немесе түрі принтерде жүктелген қағазға сəйкес келмейді. Принтерге дұрыс қағаздың салынғанын тексеріп, құжатты қайтадан басып шығарыңыз. Қосымша ақпарат алу үшін [Медиа](#page-17-0) құралын жүктеу (12-бет) бөлімін қараңыз.

**ЕСКЕРТПЕ:** Принтерде жүктелген қағаз дұрыс өлшемде болса, принтер драйверінде таңдалған қағаз өлшемін өзгертіп, құжатты қайтадан басып шығарыңыз.

## <span id="page-125-0"></span>**Картридж кареткасы блокталған**

Бір нəрсе сия картриджінің кареткасын (сия картридждерін ұстайтын принтердің бөлігі) блоктайды.

Кедергіні тексеру үшін принтерде кептелістің жоқ екендігін тексеріңіз.

Қосымша ақпарат алу үшін [Кептелістер](#page-77-0) жəне қағаз беру құралының ақаулары (72-бет) бөлімін қараңыз.

## <span id="page-126-0"></span>**Қағаз кептелісі немесе науа ақауы**

Принтерде кептеліп қалған қағаз.

Кептелісті жоюды бастамас бұрын келесі əрекеттерді тексеріңіз:

- Техникалық сипаттарға сәйкес келетін және мыжылмаған, бүгілмеген немесе зақымдалмаған қағаздың салынғанын тексеріңіз. Қосымша ақпарат алу үшін Қағ[аз](#page-13-0) [негізгілері](#page-13-0) (8-бет) бөлімін қараңыз.
- Принтердің таза болуын тексеріңіз.
- Науалардың дұрыс жүктелгенін және тым көп жүктелмегенін тексеріңіз. Қосымша ақпарат алу үшін [Медиа](#page-17-0) құралын жүктеу (12-бет) бөлімін қараңыз.

Кептелістерді жою, сондай-ақ, кептелістерді болдырмау туралы қосымша ақпарат алу үшін [Кептелістер](#page-77-0) жəне қағаз беру құралының ақаулары (72-бет) бөлімін қараңыз.

# <span id="page-127-0"></span>**Бет жиегінен шығу**

Əдепкі науа бос.

Көбірек қағаз салып, OK түймесін басыңыз.

Қосымша ақпарат алу үшін [Медиа](#page-17-0) құралын жүктеу (12-бет) бөлімін қараңыз.

## <span id="page-128-0"></span>**Құжатты басып шығару орындалмады**

Принтер жүйесінде ақаулар туындағандықтан принтер құжатты басып шығара алмады.

Басып шығару ақауларын шешу туралы қосымша ақпарат алу үшін [Принтер](#page-98-0) жабдығының ақ[аулары](#page-98-0) (93-бет) бөлімін қараңыз.

# <span id="page-129-0"></span>**Принтердің қатесі**

Принтерде немесе сия жүйесінде ақау бар. Əдетте, мұндай ақауларды келесі қадамдарды аяқтау арқылы шешуге болады:

- 1**.** Принтерді өшіру үшін (Қуат түймесі) түймесін басыңыз.
- 2**.** Қуат сымын ажыратып, қуат сымын қайтадан қосыңыз.
- 3**.** Принтерді қосу үшін (Қуат түймесі) түймесін басыңыз.

Ақау сақталса, хабарламада берілген қате кодын жазып алып, НР қолдау көрсету орталығымен байланысыңыз. НР қолдау көрсету орталығымен байланысу туралы қосымша ақпарат алу үшін HP қолдау қ[ызметі](#page-100-0) (95-бет) бөлімін қараңыз.

# <span id="page-130-0"></span>**Қақпақ ашық**

Принтер құжаттарды басып шығармас бұрын барлық есіктер мен қақпақтар жабылған болуы қажет.

**КЕҢЕС:** Толығымен жабық болғанда, көптеген есіктер мен қақпақтан орнына тырс етіп кірістіріледі.

Барлық есіктерді жəне қақпақтарды берік жапқаннан кейін де ақау сақталса, НР қолдау көрсету орталығымен байланысыңыз. Қосымша ақпарат алу үшін HP қолдау қ[ызметі](#page-100-0) (95-бет) бөлімін қараңыз.

# <span id="page-131-0"></span>**Сия картриджінің қатесі**

Хабарламада тізімделген картридждар зақымдалған немесе жартылай таусылған.

[Картридждарды](#page-57-0) ауыстыру (52-бет) бөлімін қараңыз.

## <span id="page-132-0"></span>**Жасанды картридждар туралы хабарлама**

Орнатылған картридж жаңа, шынайы HP картриджы емес. Картридж сатып алынған дүкенмен байланысыңыз. Сезіктенетін алдау туралы хабарлау HP [www.hp.com/go/anticounterfeit](http://www.hp.com/go/anticounterfeit) сайтына кіріңіз. Картриджді пайдалануды жалғастыру үшін **Продолжить** (Жалғастыру) түймесін басыңыз.

# <span id="page-133-0"></span>**Сəйкес емес сия картридждері**

Сия картриджы принтерге сəйкес келмейді.

Шешім: Бұл картриджды тез арада алып тастап, оны сəйкес келетін сия картриджымен ауыстырыңыз. Жаңа картридждерді орнату жолы туралы ақпаратты [Картридждарды](#page-57-0) [ауыстыру](#page-57-0) (52-бет) бөлімінен қараңыз.

## <span id="page-134-0"></span>**Қағаз тым қысқа**

Ең төмен талаптарға қарағанда қысқалау қағаз салынды. Принтер талаптарына сай қағаз салынуы керек. Қосымша ақпаратты Қағаз [негізгілері](#page-13-0) (8-бет) жəне [Медиа](#page-17-0) құралын жү[ктеу](#page-17-0) (12-бет) бөлімдерінен қарауға болады.

## <span id="page-135-0"></span>**Қағаз екі жағын автоматты басып шығару үшін тым ұзын**

Салынған қағаз принтердің екі жағын автоматты басып шығару үшін қолдау көрсететін өлшемнен ұзынырақ. принтер бағдарламалық құралы ішіндегі "екі жағын қолмен басып шығару" немесе "тақ беттерді басып шығару" жəне "жұп беттерді басып шығару" тармағын таңдау арқылы оның екі жағын қолмен басып шығаруға болады (қолдау көрсетілген болса). Қосымша ақпаратты Қағаз [негізгілері](#page-13-0) (8-бет) жəне [Медиа](#page-17-0) құралын жүктеу (12-бет) бөлімдерінен қарауға болады.

# <span id="page-136-0"></span>HP Instant Ink **картриджі үйлесімді емес**

Бұл картридж HP Instant Ink тізіміндегі принтерде ғана қолданылуы керек.

Принтердің осы картриджбен үйлесімді болатындығына сенсеңіз, [www.hp.com/buy/supplies](http://www.hp.com/buy/supplies) бөліміне хабарласыңыз.

# <span id="page-137-0"></span>HP Instant Ink **картриджі қолданылған**

Принтердің басқару тақтасының дисплейінде берілген HP Instant Ink картридждері басында картридж салынған HP Instant Ink принтерімен ғана қолданылуы керек. Картриджді ауыстыру қажет.

Сия картридждерін ауыстыру туралы ақпарат алу үшін [Картридждарды](#page-57-0) ауыстыру (52-бет) бөлімін қараңыз. Сия картридждеріне тапсырыс беру туралы ақпарат алу үшін [Сия](#page-59-0) жабдықтарына [тапсырыс](#page-59-0) беру (54-бет) бөлімін қараңыз.

# <span id="page-138-0"></span>**Принтерді** HP Connected **бағдарламасына қосыңыз**

Принтер HP Connected бағдарламасына қосылуы керек, əйтпесе ескертусіз жақын уақытта басып шығару мүмкін болмайды. Қосу туралы нұсқауларды принтердің басқару тақтасынан көріңіз.

# <span id="page-139-0"></span>**Басып шығару мүмкін емес**

Принтердің Instant Ink күйін жаңарту үшін оны HP Connected бағдарламасына қосуыңыз қажет.

Принтер Instant Ink күйін жаңартуға қосылмайынша басып шығару мүмкін болмайды. Қосу туралы нұсқауларды принтердің басқару тақтасынан көріңіз.

## <span id="page-140-0"></span>HP **қорғалған картриджі орнатылған**

Принтердің басқару тақтасында берілген картриджді HP картриджін қорғау мүмкіндігі арқылы картриджді басынан қорғаған принтерде ғана пайдалануға болады. Картридж осы принтерде ауыстырылуы керек.

Жаңа сия картриджін орнату жолы туралы ақпаратты [Картридждарды](#page-57-0) ауыстыру (52-бет) бөлімінен қараңыз.

# **Индекс**

### А

ақауларды жою басып шығару [93](#page-98-0) бірнеше бет алынады [76](#page-81-0) жылжытылған беттер [76](#page-81-0) қағаз беру ақаулары [76](#page-81-0) қағаз науадан алынбайды [76](#page-81-0) қуат [93](#page-98-0) Анықтама түймесі: [6](#page-11-0) артқы жақтан қол жеткізу сурет [4](#page-9-0)

### Ә

əйнек, сканер орналасу [3](#page-8-0)

### Б

бағдарламалық құрал Интернетте сканерлеу [47](#page-52-0) байланыс кедергісі заңды ақпарат [110](#page-115-0) басқару тақтасы күй белгішелері [6](#page-11-0) мүмкіндіктер [5](#page-10-0) түймелер [5](#page-10-0) түймешіктер [5](#page-10-0) шамдар [5](#page-10-0) басып шығару ақауларды жою [93](#page-98-0) екі жақты [26](#page-31-0) спецификациялары [100](#page-105-0) бірнеше берілім, ақауларды жою [76](#page-81-0)

### В

веб-сайттар қол жетімділік мəліметтері [20](#page-25-0)

### Е

екі жаққа басып шығару [26](#page-31-0) екі жақты, басып шығару [26](#page-31-0) екі жақты басып шығару [26](#page-31-0) енгізілген веб-сервер Интернетте сканерлеу [47](#page-52-0)

### Ж

желілер IP параметрлері [66](#page-71-0) қосқыш суреті [4](#page-9-0) параметрлер, өзгерту [66](#page-71-0) сымсыз байланысты теңшеу [61](#page-66-0) жүйе қажеттіліктері [100](#page-105-0) жылжыту, ақауларды жою басып шығару [76](#page-81-0)

З

заңды ақпарат [106](#page-111-0), [110](#page-115-0) заңды ескертулер заңды үлгінің идентификаторлық нөмірі [106](#page-111-0)

### И

Интернетте сканерлеу [47](#page-52-0)

### К

каретка каретка кептелісін тазалау [74](#page-79-0) кептелістер алдын алу қажет қағаз [11](#page-16-0) тазалау [72](#page-77-0) кепілдік [96](#page-101-0) көшіру спецификациялары [101](#page-106-0) күй белгішелері [6](#page-11-0)

кіріс қуаты, орналасу [4](#page-9-0)

### Қ

қағаз HP, тапсырыс беру [10](#page-15-0) беру ақауларын жою [76](#page-81-0) жылжытылған беттер [76](#page-81-0) кептелістерді жою [72](#page-77-0) таңдау [10](#page-15-0) қағаз беру ақаулары, ақауларды жою [76](#page-81-0) қайта өңдеу сия картридждары [103](#page-108-0) қолдау көрсету мерзімінен кейін [96](#page-101-0) қолдау процесі [95](#page-100-0) қол жетімділік [20](#page-25-0) қоршаған орта Қоршаған ортаны қорғайтын өнім бағдарламасы [102](#page-107-0) қоршаған орта спецификациялары [100](#page-105-0) қосқыштар, орналасу [4](#page-9-0) қуат ақауларды жою [93](#page-98-0)

### М

медиа құралы екі жақты күйі [26](#page-31-0)

### Н

науалар беру ақауларын жою [76](#page-81-0) қағаз енін бағыттауыштардың суреті [3](#page-8-0) қағаз кептелістерін жою [72](#page-77-0) орналасу [3](#page-8-0)

### П

Параметры (Параметрлер): желі [66](#page-71-0) принтер бағдарламалық құралы (Windows) ашу [17,](#page-22-0) [67](#page-72-0) туралы [67](#page-72-0) принтер басқару тақтасы желі параметрлері [66](#page-71-0) орналасу [3](#page-8-0)

### H

HP утилитасы (Mac OS X) ашу [67](#page-72-0)

I

IP параметрлері [66](#page-71-0)

### O

U

OS X HP утилитасы [67](#page-72-0)

порт, орналасу [3](#page-8-0), [4](#page-9-0)

USB қосылысы

### С

сия картридждері [4](#page-9-0) сканер əйнегі орналасу [3](#page-8-0) сканерлеу Интернетте сканерлеуден [47](#page-52-0) сканерлеу спецификациялары [100](#page-105-0) сымсыз байланыс заңды ақпарат [110](#page-115-0) орнату [61](#page-66-0)

### Т

телефонмен қолдау [95](#page-100-0) телефонмен қолдау көрсету мерзіміқолдау көрсету мерзім і [96](#page-101-0) техникалық ақпарат басып шығару спецификациялары [100](#page-105-0) көшіру спецификациялары [101](#page-106-0) қоршаған орта спецификациялары [100](#page-105-0) сканерлеу спецификациялары [100](#page-105-0) техникалық ақпаратжүйе қажеттіліктері [100](#page-105-0) тұтынушыларды қолдау кепілдік [96](#page-101-0) түймелер, басқару тақтасы [5](#page-10-0) түймешіктер, басқару тақтасы [5](#page-10-0)

### Ш

шамдар, басқару тақтасы [5](#page-10-0) шығару науасы орналасу [3](#page-8-0)